# **Manuel de configuration**

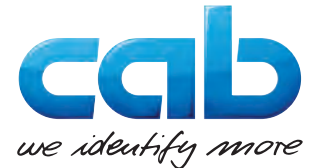

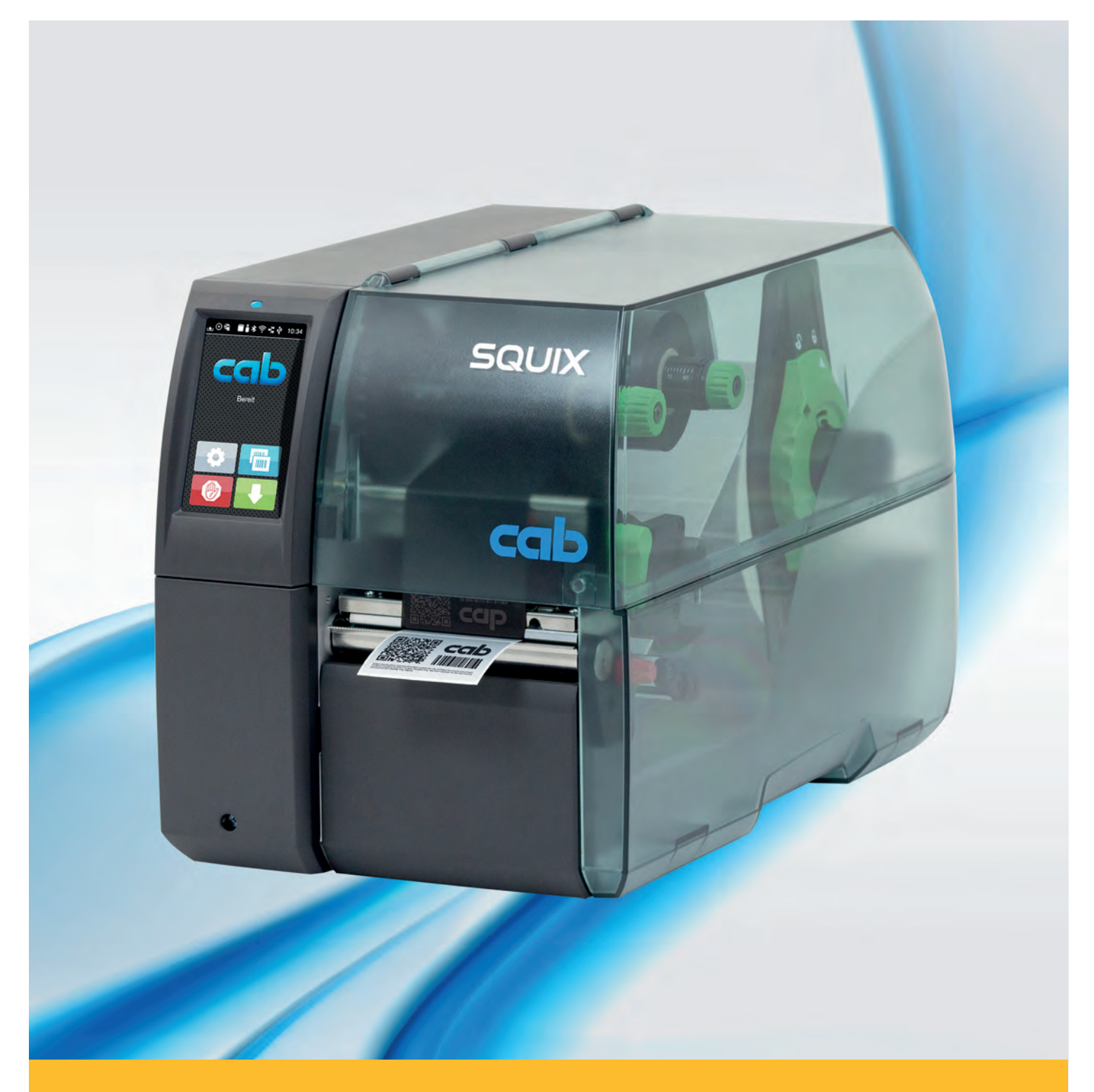

# **Imprimantes d'étiquettes SQUIX**

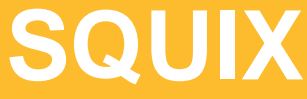

#### **2 Manuel de configuration 2 pour les produits suivants**

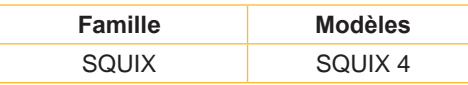

**Édition :** 08/2017 - **Réf. article :** 9009941

#### **Droits d'auteurs**

Cette documentation ainsi que sa traduction sont la propriété de cab Produkttechnik GmbH & Co KG.

Tout usage, représentation, reproduction ou traduction de ce manuel, intégral ou partiel à d'autres fins que celles initialement prévues, principalement pour l'acquisition de pièces détachées pour un matériel vendu par cab, nécessite au préalable une autorisation écrite de cab.

#### **Marques déposées**

Windows est une marque déposée de Microsoft Corporation.

TrueType™ est une marque déposée de Apple Computer, Inc.

ZPLTM est une marque déposée de Zebra Technologies Inc.

#### **Rédaction**

Pour vos questions ou suggestions veuillez vous adresser à cab Produkttechnik GmbH & Co KG.

#### **Traduction française**

Ce document est traduit depuis l'original en langue allemande. cab technologies ne peut être tenue pour responsable pour toute interprétation erronée de sa forme ou de son contenu.

#### **Actualité**

Par l'évolution permanente, des différences peuvent survenir entre la documentation et le matériel. Consulter le site internet www.cab.de pour obtenir la dernière version.

#### **Conditions générales**

Les livraisons et prestations sont soumises aux « Conditions Générales de Vente » de cab.

#### **Allemagne**

cab Produkttechnik GmbH & Co KG Postfach 1904 D-76007 Karlsruhe Wilhelm-Schickard-Str. 14 D-76131 Karlsruhe Telefon +49 721 6626-0 Telefax +49 721 6626-249 www.cab.de info@cab.de

#### **France**

cab technologies s.a.r.l. F-67350 Niedermodern Téléphone +33 388 722 501 www.cab-technologies.fr info@cab-technologies.fr

#### **USA**

cab Technology Inc. Tyngsboro MA, 01879 Phone +1 978 649 0293 www.cab.de/us info.us@cab.de

#### **Asie**

cab Technology Co., Ltd.<br>希爱比科技股份有限公司 Junghe, Taipei, Taiwan Phone +886 2 8227 3966

www.cab.de/tw info.asia@cab.de

**Chine**  cab (Shanghai)Trading Co., Ltd.<br>铠博(上海)贸易有限公司 Phone +86 21 6236-3161 www.cab.de/cn

info.cn@cab.de

D'autres adresses de représentation cab sont disponibles sur demande

### Table des matières

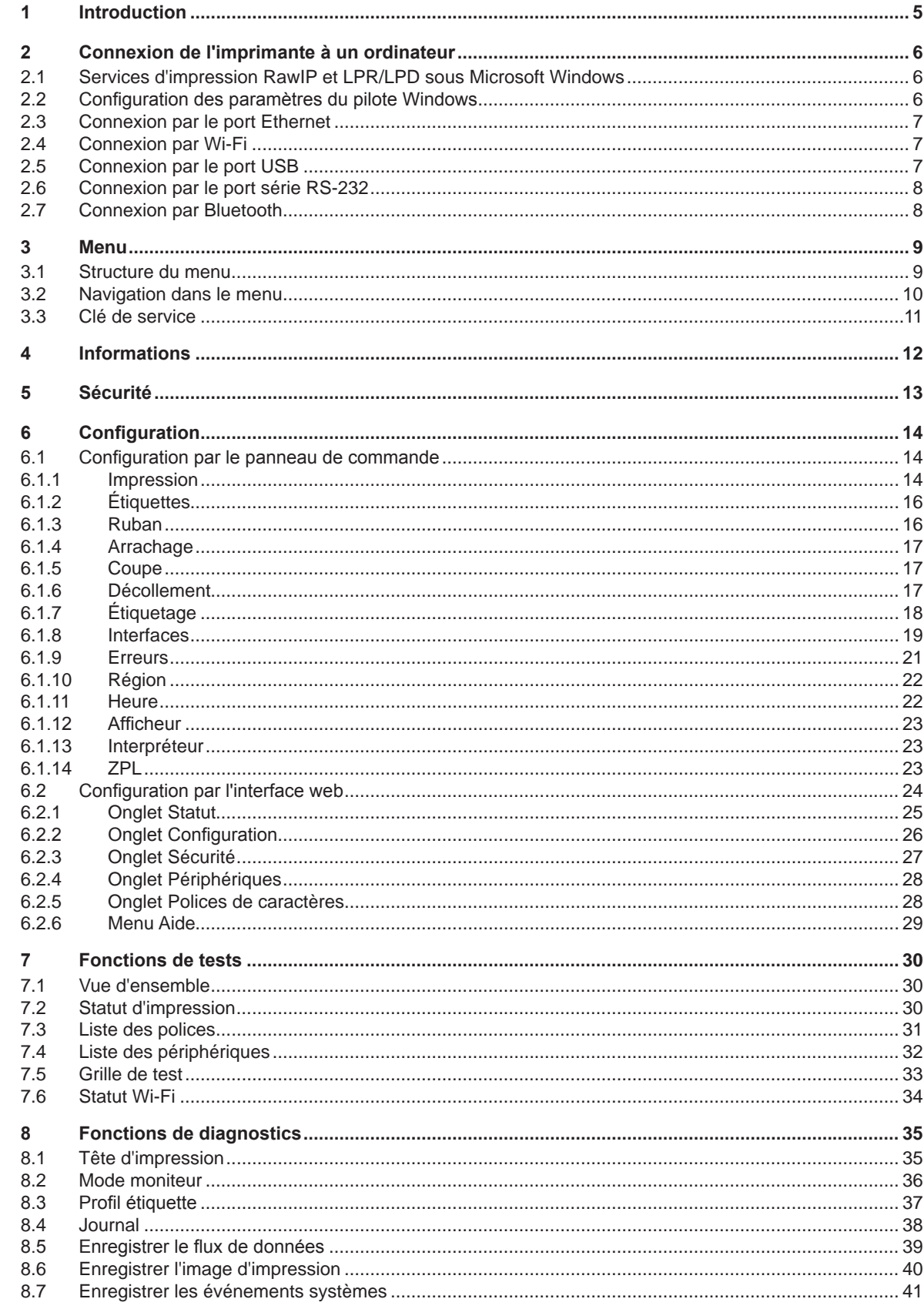

### 4 Table des matières

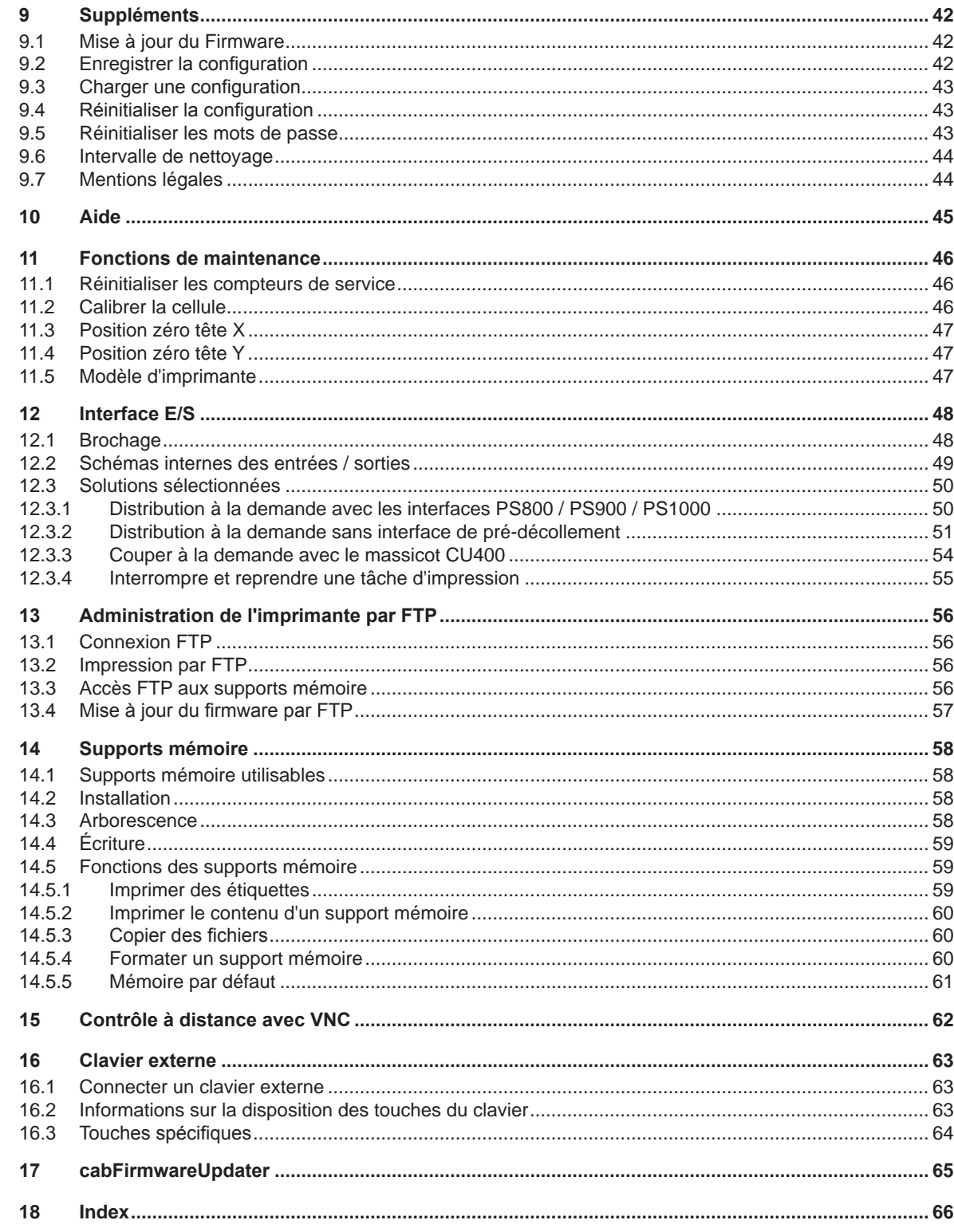

### <span id="page-4-0"></span>**1 Introduction 5**

Dans cette documentation les informations importantes sont marquées comme décrit ci-après :

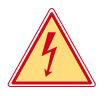

#### **Danger !**

**Indique une situation présentant un danger grave et imminent pour la santé ou la vie par une tension électrique dangereuse.**

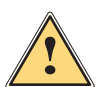

**is sous l'anger !<br>Indique une situation présentant un niveau de risque élevé qui, si elle n'est pas évitée, entraînera la mort<br>Indique plessures graves ou des blessures graves.**

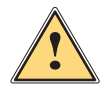

#### **Avertissement !**

**Indique une situation présentant un niveau de risque modéré qui, si elle n'est pas évitée, est susceptible de provoquer la mort ou des blessures graves.**

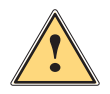

#### **Attention !**

**Indique une situation présentant un niveau de risque faible qui, si elle n'est pas évitée, pourrait entraîner des lésions corporelles mineures ou modérées.**

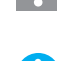

### **i Information !**

**! Précaution !**

**Vous conseille. Vous facilite le travail ou vous guide à travers les étapes importantes.**

**Retient votre attention à de possibles dangers, dommages matériels ou qualitatifs.**

**Environnement !**<br> **Environnementaux**<br> **Conseils environnementaux** 

- Directive concernant la marche à suivre
- $\triangleright$  Renvoi vers un autre chapitre, position, image ou document.
- Option (accessoires, périphériques, matériels optionnels).
- *Heure* Affichage sur l'écran.

#### <span id="page-5-0"></span>**6 2 Connexion de l'imprimante à un ordinateur 6**

<span id="page-5-1"></span>Il existe plusieurs possibilités pour connecter l'imprimante à un ordinateur :

- connexion directe au port Ethernet (6)  $\triangleright$  ["2.3" page 7](#page-6-1).
- connexion au port Ethernet via un réseau (6)  $\triangleright$  ["2.3" page 7](#page-6-1).
- connexion Wi-Fi.
- connexion directe au port USB Full Speed esclave  $(5)$   $\triangleright$  ["2.5" page 7](#page-6-2).
- connexion au port série RS-232 (7).
- connexion à l'adaptateur Bluetooth optionnel à un port USB maître (4/9).

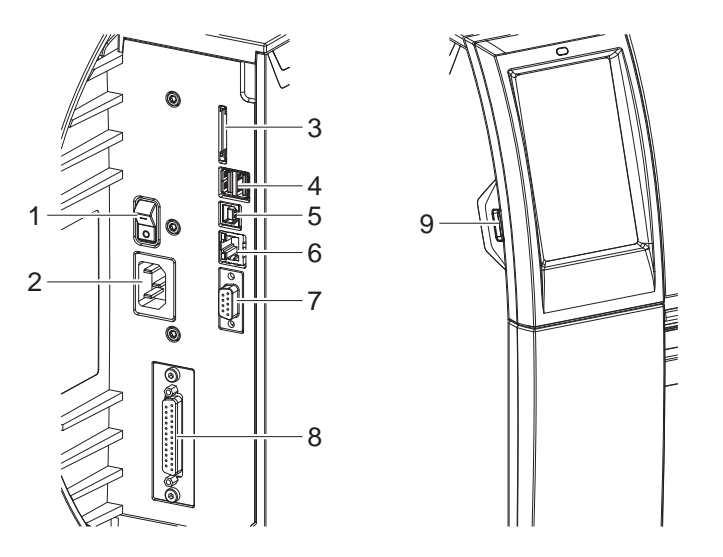

Figure 1 Connexions

#### **2.1 Services d'impression RawIP et LPR/LPD sous Microsoft Windows**

- <span id="page-5-2"></span>▶ Pour utiliser les services d'impression, sélectionner Standard TCP/IP Port comme nouveau type de port.
- Lors de la configuration du nouveau port, choisir entre le protocole "Raw" et "LPR".
- $\blacktriangleright$  Raw-IP : saisir le même port dans l'imprimante que celui sélectionné durant l'installation.

### **i Information !**

**Par défaut, les services d'impression RawIP (port 9100) et LPD sont activés dans l'imprimante. [Page 20](#page-19-0).**

#### **2.2 Configuration des paramètres du pilote Windows**

<span id="page-5-3"></span>Toutes les applications standards Windows peuvent être utilisées pour la création et l'impression d'étiquettes si le pilote adapté à votre version de Windows est installé sur votre ordinateur. Pour utiliser les services d'impression Raw-IP ou LPR/LPD, les paramètres du pilote Windows doivent être configurés :

- ▶ Ouvrir le dossier contenant les imprimantes par le menu Démarrer > Paramètres > Imprimantes.
- Faire un clic droit sur l'icône de l'imprimante. Un menu contextuel va apparaître.
- 
- $\triangleright$  Dans le menu contextuel sélectionner "Propriétés".
- ▶ Ouvrir l'onglet "Détails" ou "Ports". Cet onglet contient entre autres les connexions configurées lors de l'installation des services d'impression.
- Sélectionner le protocole Raw-IP ou LPR.
- Cliquer sur OK.
- 1 Interrupteur
- 2 Prise d'alimentation
- 3 Emplacement pour carte SD
- 4 2 ports USB maître pour clavier, lecteur de codes à barres, clé USB ou clé de service
- 5 Port USB Full Speed esclave
- 6 Port Ethernet 10/100 Base-T
- 7 Port série RS-232
- 8 Interface E/S (en option)
- 9 Port USB maître pour clavier, lecteur de codes à barres, clé USB ou clé de service

#### <span id="page-6-0"></span>**2 [Connexion de l'imprimante à un ordinateur](#page-5-1) 7**

#### **2.3 Connexion par le port Ethernet**

<span id="page-6-1"></span>Pour la connexion de l'imprimante à une prise réseau il est nécessaire d'utiliser un câble muni d'un connecteur RJ45 compatible 10 Base T, 100 Base T ou 1000 Base T. Pour la connexion directe à l'interface Ethernet d'un ordinateur il faut utiliser un câble croisé.

#### **! Précaution !**

- X **Utiliser obligatoirement un câble blindé pour la connexion de l'imprimante au réseau.**
- $\triangleright$  Connecter l'imprimante au réseau ou à l'ordinateur avec un câble approprié.
- $\blacktriangleright$  Paramétrer les réglages pour l'utilisation de l'interface Ethernet  $\triangleright$  ["6.1.8" page 19.](#page-18-1)
- $\triangleright$  Configurer également le service d'impression si nécessaire  $\triangleright$  ["2.1" page 6.](#page-5-2)
- $\blacktriangleright$  Ajuster les paramètres du pilote Windows si nécessaire  $\triangleright$  ["2.2" page 6.](#page-5-3)

#### **! Précaution !**

X **Ne pas modifier les paramètres "IP" et "Passerelle" par l'interface Web de l'imprimante, sous risque de perdre la connexion.**

#### **2.4 Connexion par Wi-Fi**

- $\blacktriangleright$  Entrer dans le menu.
- X Sélectionner *Configuration > Interfaces > Wi-Fi*.
- Activer le *Wi-Fi*  $\triangleright$  ["6.1.8" page 19.](#page-18-1)
- Sélectionner Point d'accès. La recherche des points d'accès à portée va démarrer. L'écran affiche les points d'accès disponibles ainsi que les points d'accès cachés. Sélectionner le point d'accès souhaité et appuyer sur
- Saisir le *SSID* pour les points d'accès cachés.
- ▶ Configurer le *DHCP* ou l'adresse IP et le Masque de sous réseau et éventuellement la Passerelle ▷ ["6.1.8" page 19.](#page-18-1)
- $\triangleright$  Pour les réseaux cryptés, la clé de protection sera demandée. Saisir la clé de protection et appuyer sur La connexion sera établie. Le nom du réseau et l'adresse IP vont s'afficher. Valider l'affichage en appuyant sur
- $\triangleright$  Configurer le service d'impression si nécessaire  $\triangleright$  ["2.1" page 6](#page-5-2).
- $\blacktriangleright$  Ajuster les paramètres du pilote Windows si nécessaire  $\triangleright$  ["2.2" page 6.](#page-5-3)

#### **! Précaution !**

▶ Ne pas modifier les paramètres "IP" et "Passerelle" par l'interface Web de l'imprimante, sous risque de **perdre la connexion.**

#### **2.5 Connexion par le port USB**

<span id="page-6-2"></span>L'interface USB Full Speed permet la connexion de l'imprimante au port USB d'un ordinateur fonctionnant sous les systèmes d'exploitation 32/64 bits :

- Windows Vista Windows 8.1 Windows Server 2008 Windows Server 2012
	-
- 
- Windows 7 Windows 10 Windows Server 2008 R2 Windows Server 2012 R2
- -
- 
- Windows 8 Windows Server 2016

Pour la connexion à un port USB, l'installation d'un pilote d'imprimante est nécessaire. Le pilote approprié à votre imprimante se trouve sur le "Installer DVD", livré avec l'imprimante ou peut se télécharger sur le site internet de cab.

- $\blacktriangleright$  Mettre l'imprimante hors tension.
- $\triangleright$  Connecter l'ordinateur et l'imprimante à l'aide d'un câble A-B.
- $\blacktriangleright$  Démarrer l'ordinateur.
- Introduire le "Installer DVD" dans le lecteur DVD.
- Fermer tous les programmes en cours d'exécution.
- Mettre l'imprimante sous tension. L'assistant d'installation de Windows est lancé automatiquement.
- $\triangleright$  Suivre les instructions s'affichant sur l'écran. Après une installation réussie, une icône de l'imprimante apparaît dans le dossier "Imprimantes" de Windows.
- $\triangleright$  Cliquer sur l'icône de l'imprimante dans le dossier "Imprimantes" et configurer l'imprimante si nécessaire.

### <span id="page-7-0"></span>**8 2 [Connexion de l'imprimante à un ordinateur](#page-5-1) 8**

#### **2.6 Connexion par le port série RS-232**

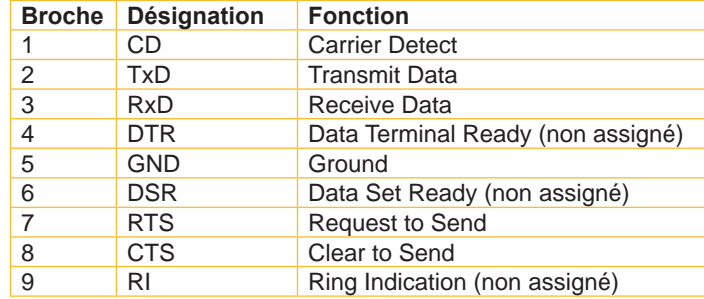

Tableau 1 Brochage du port série RS-232

- X Connecter l'ordinateur et l'imprimante avec un câble approprié.
- Installer le pilote d'imprimante à partir du DVD fourni avec l'imprimante.
- $\triangleright$  Configurer l'interface RS-232 comme définie dans les paramètres de l'ordinateur.  $\triangleright$  [Page 20.](#page-19-1)

### **2.7 Connexion par Bluetooth**

Pour configurer une connexion Bluetooth un adaptateur USB-Bluetooth (Réf. article 5977732 ) est requis.

### **i Information !**

Un logiciel spécifique est livré avec l'adaptateur USB-Bluetooth.

- X Connecter l'adaptateur USB-Bluetooth à un port USB maître de l'imprimante.
- $\blacktriangleright$  Mettre l'imprimante sous tension.
- Installer le logiciel Bluetooth sur l'ordinateur.
- $\blacktriangleright$  Démarrer le logiciel Bluetooth.
- $\triangleright$  Démarrer la recherche des périphériques Bluetooth. L'imprimante va s'afficher dans la liste des périphériques Bluetooth détectés.
- X Option : pour créer un partenariat, choisir l'imprimante et sélectionner "Connecter les périphériques". Une fenêtre demandant la saisie d'un mot de passe va s'afficher. ▶ Saisir le mot de passe et le valider. Sur l'écran de l'imprimante s'affiche également une fenêtre de saisie de mot de passe.  $\blacktriangleright$  Saisir le mot de passe.
- Dans le logiciel sélectionner "Connecter" sous "Interface série Bluetooth". La nouvelle interface, par ex. COM5, va s'afficher.
- X Installer l'imprimante dans le logiciel d'étiquetage ou dans Windows en sélectionnant le nouveau port COM.

### <span id="page-8-0"></span>**3 Menu 9**

#### **3.1 Structure du menu**

<span id="page-8-1"></span>Le menu propose des réglages sur différents niveaux afin de configurer l'imprimante suivant l'application. Il comprend également des fonctions de tests et de diagnostics aidant à la configuration et au contrôle des fonctions de l'imprimante.

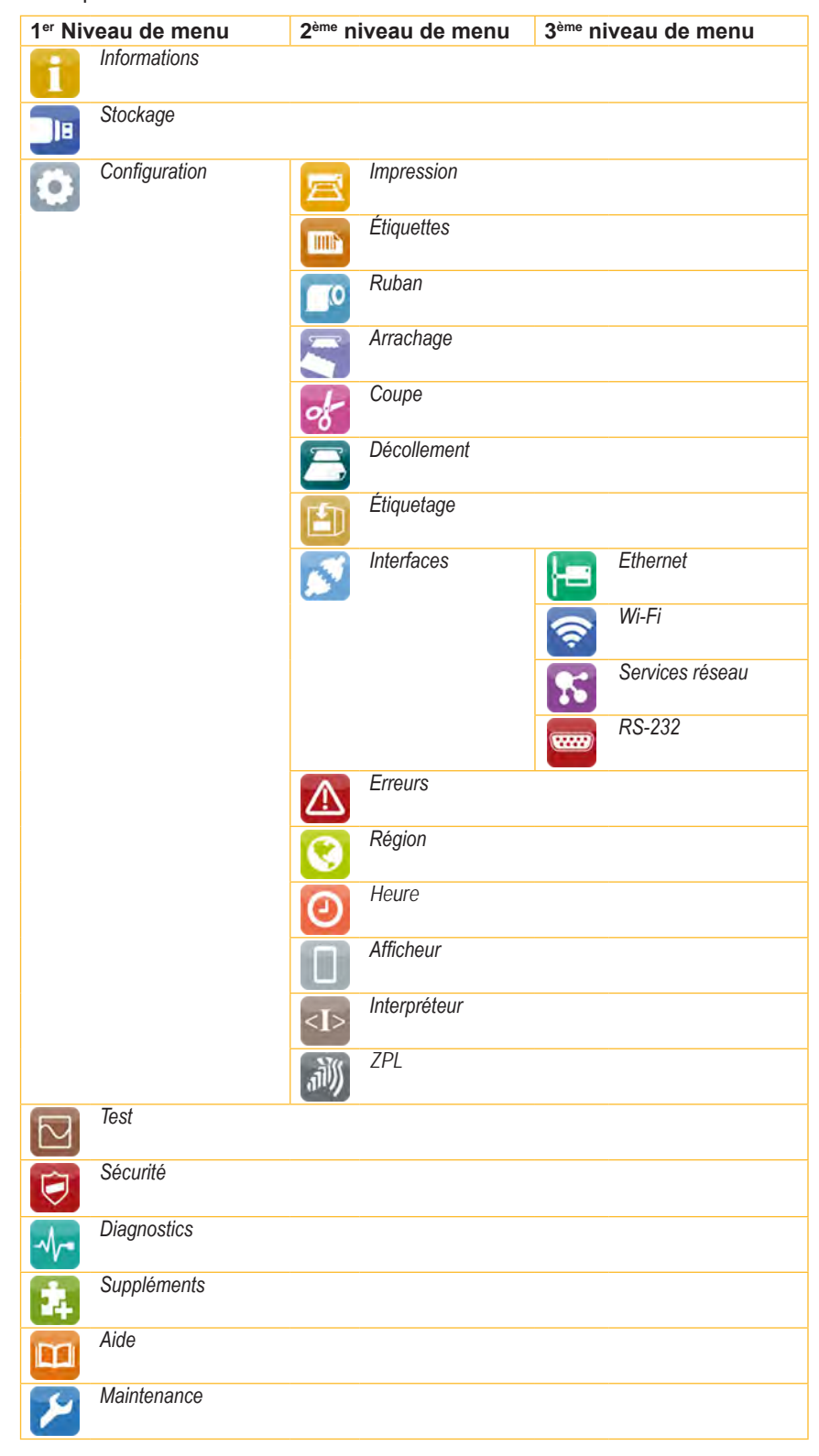

Tableau 2 Structure du menu

#### <span id="page-9-0"></span>**10 3 [Menu](#page-8-1) 10**

#### **3.2 Navigation dans le menu**

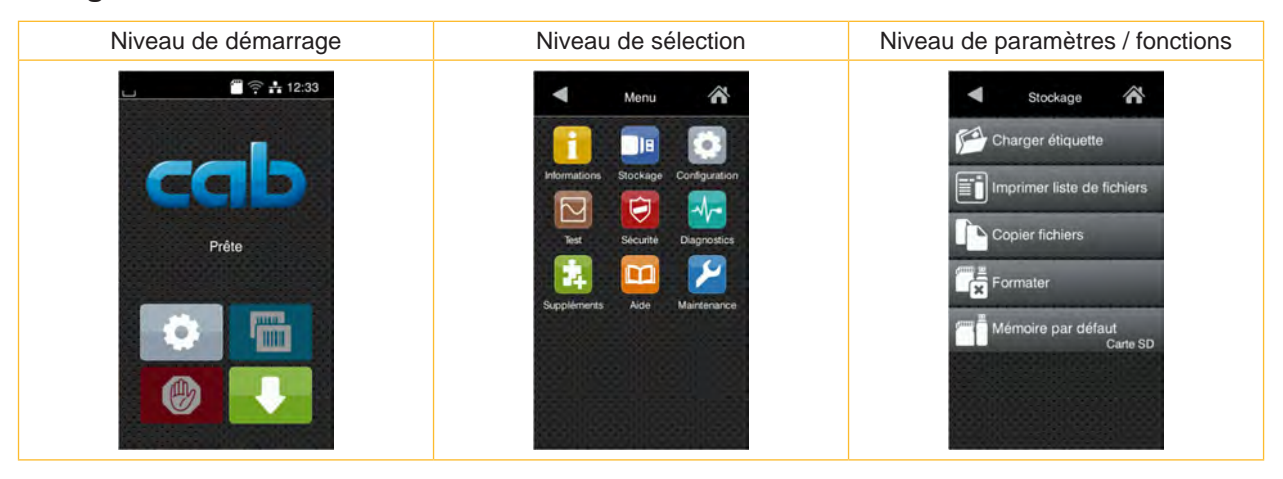

Figure 2 Niveaux de menu

- Appuyer sur dans le niveau de démarrage pour accéder au menu.
- $\triangleright$  Choisir un domaine dans le niveau de sélection. Les différents domaines possèdent des sous-structures avec d'autres niveaux de sélection. L'icône **L** permet un retour au niveau précédent et l'icône **V** un retour au niveau de démarrage.
- ▶ Continuer la sélection jusqu'à ce que le niveau de paramètre / fonction soit atteint.
- Sélectionner la fonction. L'imprimante effectue sa fonction éventuellement après un dialogue préparatoire. - ou -

Sélectionner le paramètre. Les réglages dépendent du type de paramètre.

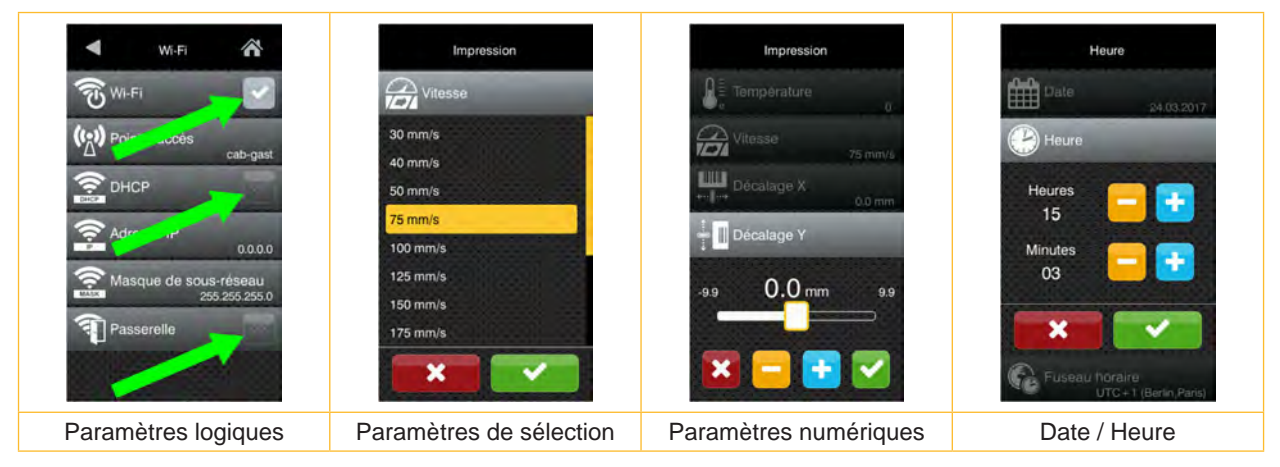

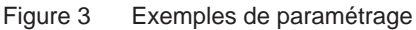

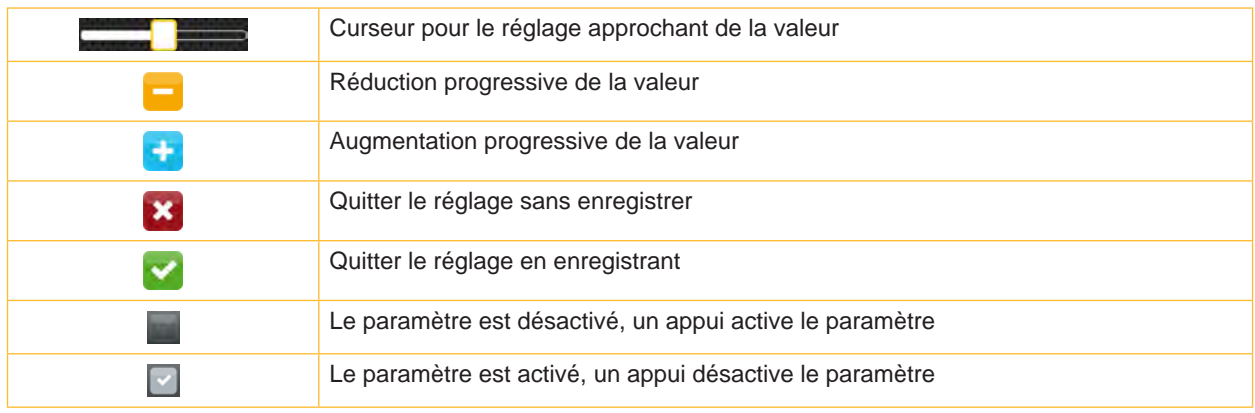

Figure 4 Boutons

### <span id="page-10-0"></span>**3 [Menu](#page-8-1) 11**

#### **3.3 Clé de service**

Une clé de service est nécessaire pour l'accès à certaines fonctions non accessibles à l'opérateur. Cette clé permet le passage de l'imprimante en mode service et autorise :

- l'accès à des paramètres de configuration supplémentaires
- la remise à zéro des compteurs de service
- des informations supplémentaires dans le statut d'impression et la liste des appareils
- le changement du type d'appareil
- l'accès aux paramètres de configuration et fonctions protégées par un code PIN sans besoin de saisir ce dernier
- l'accès aux paramètres de configuration des périphériques optionnels, même si ces derniers ne sont pas installés

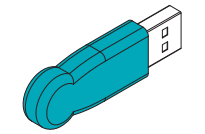

Figure 5 Clé de service

### **! Précaution !**

**Mauvais réglages et pertes de données par accès non autorisé.**

**La protection de l'accès est neutralisée dès que la clé de service est insérée. Dans ce cas l'utilisation de l'imprimante par des personnes non autorisées peut mener à de mauvais réglages ou à des pertes de données.**

- X **Ne donner la clé de service qu'à des personnes autorisées.**
- X **Retirer la clé de service et la ranger dans un endroit sûr après chaque intervention de service.**
- X Connecter la clé de service à l'un des ports USB maître.

La clé de service peut également être mise en place quand l'imprimante est sous tension.

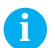

### **i Information !**

**Les paramètres et fonctions décrits dans ce document et qui ne sont accessibles qu'avec la clé de service sont mis en évidence comme suit :**

**Accès uniquement avec clé de service !**ħ

#### <span id="page-11-0"></span>**12 12 4 Informations**

### La fonction *Informations* permet d'obtenir un aperçu des informations importantes sur l'état de l'imprimante.

- $\blacktriangleright$  Démarrer le menu.
- X Sélectionner *Informations*.
- X Quitter l'affichage en appuyant sur *Fermer*.

Les paramètres de configuration suivants sont affichés sur l'écran :

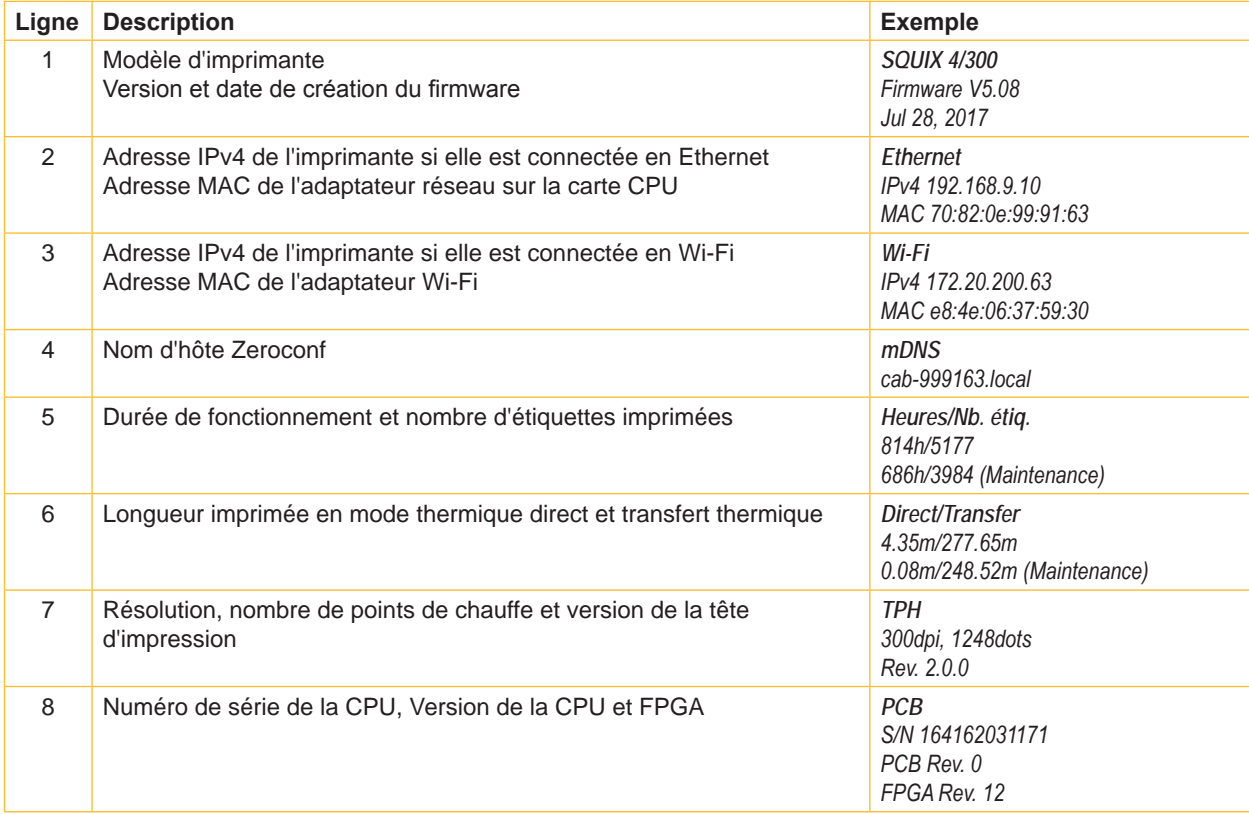

Tableau 3 Affichage des *Informations*

### <span id="page-12-0"></span>**5 Sécurité**

<span id="page-12-1"></span>

Le menu **C** Sécurité permet le réglage des droits d'accès à certains paramètres de l'imprimante.

- $\blacktriangleright$  Démarrer le menu.
- X Sélectionner *Sécurité*.

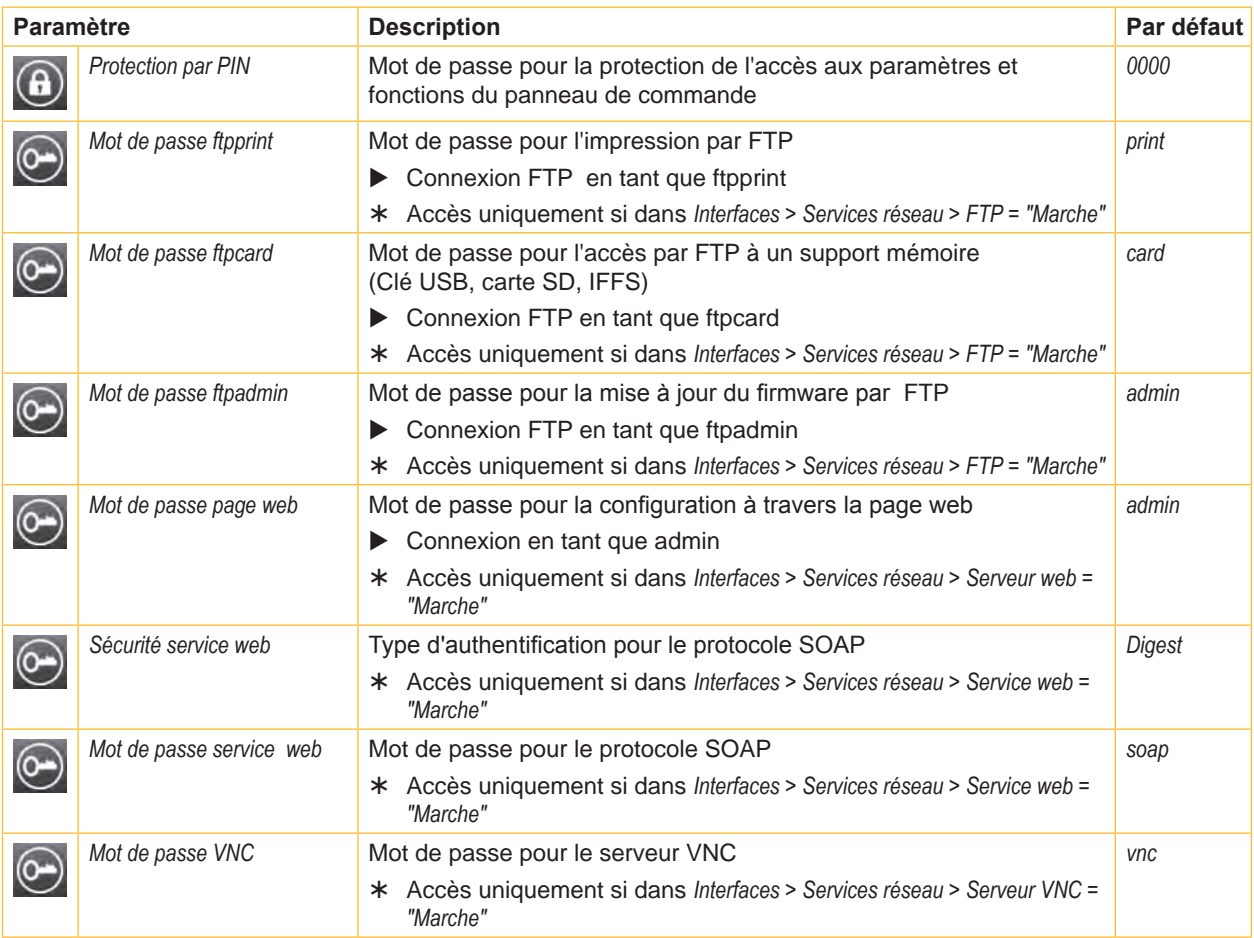

Tableau 4 Paramètres du menu *Sécurité*

### <span id="page-13-0"></span>**14 6 Configuration 14**

### **6.1 Configuration par le panneau de commande**

<span id="page-13-1"></span>Le menu *Configuration* contient de nombreux paramètres pour configurer l'imprimante.

- ▶ Configurer l'imprimante par le panneau de commande principalement pour la mise en service initiale et lors de changements majeurs dans les conditions de fonctionnement.
- Effectuer les changements qui sont nécessaires pour le traitement des différentes tâches d'impression via les paramètres du logiciel.

### **i Information !**

**Le menu** *Configuration* **peut être protégé contre tout accès non autorisé par un code PIN.**

### **6.1.1 Impression**

- $\blacktriangleright$  Démarrer le menu.
- X Sélectionner *Configuration > Impression*.

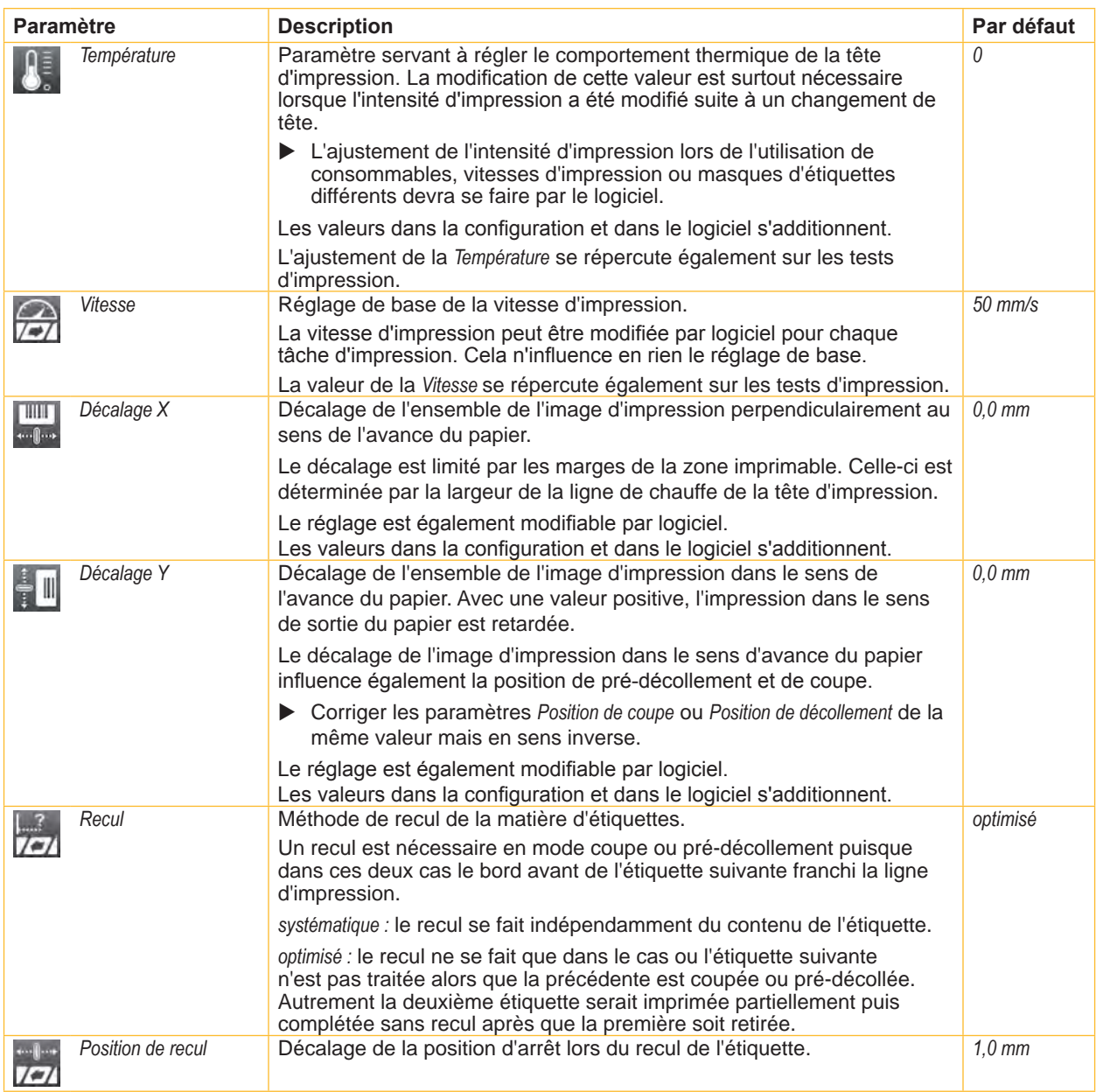

## <span id="page-14-0"></span>**6 [Configuration](#page-13-1) 15**

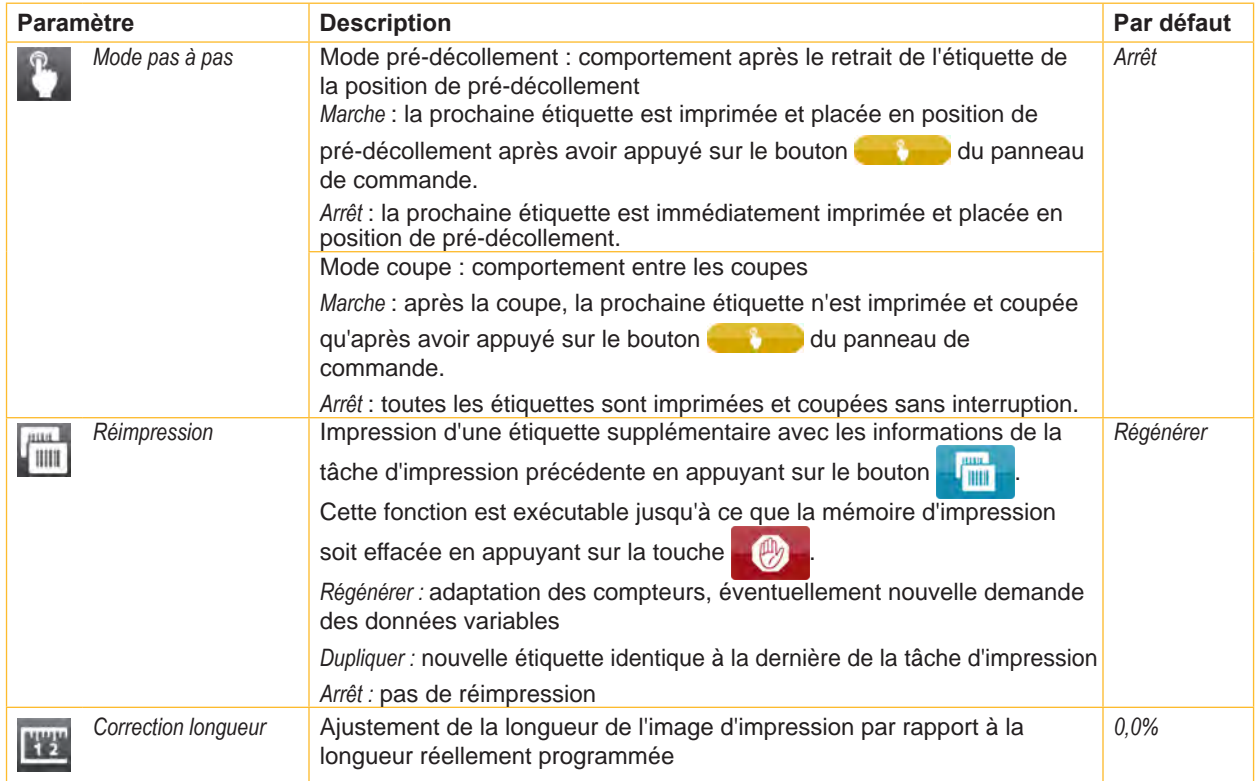

Tableau 5 Paramètres du menu *Configuration > Impression*

### <span id="page-15-0"></span>**16 6 [Configuration](#page-13-1) 16**

## **6.1.2 Étiquettes**

- <span id="page-15-1"></span> $\blacktriangleright$  Démarrer le menu.
- X Sélectionner *Configuration > Étiquettes*.

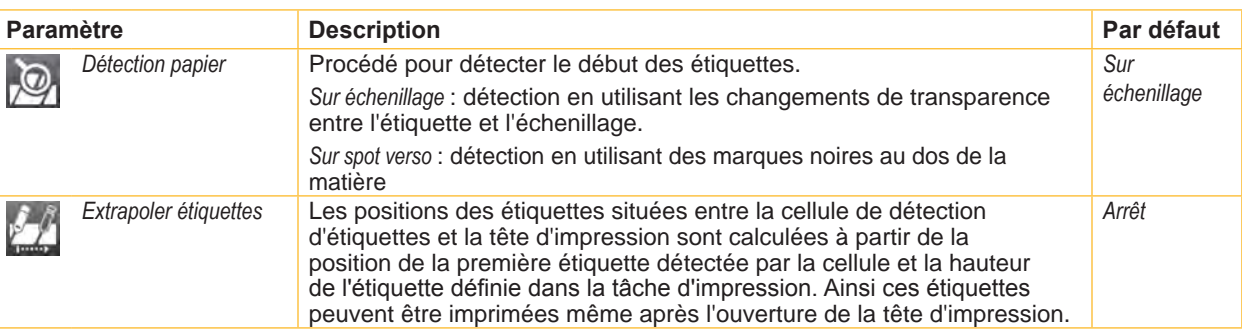

Tableau 6 Paramètres du menu *Configuration > Étiquettes*

### **6.1.3 Ruban**

- $\blacktriangleright$  Démarrer le menu.
- X Sélectionner *Configuration > Ruban*.

| <b>Paramètre</b> |                      | <b>Description</b>                                                                                                    | Par défaut |
|------------------|----------------------|----------------------------------------------------------------------------------------------------|------------|
|                  | Impression transfert | Marche : la cellule de détection du ruban transfert est activée.                                                                          | Marche     |
|                  |                      | Arrêt : la cellule de détection du ruban transfert est désactivée.                                                                        |            |
|                  |                      | Ce réglage peut être redéfini par logiciel pour chaque tâche d'impression.<br>Ceci ne modifie pas le réglage de base.                     |            |
|                  | Alerte niveau ruban  | Valeur du diamètre du rouleau de ruban transfert (32-74 mm) à laquelle<br>l'alerte est activée.                                           | Arrêt      |
|                  | Pause si alerte      | La tâche d'impression est interrompue lorsque l'alerte niveau ruban est<br>activée.                                                       | Arrêt      |
|                  | Surveiller l'encrage | Réglage du sens d'enroulement du ruban.                                                                                                   | Arrêt      |
|                  |                      | La tâche d'impression est interrompue si un sens d'enroulement<br>incorrect est détecté. Le message d'erreur "Encrage ruban" est affiché. |            |

Tableau 7 Paramètres du menu *Configuration > Ruban*

### <span id="page-16-0"></span>**6 [Configuration](#page-13-1) 17**

### **6.1.4 Arrachage**

- Démarrer le menu.
- X Sélectionner *Configuration > Arrachage*.

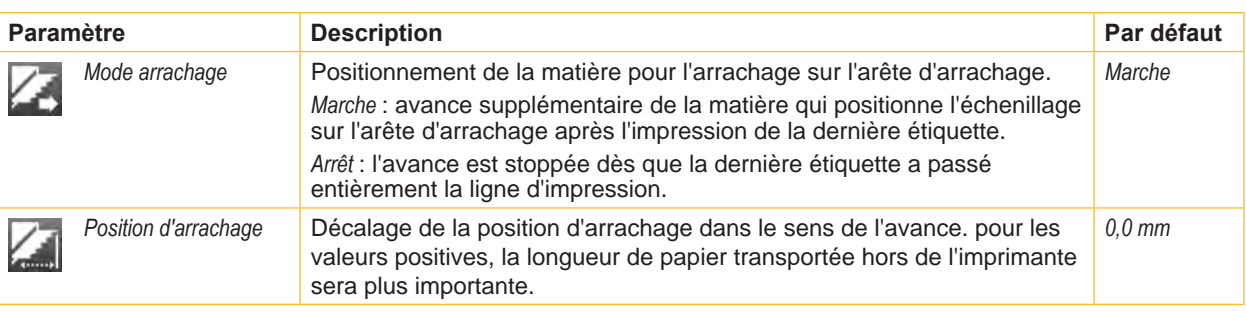

Tableau 8 Paramètres du menu *Configuration > Arrachage*

### **6.1.5 Coupe**

#### **La clé de service est requise si aucun massicot n'est installé !**

- $\blacktriangleright$  Démarrer le menu.
- X Sélectionner *Configuration > Coupe*.

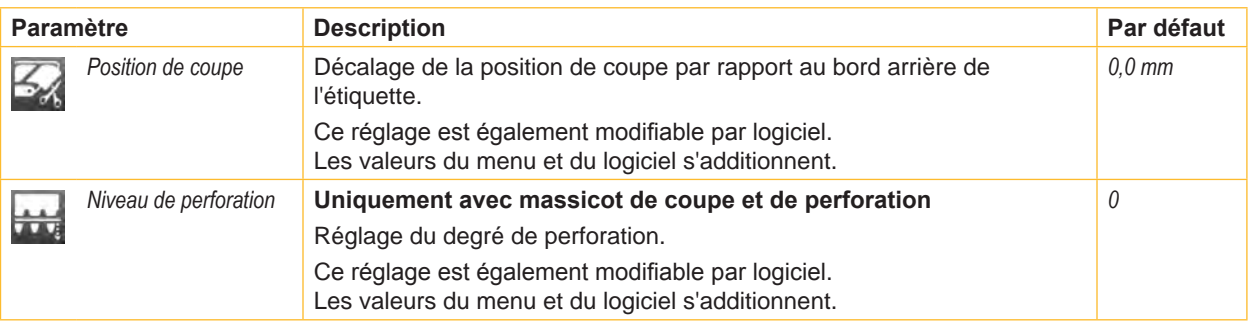

Tableau 9 Paramètres du menu *Configuration > Coupe*

### **6.1.6 Décollement**

#### **La clé de service est requise si aucune interface de pré-décollement n'est installée !**

- $\blacktriangleright$  Démarrer le menu.
- X Sélectionner *Configuration > Décollement*.

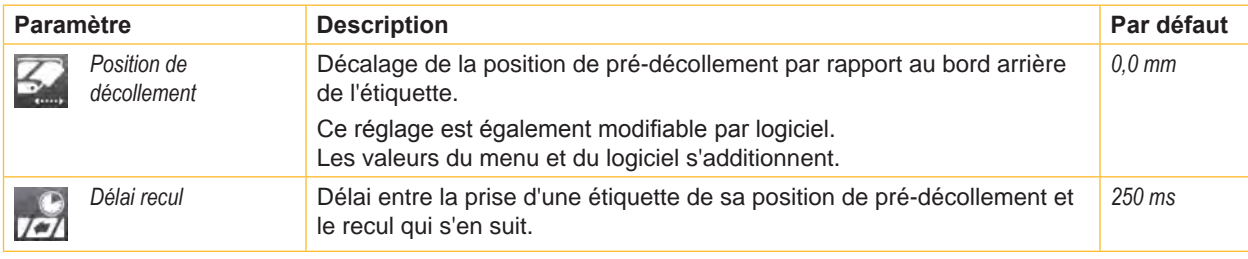

Tableau 10 Paramètres du menu *Configuration > Décollement*

## <span id="page-17-0"></span>**18 6 [Configuration](#page-13-1) 18**

### **6.1.7 Étiquetage**

#### **La clé de service est requise si aucun applicateur n'est installé !**

- $\blacktriangleright$  Démarrer le menu.
- X Sélectionner *Configuration > Étiquetage*.

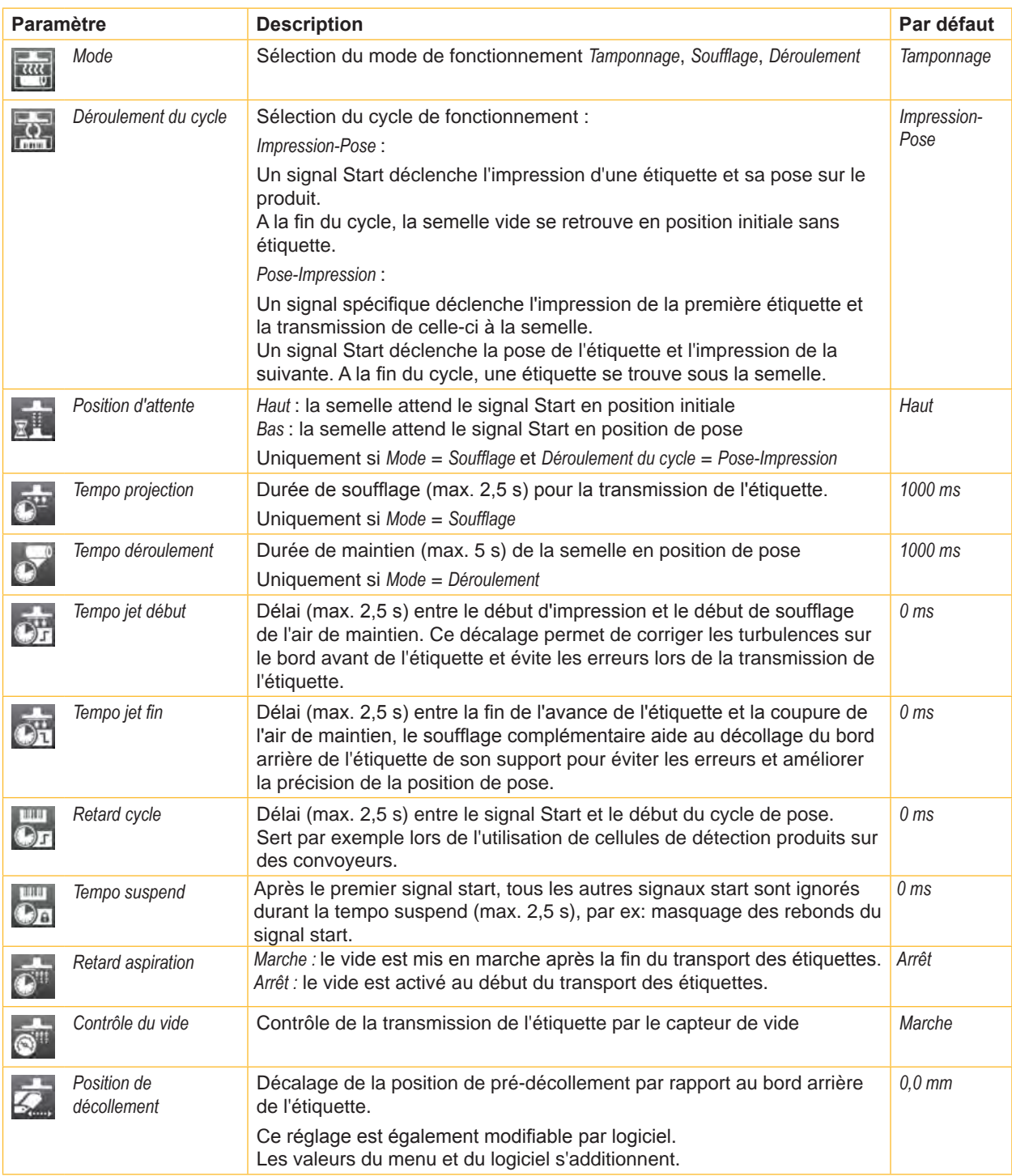

Tableau 11 Paramètres du menu *Configuration > Étiquetage*

### <span id="page-18-0"></span>**6 [Configuration](#page-13-1) 19**

### **6.1.8 Interfaces**

- <span id="page-18-1"></span> $\blacktriangleright$  Démarrer le menu.
- X Sélectionner *Configuration > Interfaces*.

#### **Ethernet**

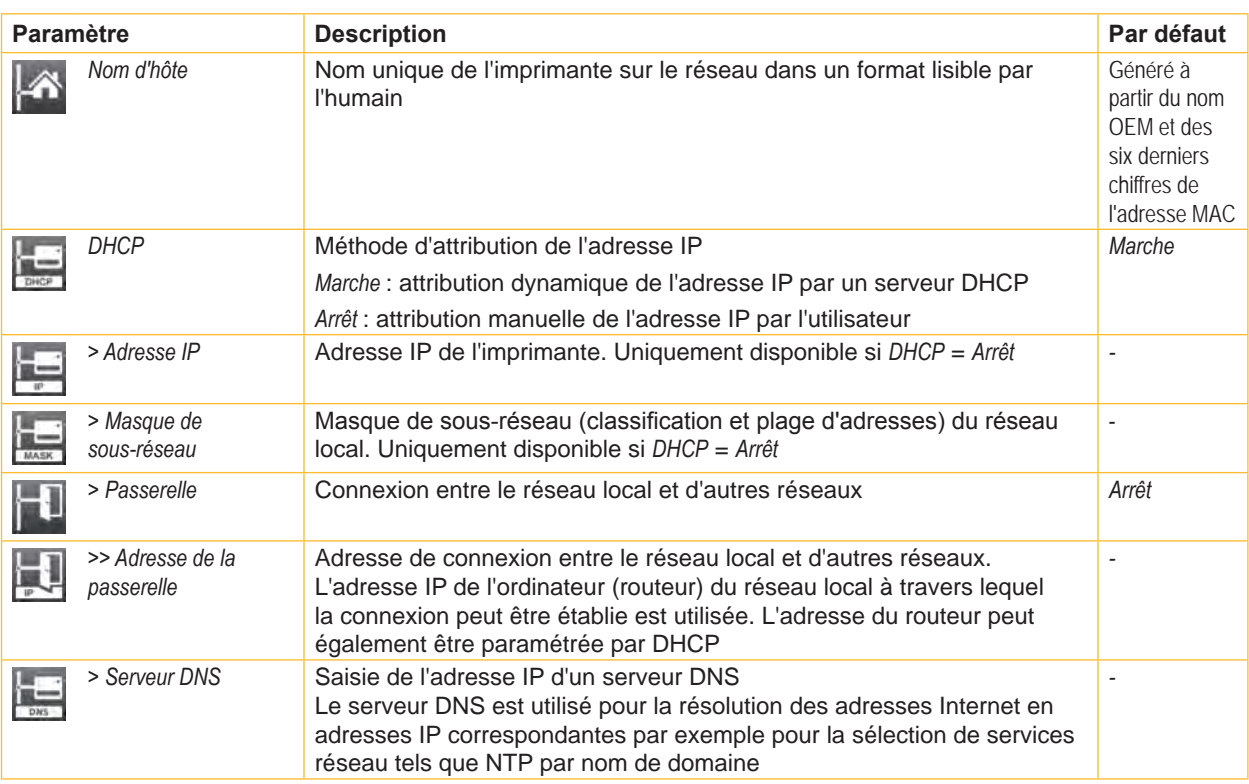

Tableau 12 Paramètres du menu *Configuration > Interfaces > Ethernet*

### **Wi-Fi**

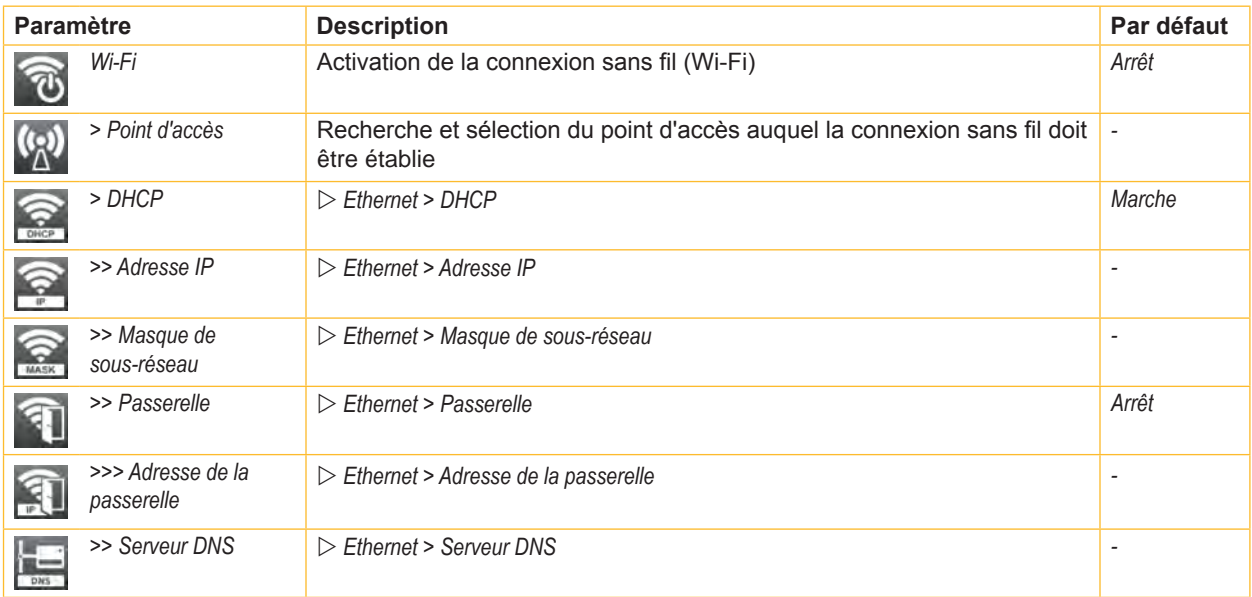

## <span id="page-19-2"></span>**20 6 [Configuration](#page-13-1) 20**

<span id="page-19-0"></span>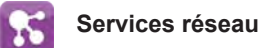

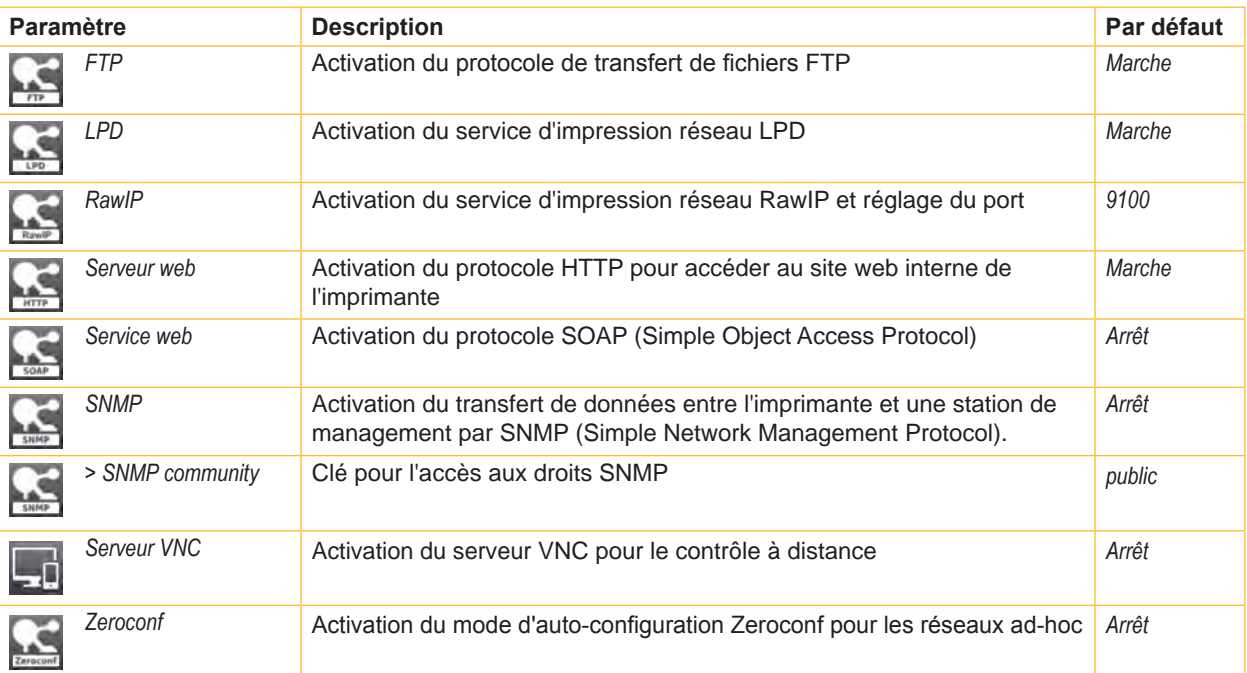

Tableau 14 Paramètres du menu *Configuration > Interfaces > Services réseau*

<span id="page-19-1"></span>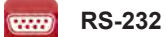

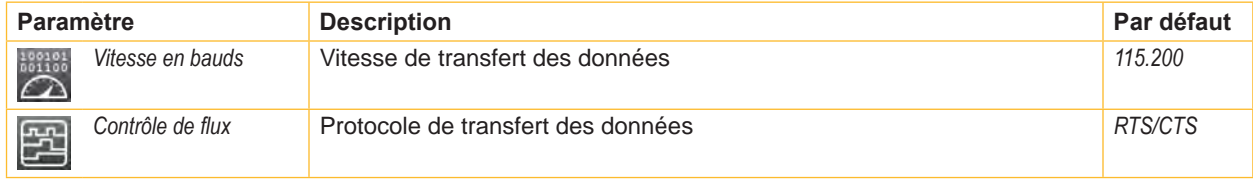

Tableau 15 Paramètres du menu *Configuration > Interfaces > RS-232*

<span id="page-20-0"></span>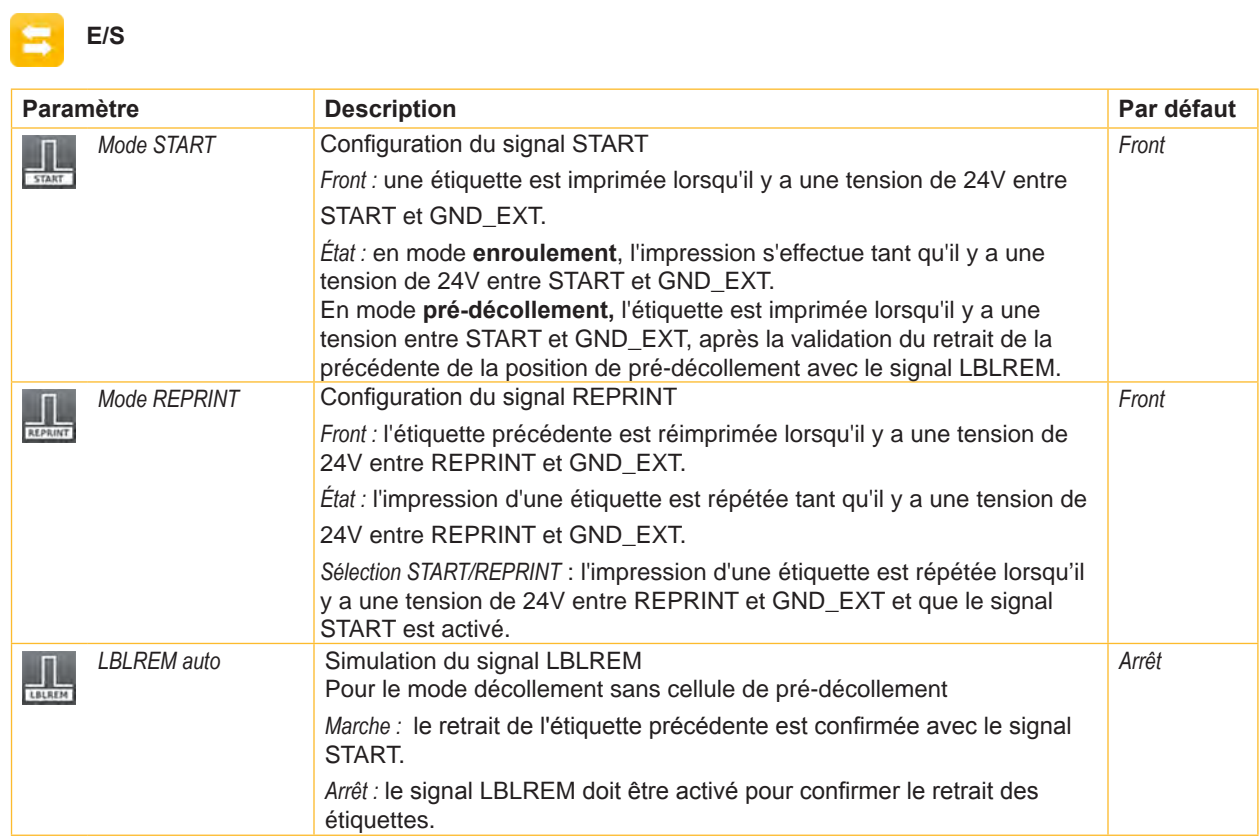

Tableau 16 Paramètre du menu *Configuration > Interfaces > E/S*

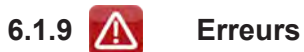

- $\blacktriangleright$  Démarrer le menu.
- X Sélectionner *Configuration > Erreurs*.

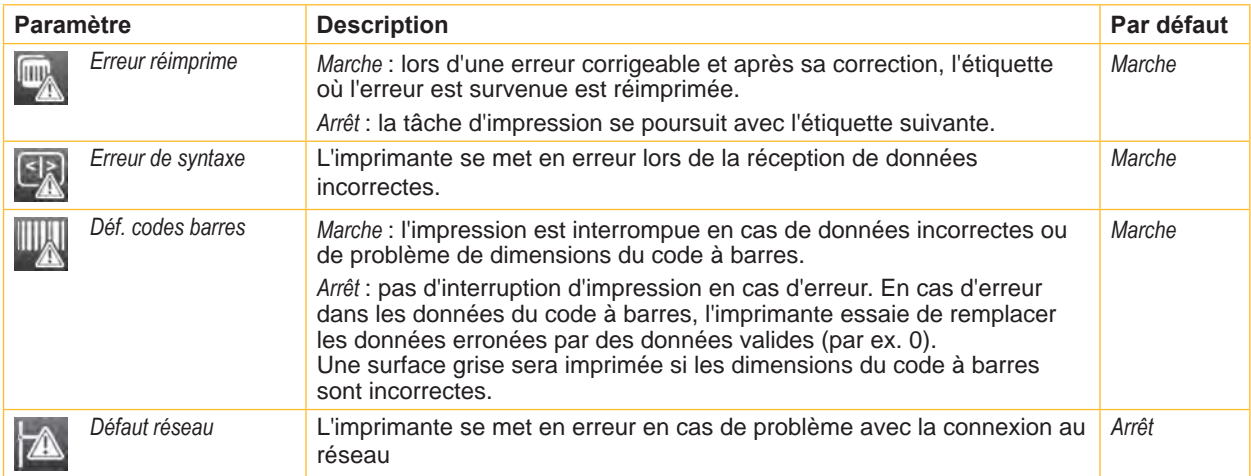

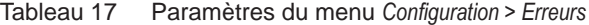

### <span id="page-21-0"></span>**6.1.10 Région**

- $\blacktriangleright$  Démarrer le menu.
- X Sélectionner *Configuration > Région*.

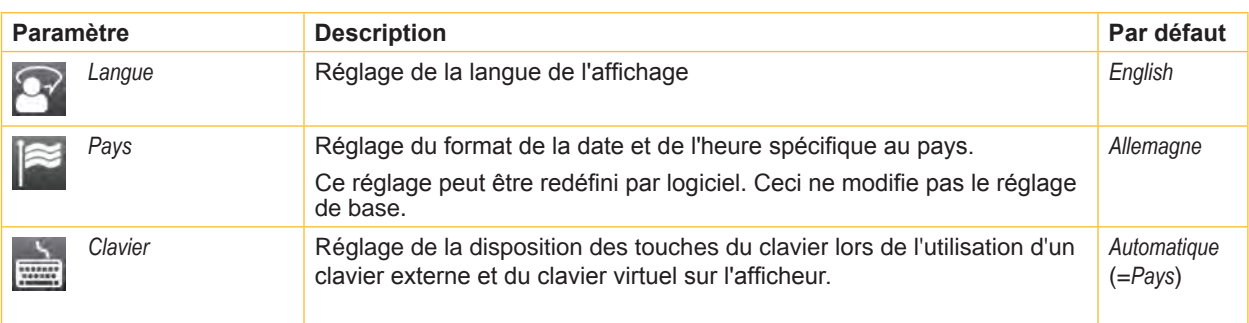

Tableau 18 Paramètres du menu *Configuration > Région* 

## **6.1.11 • Heure**

- $\blacktriangleright$  Démarrer le menu.
- X Sélectionner *Configuration > Heure*.

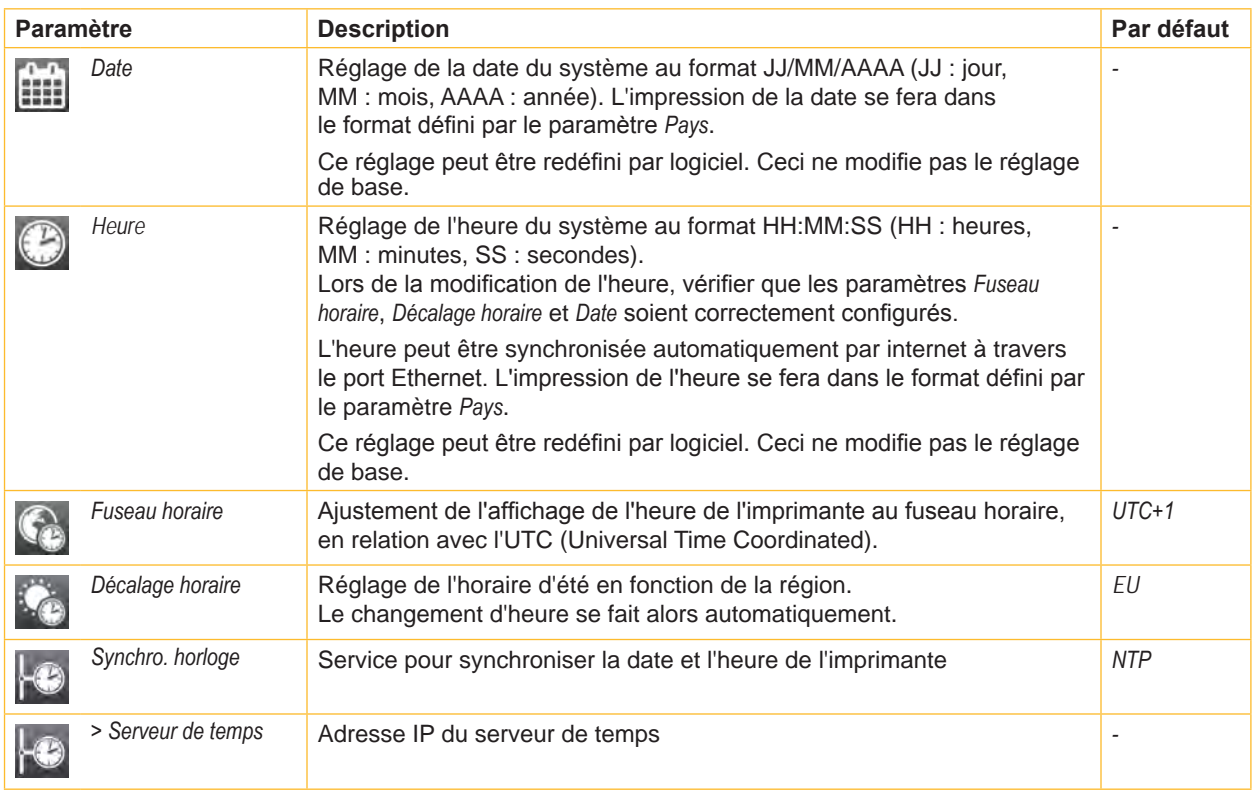

Tableau 19 Paramètres du menu *Configuration > Heure*

### <span id="page-22-0"></span>**6 [Configuration](#page-13-1) 23**

### **6.1.12 Afficheur**

- 
- $\blacktriangleright$  Démarrer le menu.
- X Sélectionner *Configuration > Afficheur*.

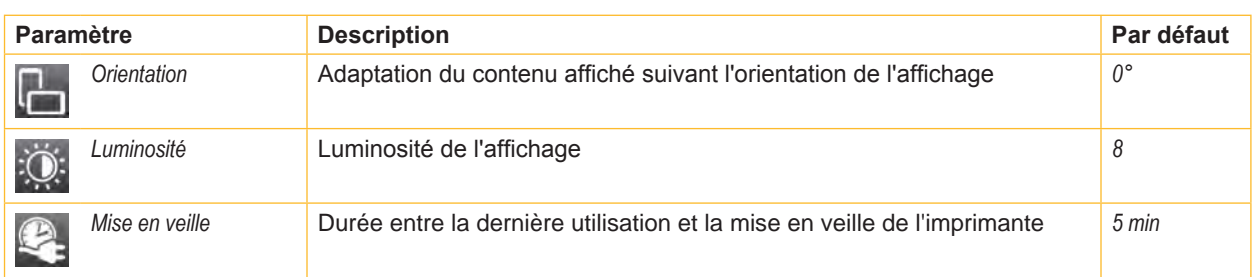

Tableau 20 Paramètres du menu *Configuration > Afficheur*

### **6.1.13 Interpréteur**

- $\blacktriangleright$  Démarrer le menu.
- X Sélectionner *Configuration > Interpréteur*.

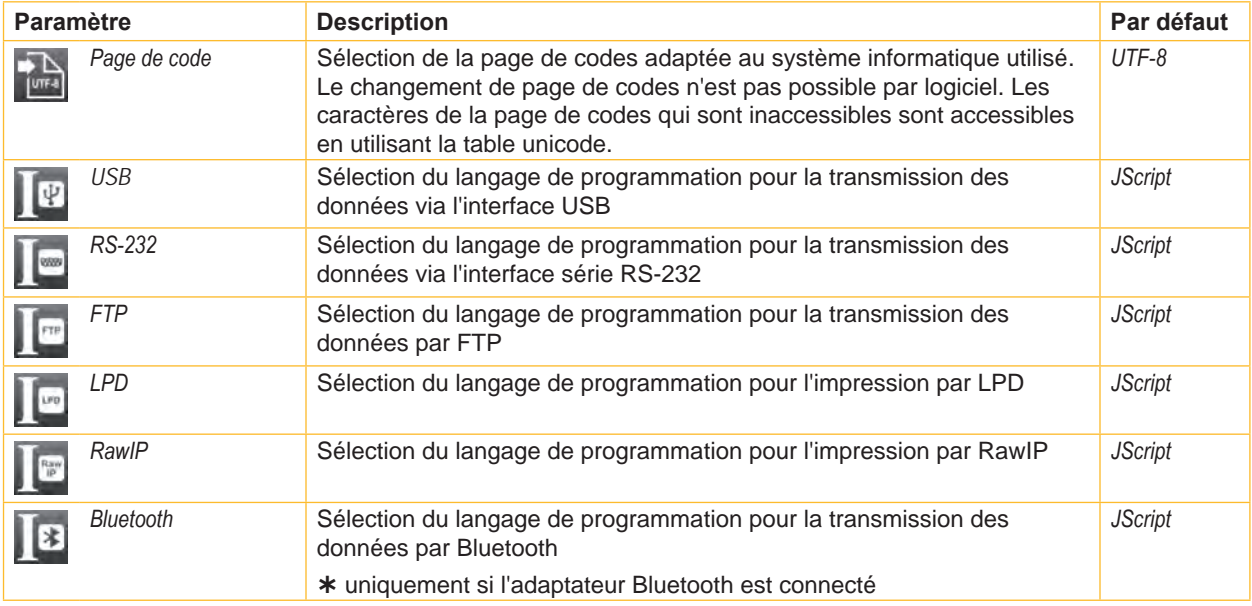

Tableau 21 Paramètres du menu *Configuration > Interpréteur*

## **6.1.14 ZPL**

- $\blacktriangleright$  Démarrer le menu.
- X Sélectionner *Configuration > ZPL*.

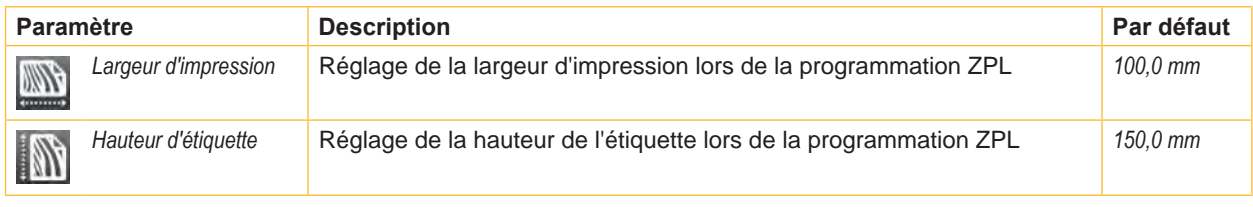

Tableau 22 Paramètres du menu *Configuration > ZPL*

#### <span id="page-23-0"></span>**24 6 [Configuration](#page-13-1) 24**

### **6.2 Configuration par l'interface web**

Les paramètres de configuration accessible par le panneau de commande peuvent également être modifiés à travers l'interface Web contenue dans le firmware de l'imprimante.

L'accès à l'interface Web de l'imprimante se fait par le port Ethernet ou Wi-Fi et nécessite l'utilisation d'un navigateur avec JavaScript actif (par exemple Microsoft Internet Explorer, Mozilla Firefox).

#### **Accès à l'interface web**

### **! Précaution !**

**Afin de pouvoir modifier les paramètres par l'interface Web la saisie du nom d'utilisateur "admin" et d'un mot de passe sont requis. Le mot de passe par défaut est également "admin". Le mot de passe peut être modifié par l'interface web ( "onglet Sécurité" [Page 27\)](#page-26-1).**

- $\triangleright$  Ouvrir le navigateur.
- Accéder à l'interface Web par HTTP en entrant l'adresse IP de l'imprimante (par exemple http://192.168.9.10). La page d'accueil s'ouvre sur l'onglet "Statut".

L'interface web de l'imprimante contient les onglet suivants :

- Statut : description de l'état général de l'imprimante  $\triangleright$  [Page 25.](#page-24-1)
- Configuration : sélection des paramètres de configuration  $\triangleright$  [Page 26.](#page-25-1)
- Sécurité : réglage des mots de passe  $\triangleright$  [Page 27](#page-26-1).
- Périphériques : liste des périphériques et accessoires optionnels  $\triangleright$  [Page 28](#page-27-1).
- Polices de caractères : affichage des polices disponibles  $\triangleright$  [Page 28.](#page-27-2)

### <span id="page-24-0"></span>**6 [Configuration](#page-13-1) 25**

#### **6.2.1 Onglet Statut**

<span id="page-24-1"></span>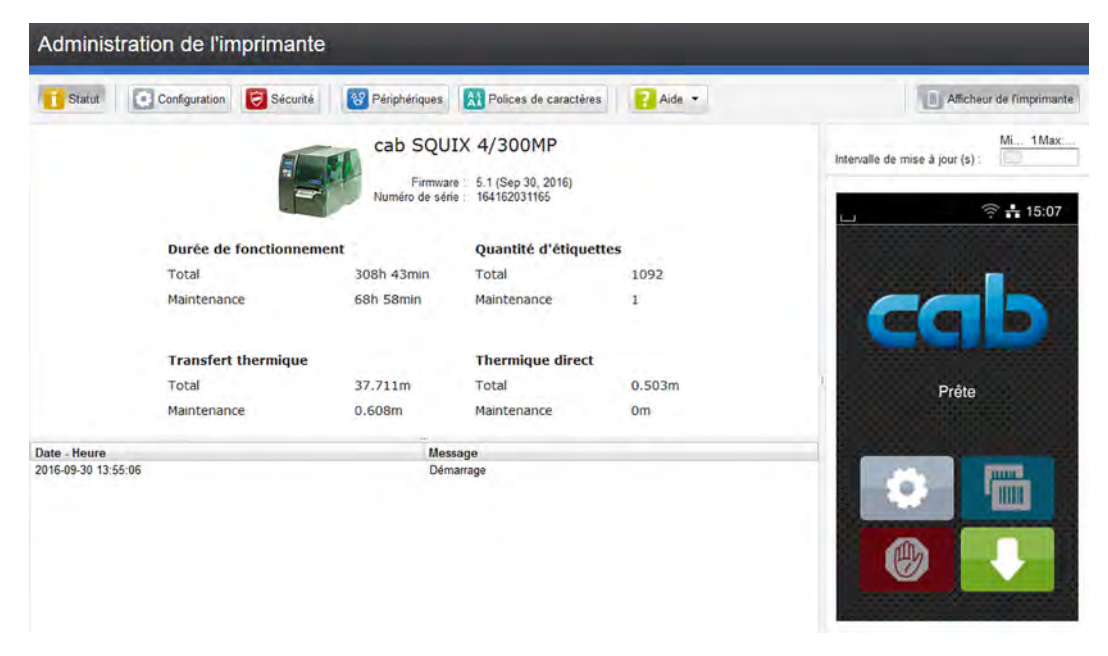

Figure 6 Onglet "Statut" de l'interface web

L'onglet "Statut" contient dans sa partie supérieure gauche les informations suivantes :

- Modèle d'imprimante
- Version de firmware
- Numéro de série de la carte électronique (CPU)
- Temps de fonctionnement de l'imprimante
- Nombre total d'étiquettes imprimées depuis la mise en service
- Longueur totale imprimée en mode transfert thermique
- Longueur totale imprimée en mode thermique direct

La partie inférieure gauche de l'onglet contient une liste d'événements s'étant produits depuis la mise sous tension de l'imprimante.

La partie droite de l'onglet affiche l'écran actuel de l'imprimante.

### **i Information !**

**Il est possible d'utiliser l'imprimante en cliquant avec la souris sur les différents menus comme si vous appuyiez directement sur l'écran tactile.**

**Après la sélection de l'afficheur de l'imprimante avec la souris, le clavier de l'ordinateur peut être utilisé comme un clavier externe, par exemple pour la saisie de données variables ( ["16.3" page 64](#page-63-1)).**

### <span id="page-25-0"></span>**26 6 [Configuration](#page-13-1) 26**

### **6.2.2 Onglet Configuration**

<span id="page-25-1"></span>L'onglet "Configuration" permet de définir tous les paramètres de configuration, qui sont également accessibles via le menu *Configuration* du panneau de commande.

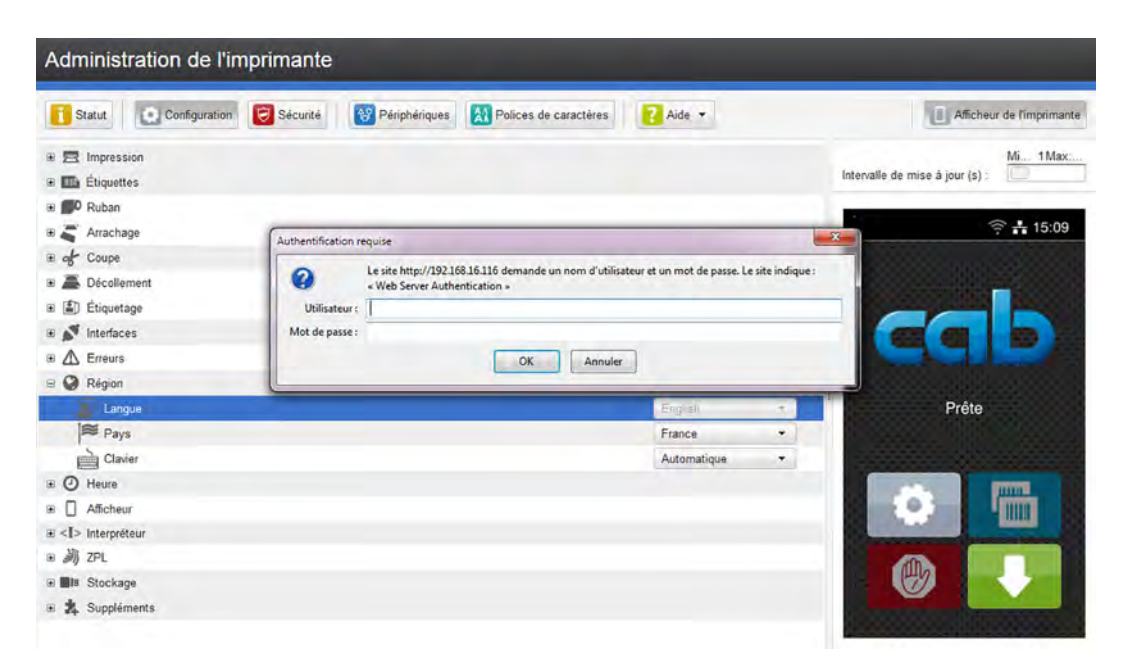

Figure 7 Onglet "Configuration" de l'interface web

Pour modifier un paramètre :

- 1. Développer l'arborescence en cliquant sur l'un des groupes de paramètres.
- 2. Localiser le paramètre dans l'arborescence.
- 3. Saisir la valeur du paramètre dans le champ de sélection situé dans la partie droite de la ligne. Un masque de saisie du nom d'utilisateur et du mot de passe apparaît  $\triangleright$  [Page 13.](#page-12-1)
- 4. Saisir le nom d'utilisateur et le mot de passe pour la configuration par l'interface Web et appuyer sur **OK**.

### <span id="page-26-0"></span>**6 [Configuration](#page-13-1) 27**

#### **6.2.3 Onglet Sécurité**

<span id="page-26-1"></span>L'onglet "Sécurité" permet de définir les mots de passe pour différents accès à l'imprimante. Les options de réglages possibles sont similaires à celles dans le menu Sécurité  $\triangleright$  [Page 13.](#page-12-1)

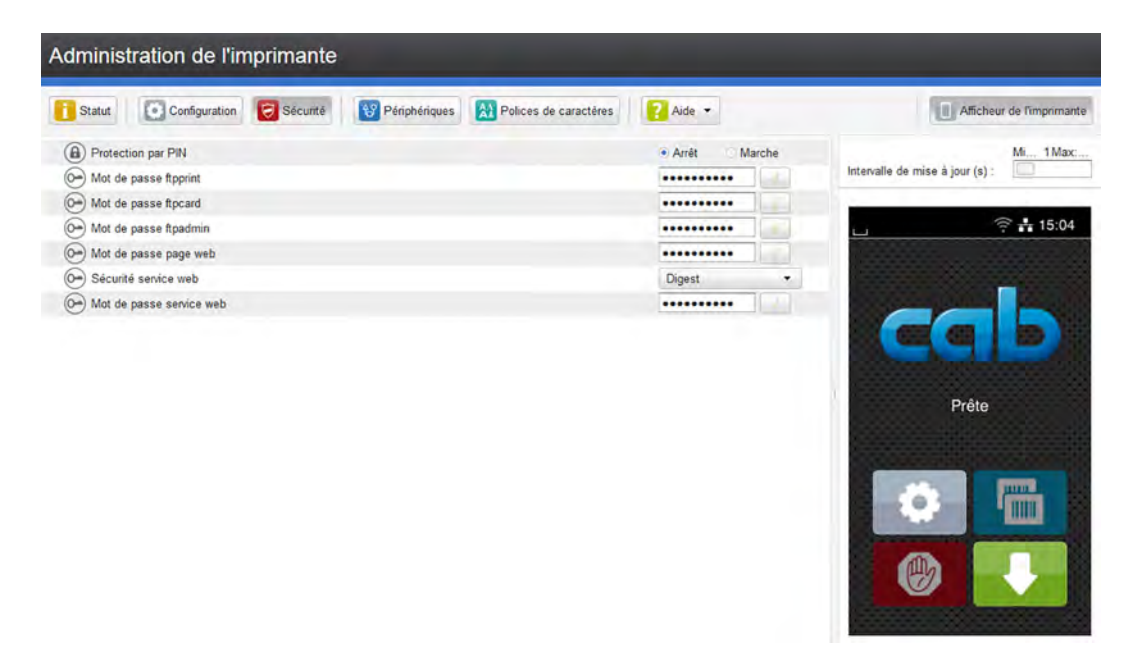

Figure 8 Onglet "Sécurité" de l'interface web

Pour modifier un paramètre :

- 1. Localiser le paramètre.
- 2. Saisir la valeur du paramètre dans le champ de sélection situé dans la partie droite de la ligne. Un masque de saisie du nom d'utilisateur et du mot de passe apparaît  $\triangleright$  [Page 13.](#page-12-1)
- 3. Saisir le nom d'utilisateur et le mot de passe pour la configuration et appuyer sur **OK**.

### <span id="page-27-0"></span>**28 6 [Configuration](#page-13-1) 28**

#### **6.2.4 Onglet Périphériques**

<span id="page-27-1"></span>L'onglet "Périphériques" donne un aperçu des principaux composants matériels et périphériques optionnels connectés à l'imprimante.

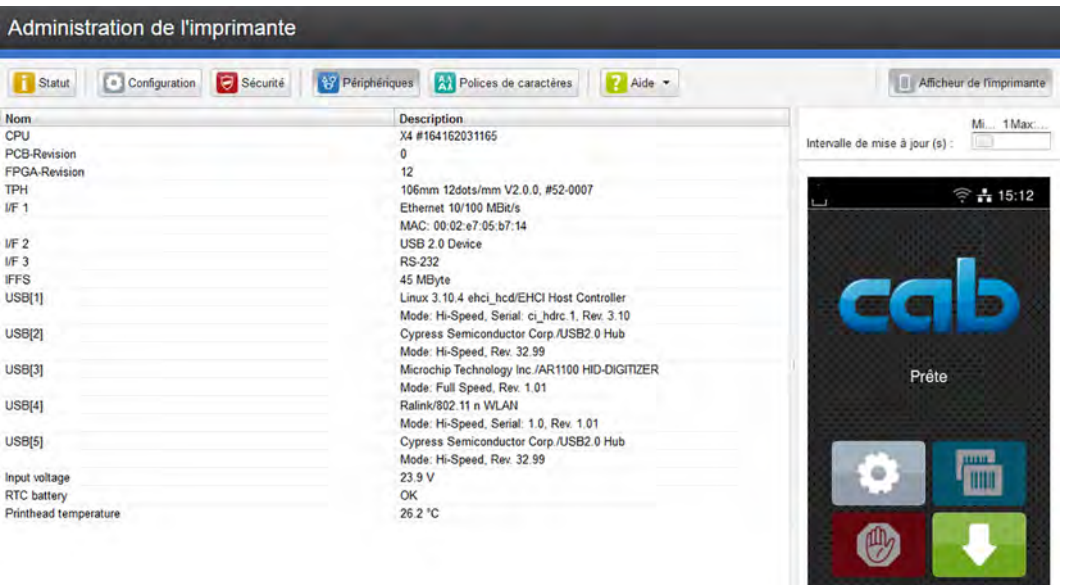

Figure 9 Onglet "Périphériques" de l'interface web

Le contenu affiché est identique à celui de la Liste des appareils  $\triangleright$  ["Tableau 24" page 32](#page-31-1).

#### **6.2.5 Onglet Polices de caractères**

<span id="page-27-2"></span>Dans l'onglet "Polices de caractères" sont affichés les principaux paramètres concernant les polices disponibles dans l'imprimante. Le tableau rassemble aussi bien les polices internes que les polices téléchargées dans l'imprimante.

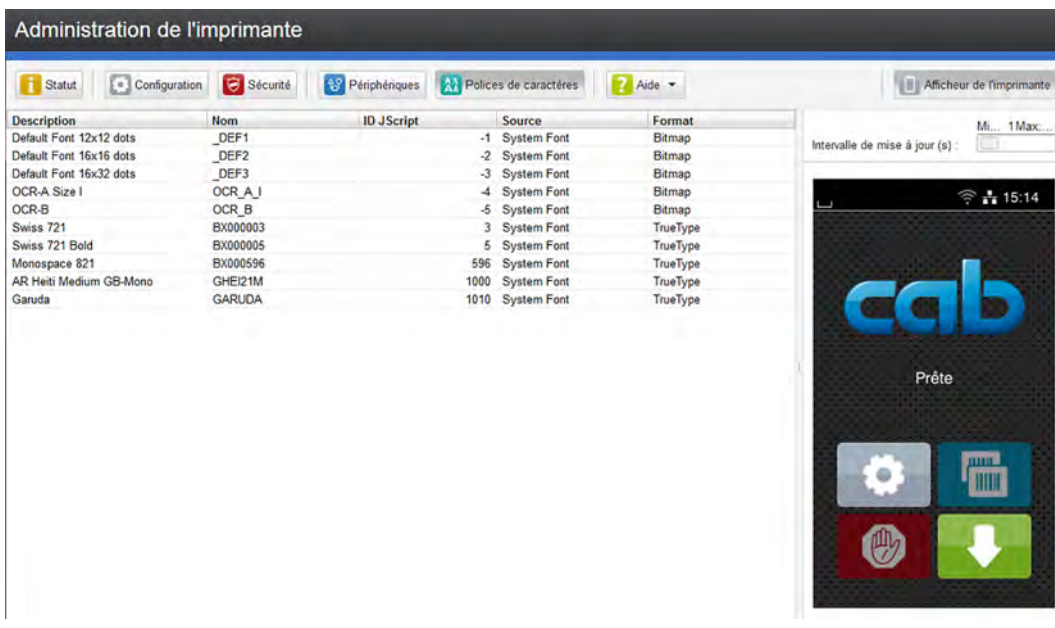

Figure 10 Onglet "Polices de caractères" de l'interface web

Les paramètres sont les mêmes que ceux de la *Liste des polices* ["Tableau 23" page 31.](#page-30-1)

### <span id="page-28-0"></span>**6 [Configuration](#page-13-1) 29**

### **6.2.6 Menu Aide**

Quel que soit l'onglet actif, différentes fonctions d'aide peuvent être sélectionnées :

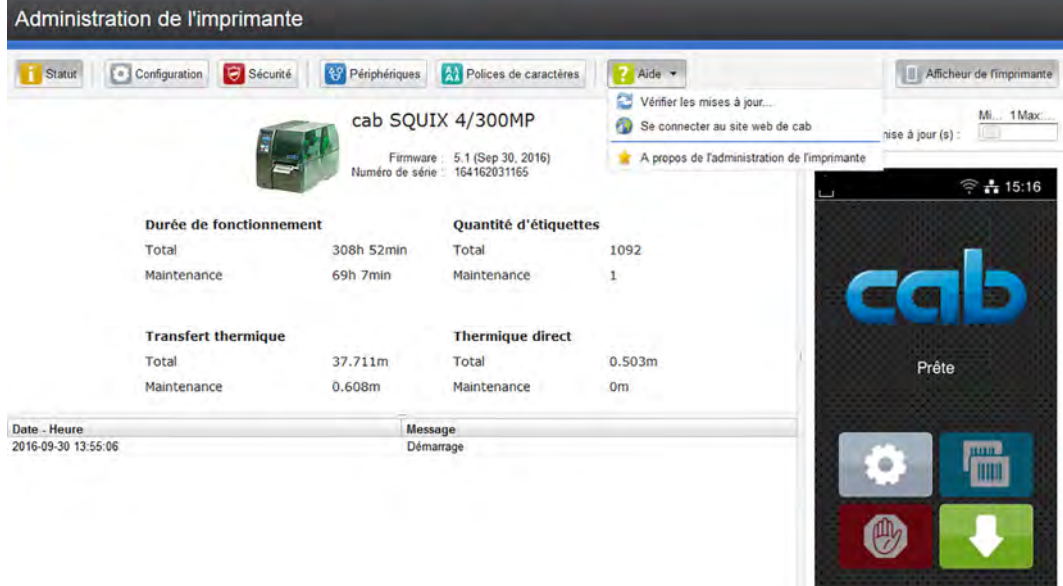

Figure 11 Menu "Aide" de l'interface web

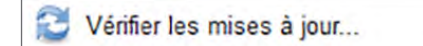

Vérifie la version du firmware de l'imprimante et propose la mise à jour..

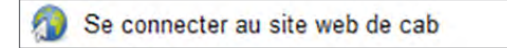

Ouvre le site web de cab.

A propos de l'administration de l'imprimante

Affiche la version et les dernières modifications de l'interface web.

#### <span id="page-29-0"></span>**30 7 Fonctions de tests 30**

#### **7.1 Vue d'ensemble**

<span id="page-29-1"></span>Le menu **N** Test contient diverses fonctions de tests qui renvoient des informations telles que:

- les paramètres de configuration les plus importants
- les polices de caractères disponibles dans l'imprimante
- les principaux composants matériels et les périphériques connectés
- la qualité d'impression et l'état de la tête d'impression
- les réseaux Wi-Fi disponibles

### **7.2 Statut d'impression**

La fonction *Statut d'impression* permet d'imprimer les informations sur le statut et la configuration de l'imprimante. L'impression s'effectue aux températures et vitesses spécifiées dans le menu *Configuration > Impression*.

### **i Information !**

**L'impression s'effectue sans prise en compte de l'échenillage. L'idéal est l'utilisation d'un support continu.**

- Insérer la matière à imprimer (étiquettes échenillées, papier continu) ayant la largeur d'impression maximale.
- Si l'impression se fait en mode transfert thermique, insérer un ruban ayant la largeur d'impression maximale.
- Démarrer le menu.
- X Sélectionner *Test > Statut d'impression*.

L'impression peut être interrompue à tout moment avec le bouton .

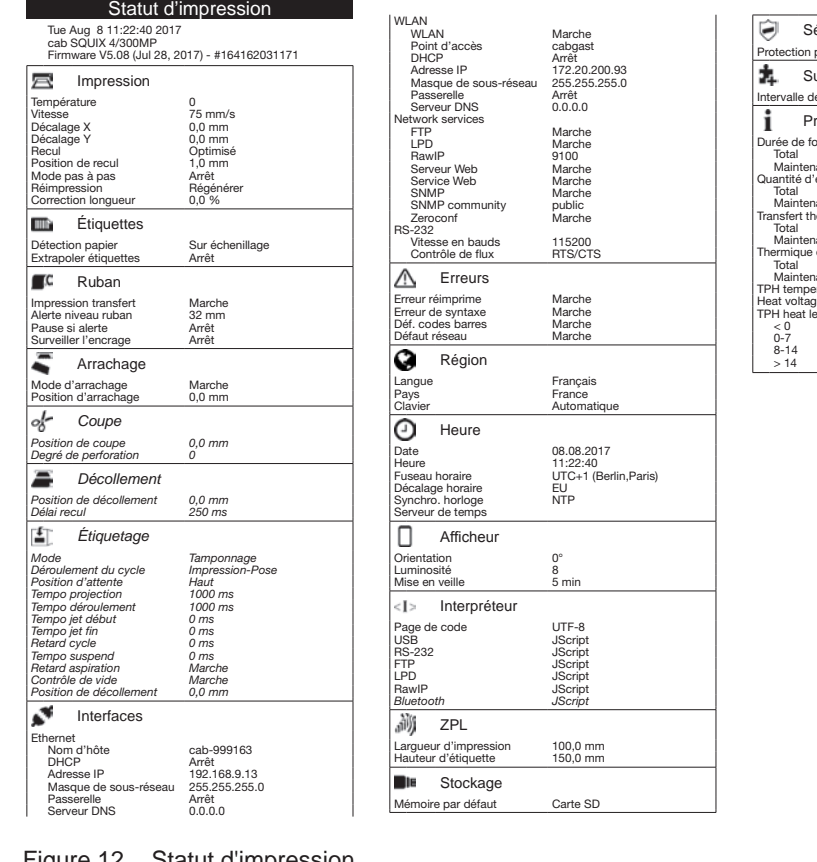

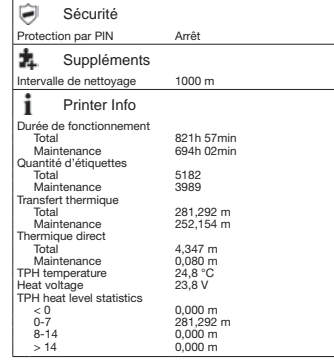

Figure 12 Statut d'impression

Les paramètres en *italique* ne sont imprimés que si l'option ou une clé de service sont connectées.

### <span id="page-30-0"></span>**7 [Fonctions de tests](#page-29-1) 31**

### **7.3 Liste des polices**

La fonction *Liste des polices* permet l'impression sous forme de tableau des principaux paramètres concernant les polices disponibles dans l'imprimante. Le tableau rassemble à la fois les polices internes et téléchargées dans l'imprimante. L'impression s'effectue aux températures et vitesses spécifiées dans le menu *Configuration > Impression*.

### **i Information !**

**L'impression se fait sans prise en compte de l'échenillage. L'idéal est l'utilisation d'un support continu.**

- Insérer la matière à imprimer (étiquettes échenillées, papier continu) ayant la largeur d'impression maximale.
- Si l'impression se fait en mode transfert thermique, insérer un ruban ayant la largeur d'impression maximale.
- $\blacktriangleright$  Démarrer le menu.
- X Sélectionner *Test > Liste des polices*.

L'impression peut être interrompue à tout moment avec le bouton .

| Liste des polices                                                                            |                  |                 |                         |  |  |  |  |
|----------------------------------------------------------------------------------------------|------------------|-----------------|-------------------------|--|--|--|--|
| Fri Sep 30 09:30:24 2016<br>cab SQUIX 4/300<br>Firmware V5.00 (Aug 30, 2016) - #164162031171 |                  |                 |                         |  |  |  |  |
| N°                                                                                           | Nom              | Type            | Description             |  |  |  |  |
| $-1$                                                                                         | DFF1             | Bitmap          | Default Font 12x12 dots |  |  |  |  |
| $-2$                                                                                         | DFF <sub>2</sub> | Bitmap          | Default Font 16x16 dots |  |  |  |  |
| $-3$                                                                                         | DEF3             | Bitmap          | Default Font 16x32 dots |  |  |  |  |
| $-4$                                                                                         | OCR A I          | Bitmap          | OCR-A Size I            |  |  |  |  |
| $\frac{-5}{3}$                                                                               | OCR B            | Bitmap          | $OCR-B$                 |  |  |  |  |
|                                                                                              | BX000003         | TrueTvpe        | Swiss 721               |  |  |  |  |
| 5                                                                                            | BX000005         | TrueType        | Swiss 721 Bold          |  |  |  |  |
| 596                                                                                          | BX000596         | <b>TrueTvpe</b> | Monospace 821           |  |  |  |  |
| 1000                                                                                         | GHEI21M          | TrueType        |                         |  |  |  |  |
| 1010                                                                                         | GARUDA           | <b>TrueType</b> | Garuda                  |  |  |  |  |

Figure 13 Liste des polices

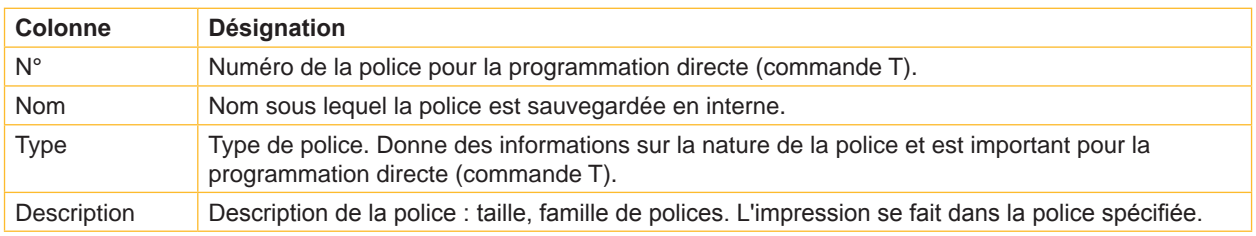

<span id="page-30-1"></span>Tableau 23 Paramètres de la *Liste des polices*

### <span id="page-31-0"></span>**32 7 [Fonctions de tests](#page-29-1) 32**

### **7.4 Liste des périphériques**

La fonction *Liste des périphériques* imprime les informations les plus importantes concernant les principaux composants matériels et périphériques optionnels connectés à l'imprimante. L'impression se fait aux températures et vitesses spécifiées dans le menu *Configuration > Impression*.

### **i Information !**

#### **L'impression se fait sans prise en compte de l'échenillage. L'idéal est l'utilisation d'un support continu.**

- Insérer la matière à imprimer (étiquettes échenillées, papier continu) ayant la largeur d'impression maximale.
- Si l'impression se fait en mode transfert thermique, insérer un ruban ayant la largeur d'impression maximale.
- $\blacktriangleright$  Démarrer le menu.
- X Sélectionner *Test > Liste des périphériques*.

L'impression peut être interrompue à tout moment avec le bouton .

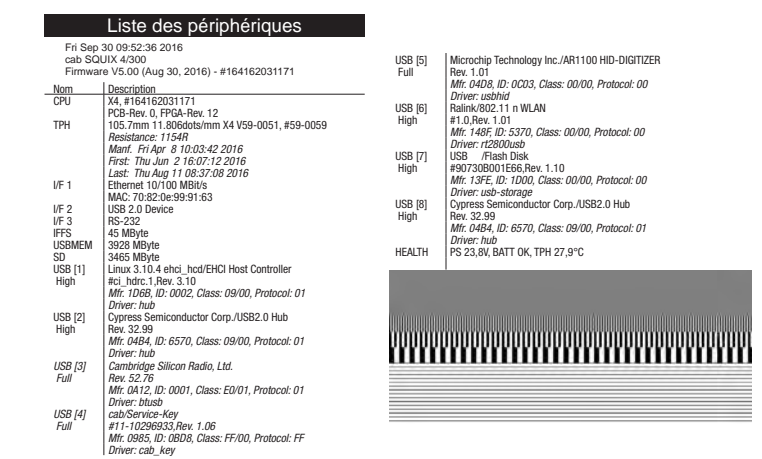

#### Figure 14 Liste des périphériques

Les paramètres en *italique* ne sont imprimés que si l'option ou une clé de service sont connectées.

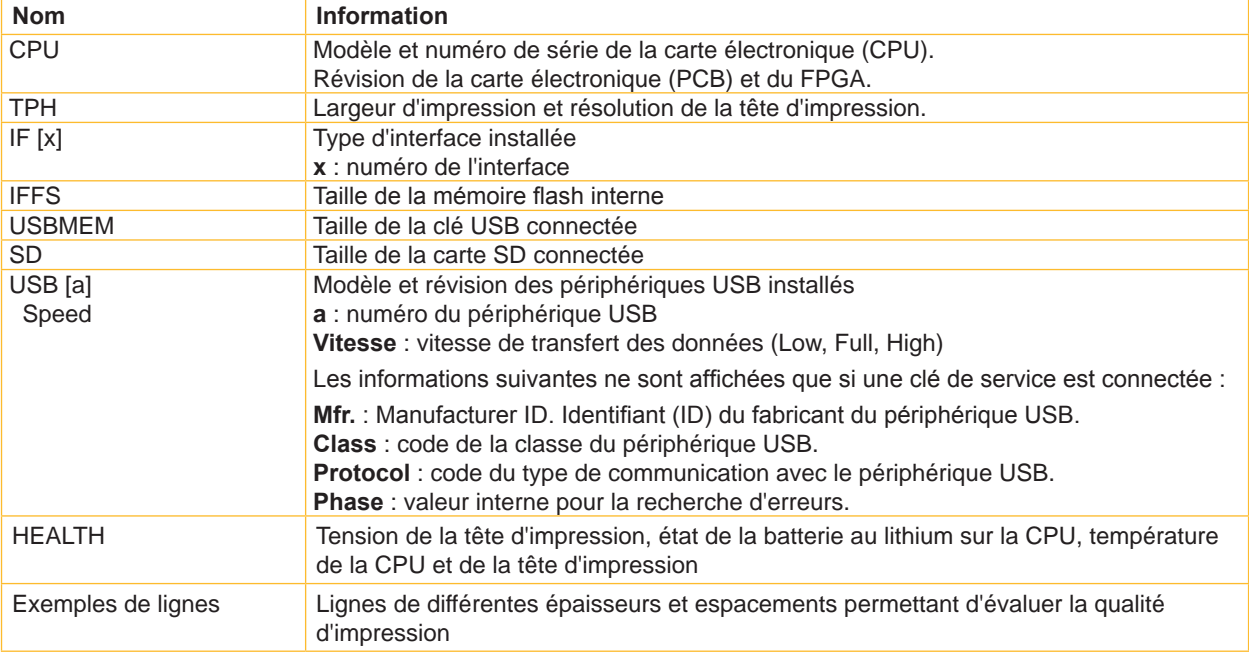

<span id="page-31-1"></span>Tableau 24 Paramètres de la *Liste des périphériques*

### <span id="page-32-0"></span>**7 [Fonctions de tests](#page-29-1) 33**

### **7.5 Grille de test**

La fonction *Grille de test* imprime des formes géométriques sur un arrière-plan représentant une grille. Cela permet de vérifier l'uniformité de la qualité d'impression.

L'impression s'effectue aux températures et vitesses spécifiées dans le menu *Configuration > Impression*.

### **i Information!**

#### **L'impression se fait sans prise en compte de l'échenillage. L'idéal est l'utilisation d'un support continu.**

- X Insérer la matière à imprimer (étiquettes échenillées, papier continu) ayant la largeur d'impression maximale.
- Si l'impression se fait en mode transfert thermique, insérer un ruban ayant la largeur d'impression maximale.
- Démarrer le menu.
- X Sélectionner *Test > Grille de test*. L'impression des formes géométriques se fait toutes les 3 secondes après le démarrage de la fonction grille de test.

L'impression peut être interrompue à tout moment avec le bouton .

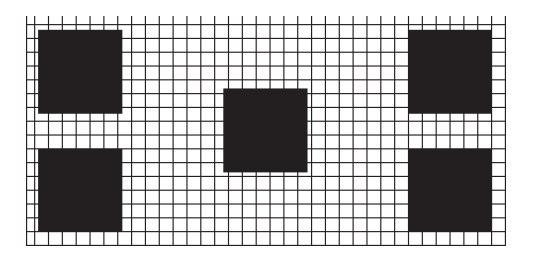

Figure 15 Grille de test

#### <span id="page-33-0"></span>**34 7 [Fonctions de tests](#page-29-1) 34**

## **7.6 Statut Wi-Fi**

#### **Accès uniquement si le Wi-Fi est activé !**

La fonction *Statut Wi-Fi* permet d'imprimer les principales informations concernant les points d'accès à proximité. L'impression se fait aux températures et vitesses spécifiées dans le menu *Configuration > Impression*.

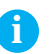

### **i Information !**

#### **L'impression se fait sans prise en compte de l'échenillage. L'idéal est l'utilisation d'un support continu.**

- Insérer la matière à imprimer (étiquettes échenillées, papier continu) ayant la largeur d'impression maximale.
- Si l'impression se fait en mode transfert thermique, insérer un ruban ayant la largeur d'impression maximale.
- $\blacktriangleright$  Démarrer le menu.
- X Sélectionner *Test > Statut Wi-Fi*.

L'impression peut être interrompue à tout moment avec le bouton

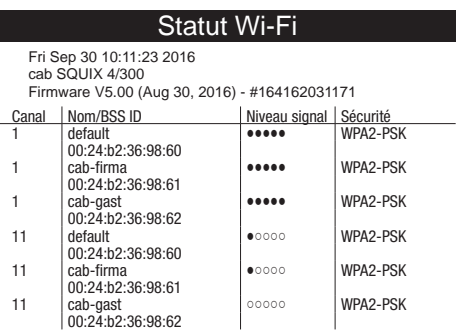

Figure 16 Statut Wi-Fi

Les paramètres ont les significations suivantes :

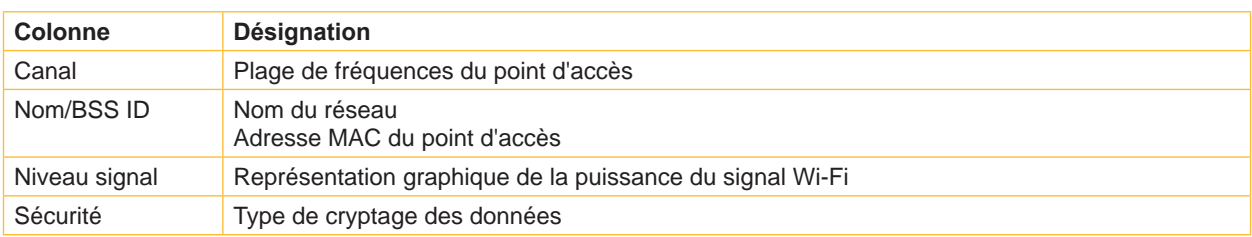

Tableau 25 Paramètres dans le *Statut Wi-Fi*

### <span id="page-34-0"></span>**8 Fonctions de diagnostics 35**

<span id="page-34-1"></span>Le menu *Diagnostics* contient diverses fonctions pour aider à la recherche des erreurs.

### **8.1 Tête d'impression**

La fonction *Tête d'impression* permet d'obtenir un aperçu des informations importantes sur l'état de la tête d'imprimante.

- Démarrer le menu.
- X Sélectionner *Diagnostics > Tête d'impression*.
- X Quitter l'affichage en appuyant sur *Fermer*.

Les paramètres suivants sont affichés sur l'écran :

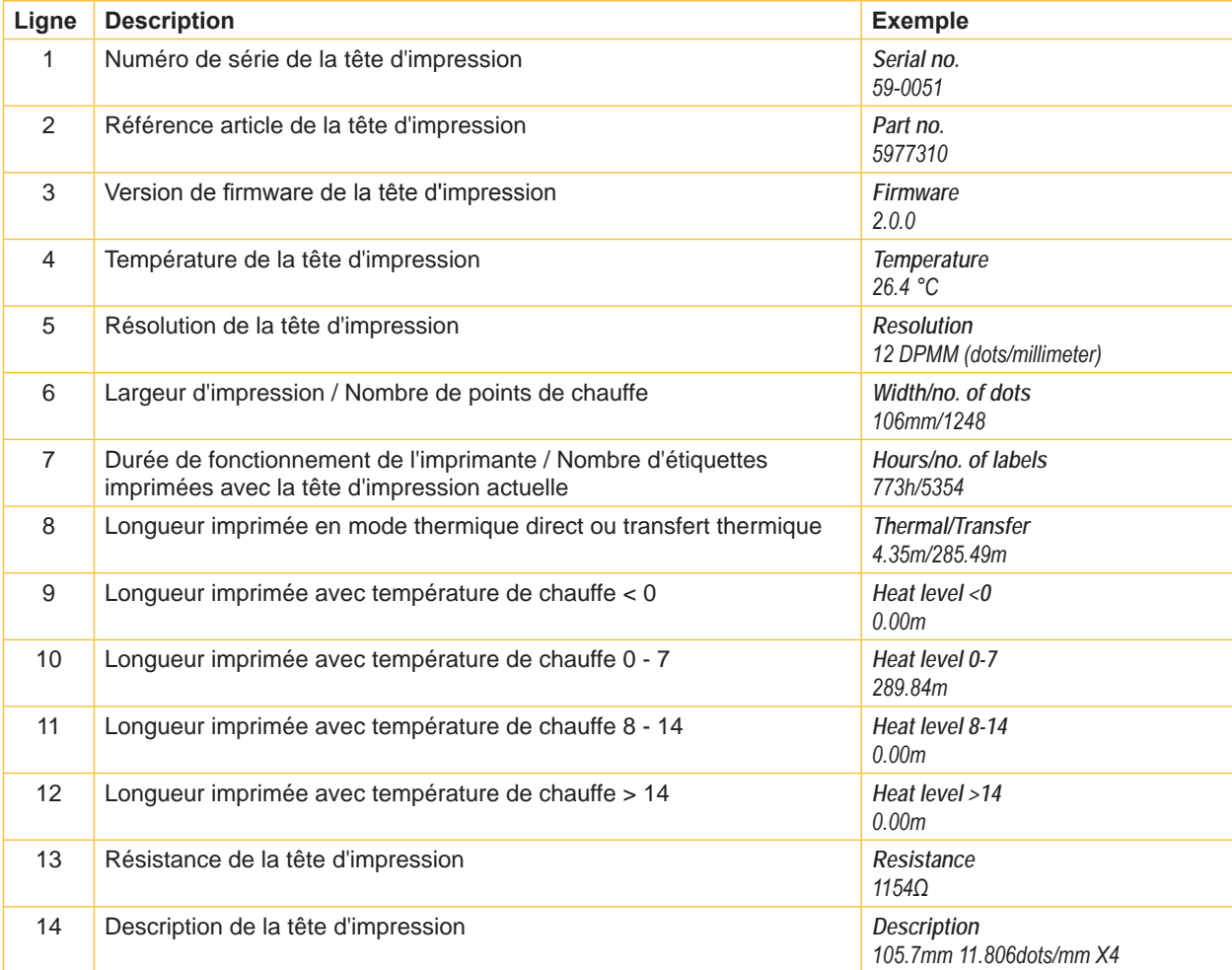

Tableau 26 Affichage des *Tête d'impression*

### <span id="page-35-0"></span>**36 8 [Fonctions de diagnostics](#page-34-1) 36**

#### **8.2 Mode moniteur**

Le *Mode moniteur* permet d'imprimer directement, pour vérification, les données reçues sur une interface de l'imprimante. Les commandes reçues par l'imprimante sont imprimées en tant que texte. De plus un message d'erreur est imprimé immédiatement là où se situe une erreur.

L'impression s'effectue aux températures et vitesses spécifiées dans le menu *Configuration > Impression*.

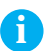

#### **i Information !**

**L'impression se fait sans prise en compte de l'échenillage et sans vérification sur la présence de ruban transfert. L'idéal est l'utilisation d'un support continu.**

#### **i Information !**

**En cas de questions de programmation, garder une impression de l'étiquette en** *Mode moniteur***. Cette impression est facilement transmissible par email ou par fax.**

- $\blacktriangleright$  Insérer la matière à imprimer (étiquettes échenillées, papier continu).
- Si l'impression se fait en mode transfert thermique, insérer un ruban transfert.
- Démarrer le menu.
- X Sélectionner *Diagnostics > Mode moniteur*.
- Envoyer la ou les tâche(s) d'impression.
- ▶ Appuyer sur le bouton **pour interrompre l'impression ou revenir en mode Prête.**

**Exemple :**

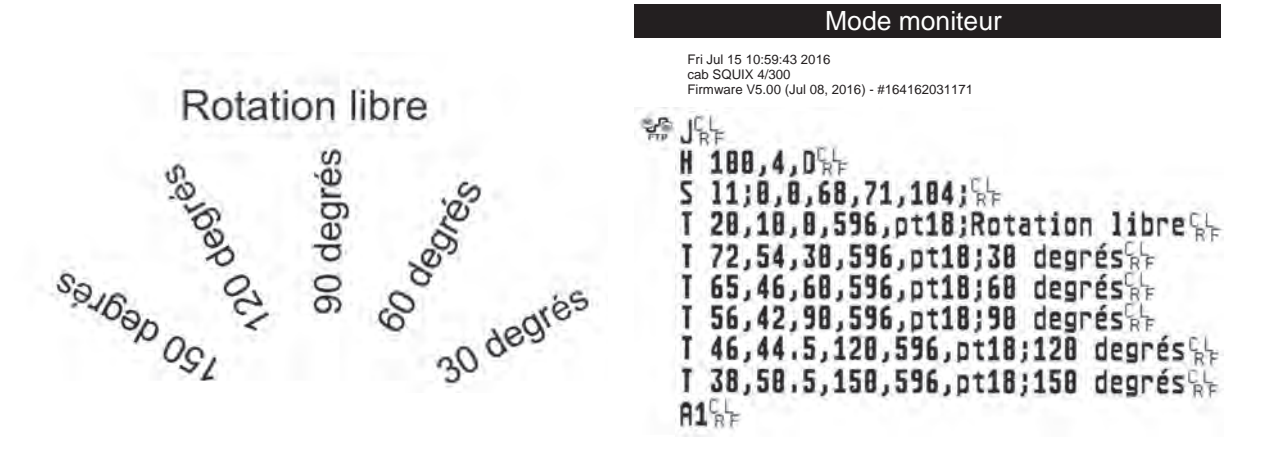

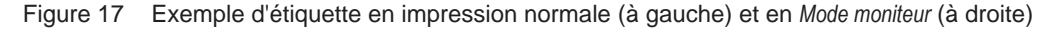

Les caractères de contrôle (ASCII-Code 00...31) sont représentés stylisés

par ex :  $L_{\rm c}$ : Code 10 (0A) - line feed

**C**  $C_p$ : Code 13 (0D) - carriage return

### <span id="page-36-0"></span>**8 [Fonctions de diagnostics](#page-34-1) 37**

### **8.3 Profil étiquette**

La fonction *Profil étiquette* permet une avance plus importante de l'étiquette. Cela permet la sauvegarde et l'impression sous forme de diagramme des valeurs mesurées par la cellule de détection d'étiquettes. Cette impression permet la vérification de la détection du début d'étiquette ainsi que les propriétés optiques de la matière.

L'impression s'effectue aux températures et vitesses spécifiées dans le menu *Configuration > Impression*.

### **i Information !**

#### **L'impression se fait sans prise en compte de l'échenillage. L'idéal est l'utilisation d'un support continu.**

- ▶ Sélectionner la cellule d'étiquettes à tester dans le menu *Configuration > Étiquettes* ▷ [Page 16](#page-15-1).
- Insérer la matière à tester dans l'imprimante.
- $\triangleright$  Démarrer le menu.
- X Sélectionner *Diagnostics > Profil étiquette*. L'imprimante effectue une avance plus importante de l'étiquette. La cellule d'étiquette mesure la transparence ou la réflexion de la matière. A la fin de l'avance, le message *Insérer la destination* s'affiche à l'écran.
- Insérer la matière à imprimer (étiquettes échenillées, papier continu) ayant la largeur d'impression maximale.
- Si l'impression s'effectue en mode transfert thermique, insérer un ruban ayant la largeur d'impression maximale.
- X Appuyer sur *Continuer* pour imprimer le profil étiquette.

L'impression peut être interrompue à tout moment avec le bouton .

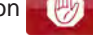

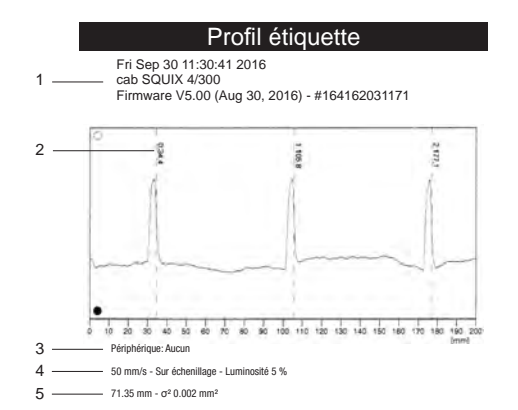

Figure 18 Profil étiquette

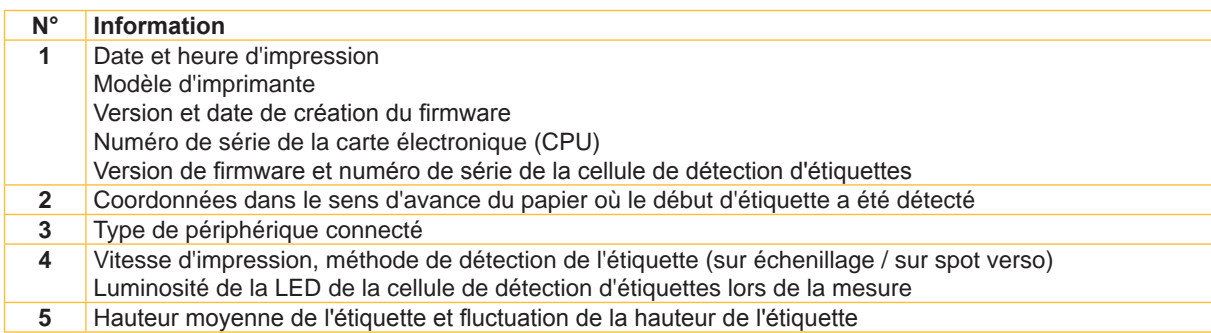

Tableau 27 Informations du *Profil étiquette*

### <span id="page-37-0"></span>**38 8 [Fonctions de diagnostics](#page-34-1) 38**

### **8.4 Journal**

L'imprimante enregistre les événements suivants dans le *Journal* :

- Erreur matérielle
- Changement de tête d'impression
- Mise à jour du firmware
- Modification du modèle d'imprimante
- Remise à zéro des compteurs de service

L'impression du *Journal* s'effectue aux températures et vitesses spécifiées dans le menu *Configuration > Impression*.

### **i Information !**

#### **L'impression s'effectue sans prise en compte de l'échenillage. L'idéal est l'utilisation d'un support continu.**

- Insérer la matière à imprimer (étiquettes échenillées, papier continu) ayant la largeur d'impression maximale.
- Si l'impression se fait en mode transfert thermique, insérer un ruban ayant la largeur d'impression maximale.
- $\blacktriangleright$  Démarrer le menu.
- X Sélectionner *Diagnostics > Journal*.

#### Journal

Fri Sep 30 14:04:15 2016 cab SQUIX 4/300MP Firmware V5.00 (Aug 30, 2016) - #164162031171 Date<br>30.06.16 07:45<br>30.06.16 07:46 30.06.16 07:45 TPH (#59-0051) -> 300 dpi, 1248 dots 30.06.16 07:46 | Firmware update -> V5.00 (0000)<br>12.07.16 07:38 | Firmware update -> V5.00 (0000)<br>13.07.16 13:35 | Modèle d'imprimante: cab SQUIX 4/300MP 02.08.16 14:01 Firmware update -> V5.00 (0000) 05.08.16 11:38 Clear service counters 05.08.16 11:38 Cleaning interval -> 41242 + 1000000

Figure 19 Journal

#### <span id="page-38-0"></span>**8 [Fonctions de diagnostics](#page-34-1) 39**

## **8.5 Enregistrer le flux de données**

#### **Accès uniquement si un support mémoire externe est présent !**

La fonction *Enregistrer flux de données* permet l'enregistrement sur un support mémoire externe (carte SD, clé USB) connecté à l'imprimante, des données arrivant sur une des interfaces.

- Insérer une carte SD ou une clé USB.
- $\blacktriangleright$  Démarrer le menu.
- X Sélectionner *Diagnostics > Enregistrer flux de données*.
- Sélectionner la cible de l'enregistrement.
- Spécifier le nom du fichier à enregistrer. Le nom proposé est composé de l'identifiant "log", suivi de la date, de l'heure et de l'extension ".lbl", mais peut également être modifié. Appuyer sur le bouton  $\sim$  pour confirmer.
- $\triangleright$  Dans la ligne d'état de l'écran d'accueil, l'enregistrement des données est indiquée par l'icône  $\circledcirc$ .
- X Envoyer la (les) tâches d'impression. Toutes les données réceptionnées sont enregistrées dans le fichier .lbl.
- X Pour arrêter l'enregistrement sélectionner à nouveau *Diagnostics > Enregistrer flux de données* et valider avec *OK*. Le fichier .lbl est stocké dans le répertoire racine du support mémoire.

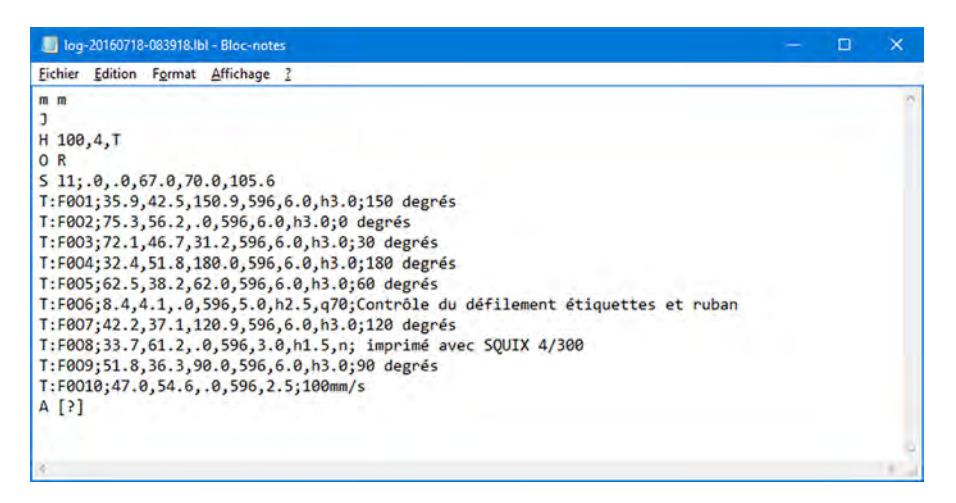

Figure 20 Flux de données enregistré

### <span id="page-39-0"></span>**40 8 [Fonctions de diagnostics](#page-34-1) 40**

### **8.6 Enregistrer l'image d'impression**

#### **Accès uniquement si un support mémoire externe est présent !**

La fonction *Enregistrer image d'impr.* permet l'enregistrement sur un support mémoire externe (carte SD, clé USB) connecté à l'imprimante, de la dernière étiquette imprimée sous forme de fichier .png.

- Insérer une carte SD ou une clé USB.
- $\blacktriangleright$  Démarrer le menu.
- X Sélectionner *Diagnostics > Enregistrer image d'impr.*
- Sélectionner la cible de l'enregistrement.
- Spécifier le nom du fichier à enregistrer. Le nom proposé est composé de l'identifiant "img", suivi de la date, de l'heure et de l'extension ".png", mais peut également être modifié.
- Appuyer sur le bouton vous confirmer. Le fichier .png est stocké dans le répertoire racine du support mémoire.

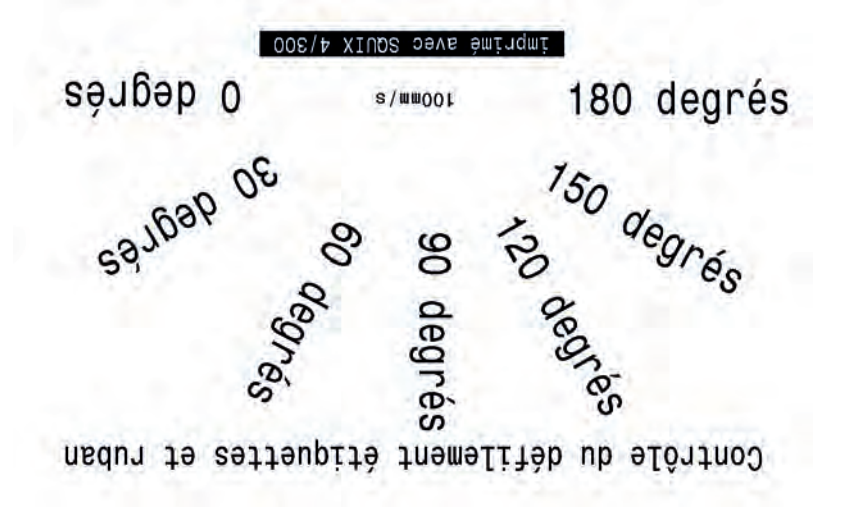

Figure 21 Image d'impression enregistrée

### <span id="page-40-0"></span>**8 [Fonctions de diagnostics](#page-34-1) 41**

### **8.7 Enregistrer les événements systèmes**

#### **Accès uniquement si un support mémoire externe est présent !**

La fonction *Enregistrer journal* permet l'enregistrement sur un support mémoire externe (carte SD, clé USB) connecté à l'imprimante, de différents fichiers systèmes sous forme d'archive .zip.

- Insérer une carte SD ou une clé USB.
- Démarrer le menu.
- X Sélectionner *Diagnostics > Enregistrer journal*.
- Sélectionner la cible de l'enregistrement.
- $\triangleright$  Spécifier le nom du fichier à enregistrer. Le nom proposé est composé de l'identifiant "sys", suivi de la date, de l'heure et de l'extension ".zip", mais peut également être modifié.
- Appuyer sur le bouton vert pour confirmer. L'écran affiche les différentes étapes de l'enregistrement.

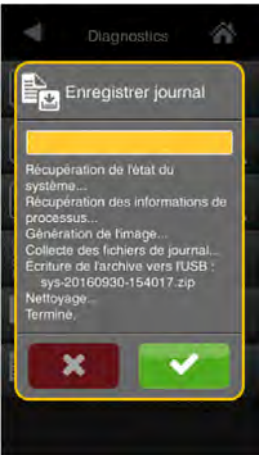

Figure 22 Journal système

Ferminer l'enregistrement en cliquant sur le bouton  $\blacktriangleright$ . Le fichier .zip est stocké dans le répertoire racine du support mémoire.

### <span id="page-41-0"></span>**42 9 Suppléments 42**

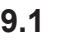

#### **9.1 Mise à jour du Firmware**

### **i Information !**

<span id="page-41-1"></span>**La version la plus récente du firmware est disponible sur le site internet de cab.**

#### **Accès uniquement si un support mémoire externe est présent !**

- X Copier le fichier contenant le firmware à partir de l'ordinateur ou par FTP vers l'imprimante dans le dossier "misc" du support mémoire.
- Insérer le support mémoire contenant le nouveau firmware dans l'imprimante à mettre à jour.
- $\blacktriangleright$  Démarrer le menu.
- Sélectionner Suppléments.

Si un code PIN a été défini, saisir le code PIN et valider.

- X Sélectionner *MàJ Firmware*. L'écran affiche les supports mémoires externes présents, ainsi que le nom des fichiers de firmware existant sur ces supports mémoires.
- Sélectionner le fichier souhaité et valider en appuyant sur le bouton  $\blacktriangleright$ Le fichier de firmware sélectionné est copié. Durant la copie du fichier, une barre de progression s'affiche sur l'écran de l'imprimante. Si la copie et la mise à jour de l'imprimante ont réussi l'imprimante redémarre automatiquement.

**i Information !**

La mise à jour du firmware peut également se faire par FTP  $\triangleright$  ["13.4" page 57](#page-56-1).

## **9.2 Enregistrer la configuration**

La fonction *Enregistrer configuration* permet de sauvegarder la configuration actuelle de l'imprimante sur un support mémoire au format .xml.

- $\triangleright$  Démarrer le menu.
- X Sélectionner *Suppléments*. Si un code PIN a été défini, saisir le code PIN et valider.
- X Sélectionner *Enregistrer configuration*.
- Sélectionner la cible de l'enregistrement.
- Spécifier le nom du fichier à enregistrer.

Le nom proposé est composé de l'identifiant "gui", suivi de la date, de l'heure et de l'extension ".xml", mais peut également être modifié.

Appuyer sur le bouton **verteur de prour confirmer.** Le fichier .xml est stocké dans le dossier "misc" du support mémoire.

Si un message d'erreur apparaît durant la sauvegarde celui-ci peut être dû à un support mémoire illisible (par exemple : support inconnu, support non formaté)  $\triangleright$  ["14.5.4" page 60.](#page-59-1)

### <span id="page-42-0"></span>**9 [Suppléments](#page-41-1) 43**

### **9.3 Charger une configuration**

La fonction *Charger configuration* permet de charger la configuration d'une imprimante précédemment sauvegardée sur un support mémoire.

- $\blacktriangleright$  Démarrer le menu.
- X Sélectionner *Suppléments*.
- Si un code PIN a été défini, saisir le code PIN et valider.
- X Sélectionner *Charger configuration*.
- Sélectionner le fichier souhaité dans la liste.
- Valider la sélection en appuyant sur le bouton  $\blacktriangleright$ . Le chargement du fichier de configuration va démarrer. Une fois terminé l'imprimante revient dans le menu *Suppléments*.

Si une erreur se produit durant le chargement, un message d'erreur apparaît sur l'écran de l'imprimante. Dans ce cas il faut recommencer le chargement du fichier. Si l'erreur se reproduit, il faudra sélectionner les paramètres de configuration sur l'écran de l'imprimante.

## **9.4 Réinitialiser la configuration**

La fonction *Configuration par défaut* permet de remettre tous les paramètres exceptés les mots de passe  $\triangleright$  [Page 13](#page-12-1) à leurs valeurs par défaut.

- Démarrer le menu.
- X Sélectionner *Suppléments*.
	- Si un code PIN a été défini, saisir le code PIN et valider.
- X Sélectionner *Configuration par défaut*. L'écran affiche "Configuration par défaut"*.*
- X Appuyer sur *Continuer*. Les paramètres de configuration sont remis à leurs valeurs par défaut et l'imprimante revient dans le menu *Suppléments*.

## **9.5 Réinitialiser les mots de passe**

La fonction *Mots de passe par défaut* permet de réinitialiser tous les mots de passe des services réseau à leurs valeurs par défaut.

- Démarrer le menu.
- X Sélectionner *Suppléments*.
- Si un code PIN a été défini, saisir le code PIN et valider.
- X Sélectionner *Mots de passe par défaut*. L'écran affiche "Mots de passe par défaut".
- X Appuyer sur *Continuer*. Les mots de passe sont réinitialisés et l'imprimante revient dans le menu *Suppléments*.

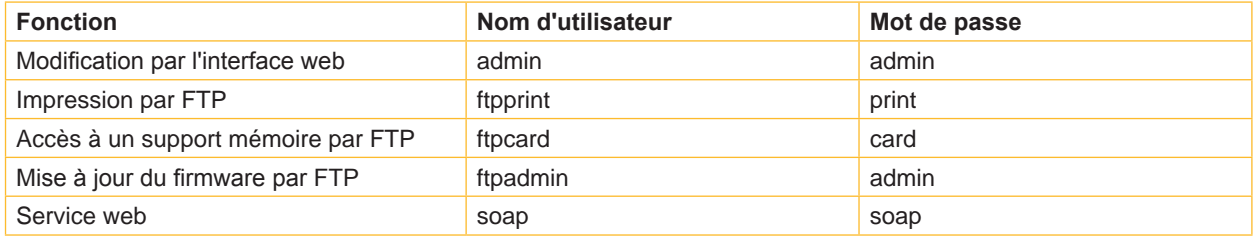

Tableau 28 Mots de passe par défaut

### <span id="page-43-0"></span>**44 9 [Suppléments](#page-41-1) 44**

### **9.6 Intervalle de nettoyage**

Le paramètre *Intervalle de nettoyage* permet le réglage de l'intervalle de nettoyage de la tête d'impression par pas de 100 m de longueur de consommable.

Le message *Nettoyer tête !* apparaît si la longueur de consommable (étiquettes, rubans) passée sous la tête d'impression a dépassé la valeur sélectionnée et qu'une erreur de consommable se produit (par exemple : charger étiquettes ou charger ruban).

L'erreur qui s'est produite ne sera affichée que quand ce message aura été acquitté. Il n'y aura pas de message concernant l'intervalle de nettoyage et l'impression continuera tant qu'il n'y a pas d'erreur de consommable, même si l'intervalle est dépassé.

- $\triangleright$  Démarrer le menu.
- X Sélectionner *Suppléments*.
	- Si un code PIN a été défini, saisir le code PIN et valider.
- X Sélectionner *Intervalle de nettoyage*.
- $\triangleright$  Définir une nouvelle valeur et valider en appuyant sur le bouton  $\triangleright$ .

### **9.7 Mentions légales**

La fonction *Mentions légales* permet d'afficher les licences et les bibliothèques de logiciels pour des composants tiers utilisés dans le firmware.

- $\triangleright$  Démarrer le menu.
- X Sélectionner *Suppléments*. Si un code PIN a été défini, saisir le code PIN et valider.
- X Sélectionner *Mentions légales*. Les informations sont affichées à l'écran.
- Quitter l'affichage en appuyant sur le bouton Fermer.

### <span id="page-44-0"></span>**10 Aide**

Le menu *Aide* contient de petites vidéos sur les actions importantes de l'imprimante.

- $\blacktriangleright$  Démarrer le menu.
- Sélectionner Aide.
- Une liste des vidéos disponibles va s'afficher.
- Sélectionner la vidéo souhaitée. La vidéo est démarrée.

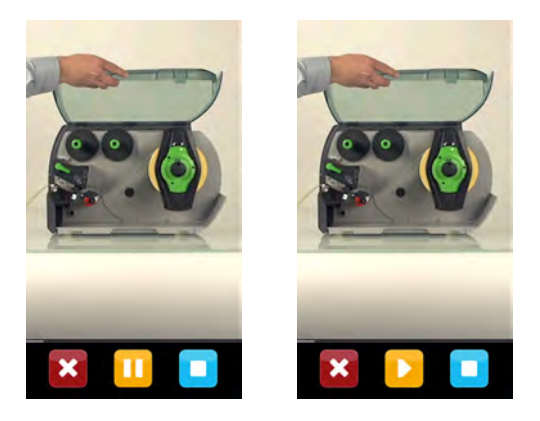

Figure 23 Vidéo d'aide

La lecture peut être contrôlée à l'aide des boutons suivants :

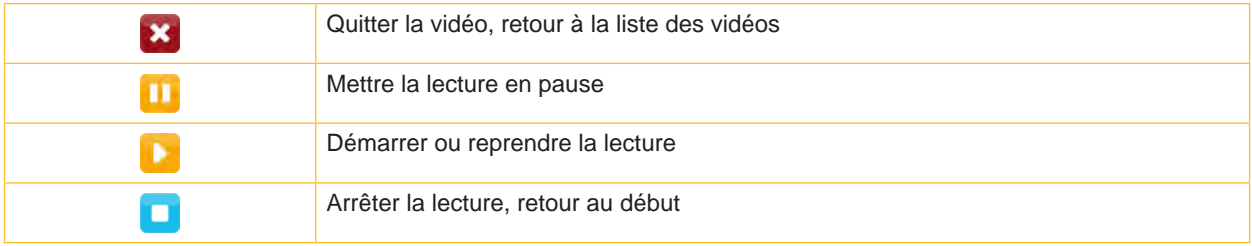

Figure 24 Boutons pour contrôler la lecture

#### <span id="page-45-0"></span>**46 11 Fonctions de maintenance 46**

 $\overline{\phantom{a}}$ 

## **11.1 Réinitialiser les compteurs de service**

#### <span id="page-45-1"></span>**Accès uniquement avec la clé de service !**

L'imprimante possède un compteur total et un compteur de service.

- Compteur total : le compteur total contient les valeurs durant toute la vie de l'imprimante. Les valeurs de ce compteur sont affichées dans le menu *Informations* et dans le *Statut d'impression*.
- Compteur de service : le compteur de service peut être réinitialisé en connectant une clé de service suite à un entretien ou une réparation de l'imprimante. Il informe ainsi des informations d'impression depuis la dernière réinitialisation. Les valeurs du compteur de service sont affichées dans le *Statut d'impression*.

Les données suivantes sont sauvegardés dans ces deux compteurs :

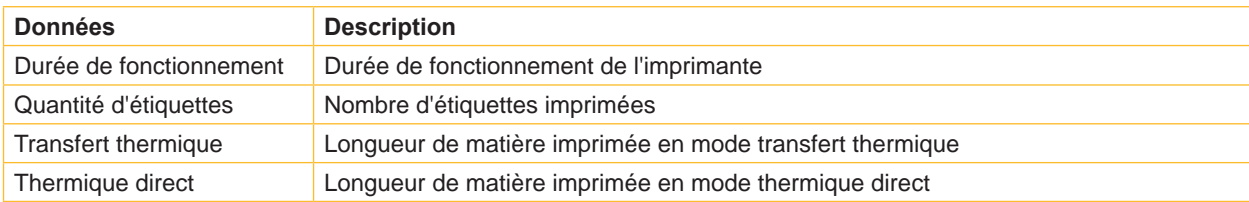

Tableau 29 Compteur total et compteur de service

- ▶ Connecter la clé de service à un port USB maître.
- $\blacktriangleright$  Démarrer le menu.
- X Sélectionner *Maintenance > RàZ compteurs service*. L'écran affiche *RàZ compteurs service.*
- X Appuyer sur *Continuer*. Le compteur de service est maintenant remis à 0.

Le statut d'impression permet de vérifier la réinitialisation des valeurs du compteur.

כר

### **11.2 Calibrer la cellule**

#### **Accès uniquement avec la clé de service !**

La fonction *Calibrer cellule étiquettes* permet de recalibrer la cellule de détection d'étiquettes. Cela est nécessaire si la cellule elle-même ou si la carte CPU a été remplacée.

- Connecter la clé de service à un port USB maître.
- Démarrer le menu.
- X Sélectionner *Maintenance > Calibrer cellule étiquettes*. L'écran affiche *Retirer étiquettes*.
- Retirer la matière de l'imprimante.
- X Appuyer sur *Continuer*.
	- Si la calibration s'est effectuée correctement, le message *Cellule étalonnée avec succès* s'affiche.
- X Valider en appuyant sur *Fermer*.

### <span id="page-46-0"></span>**11 [Fonctions de maintenance](#page-45-1) 47**

### **11.3 Position zéro tête X**

#### د ا **Accès uniquement avec la clé de service !**

Le réglage *Position zéro tête X* sert à ajuster la position de l'image d'impression par rapport à la position de la ligne d'impression perpendiculairement au sens de défilement du papier et ainsi de compenser les tolérances de tête d'impression.

- 1. Déterminer la position réelle par rapport à la position théorique de l'image d'impression perpendiculairement au sens de défilement du papier.
- 2. Sélectionner le menu *Maintenance > Position zéro tête X*.
- 3. Sélectionner le réglage permettant de réduire le décalage.

### **11.4 Position zéro tête Y**

#### **Accès uniquement avec la clé de service !** הר

Le réglage *Position zéro tête Y* sert à ajuster la position de l'image d'impression par rapport à la position de la ligne d'impression dans le sens de défilement du papier et ainsi de compenser les tolérances de tête d'impression.

- 1. Déterminer la position réelle par rapport à la position théorique de l'image d'impression dans le sens de défilement du papier.
- 2. Sélectionner le menu *Maintenance > Position zéro tête Y*.
- 3. Sélectionner le réglage permettant de réduire le décalage.

## **11.5 Modèle d'imprimante**

**Accès uniquement avec la clé de service !** הר

La fonction *Modèle d'imprimante* permet d'adapter l'électronique aux différents modèles d'imprimantes.

- $\triangleright$  Démarrer le menu.
- X Sélectionner *Maintenance > Modèle d'imprimante*.
- Sélectionner le modèle souhaité.

Ensuite le modèle d'imprimante sélectionné va s'afficher dans le menu *Informations*, dans les différentes fonctions de tests ainsi que dans l'interface web.

### <span id="page-47-0"></span>**48 12 Interface E/S 48**

<span id="page-47-1"></span>L'interface E/S est utilisée pour connecter l'imprimante à un automatisme.

### **12.1 Brochage**

L'interface dispose d'un connecteur SUB-D 25 broches femelle.

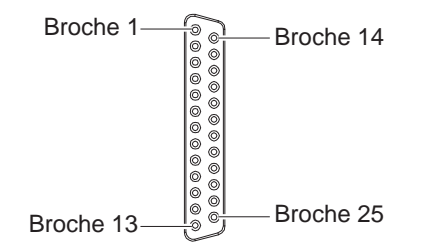

Figure 25 Interface E/S

### **i Information !**

**En programmation directe, il est possible de redéfinir temporairement la fonction des sorties des broches 4, 9, 10 et 21 pour par exemple contrôler des périphériques externes avec les bits 0 à 3 manuel de programmation.**

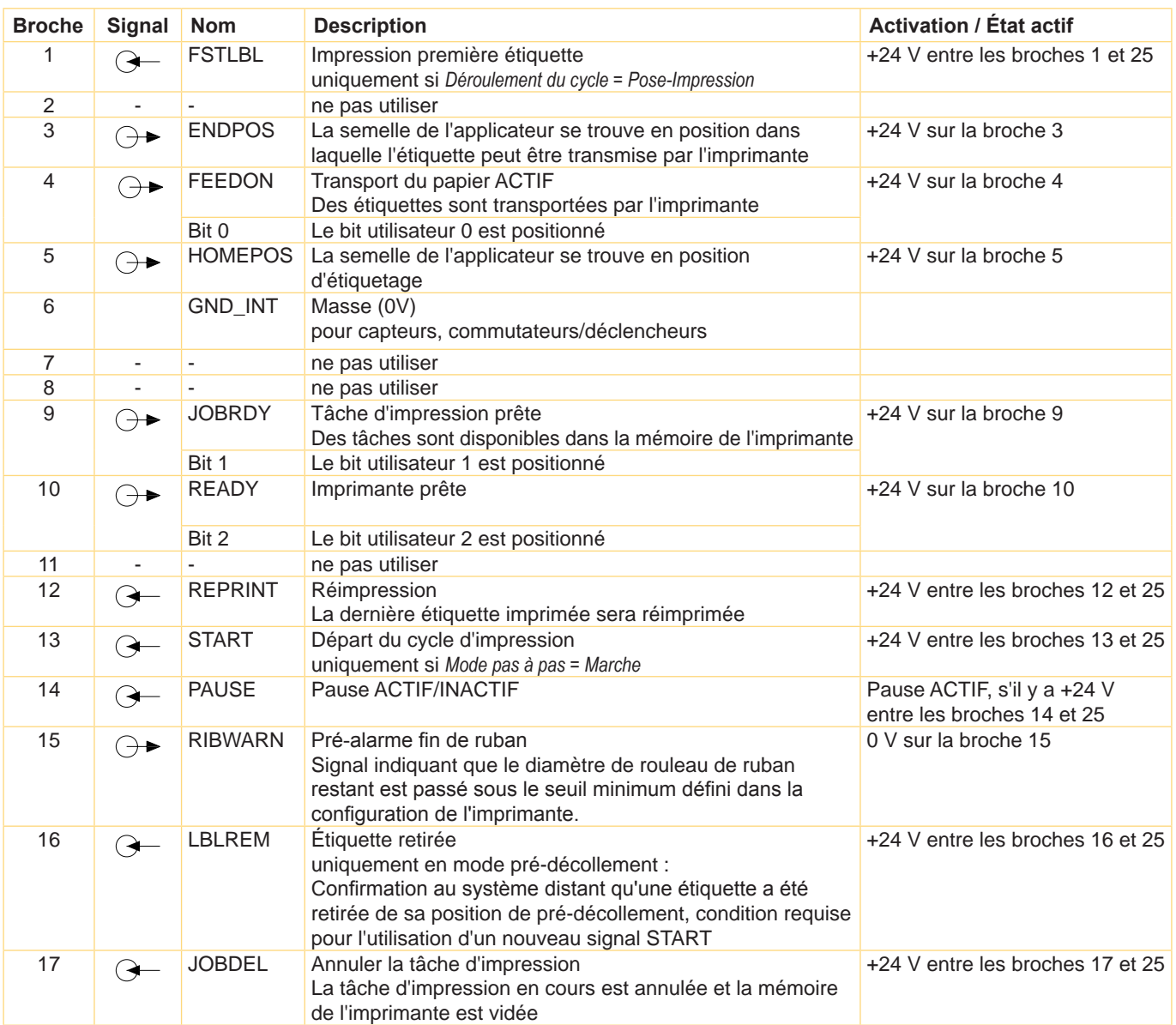

#### <span id="page-48-0"></span>**12 [Interface E/S](#page-47-1) 49**

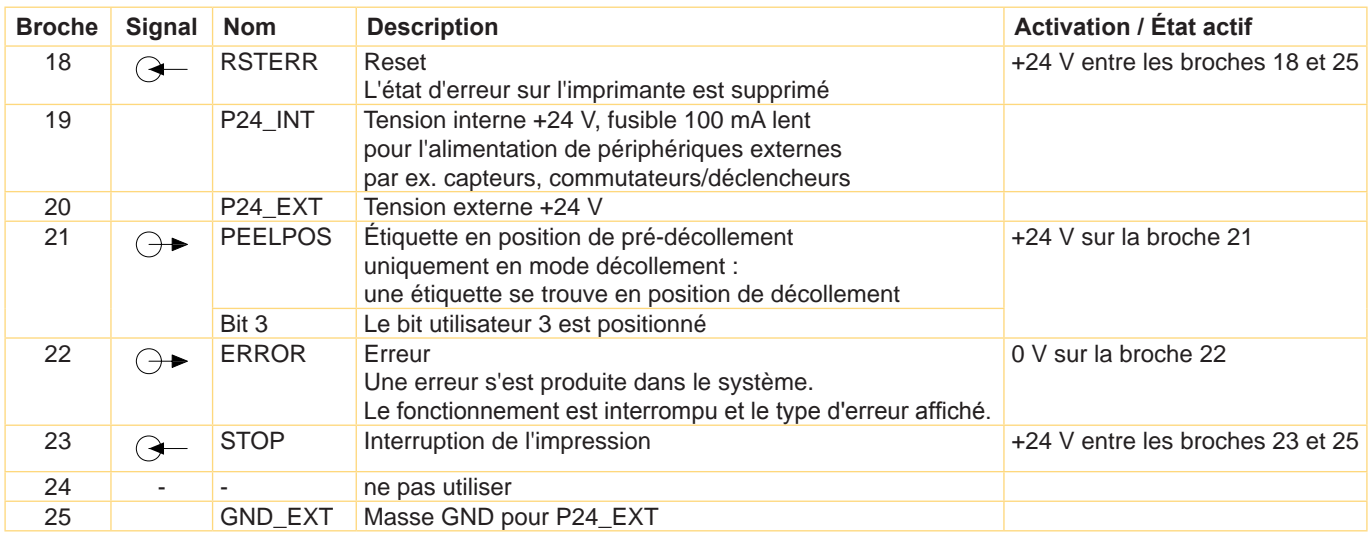

Tableau 30 Brochage de l'interface E/S

### **12.2 Schémas internes des entrées / sorties**

#### **Entrées digitales**

- Conforme à CEI/EN 61131-2 (Typ 3)
- Tension d'alimentation : 24 V DC (9,6..35 V)
- Circuit logique : PNP commutant
- Niveau "0" : < 7 V DC
- Niveau "1" : > 11 V DC
- Courant d'entrée par canal : 1,5..2,5 mA (à 24 V DC)
- Protection contre l'inversion des polarités : oui
- Protection contre les décharges électrostatiques : conforme à CEI/EN 6100-4-4

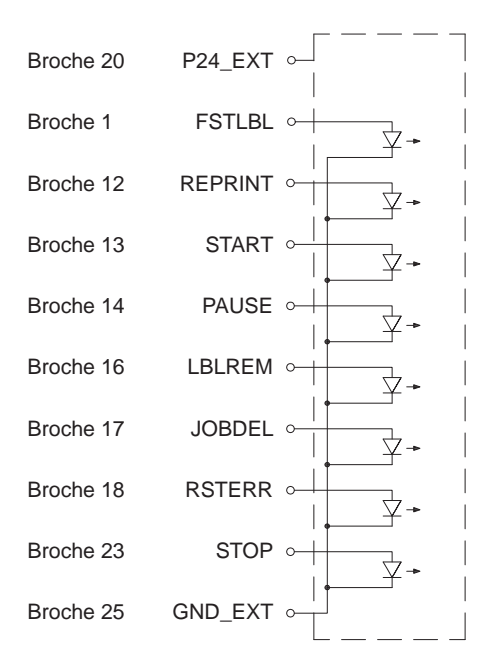

#### **Sorties digitales**

- Conforme à CEI/EN 61131-2
- Tension d'alimentation : 24 V DC (11..35 V)
- Circuit logique : PNP commutant
- Courant de sortie par canal : 625 mA (protection de surcharge)
- Protection contre les courts-circuits : oui
- Protection contre l'inversion des polarités : oui
- Protection contre les décharges électrostatiques : conforme à CEI/EN 6100-4-4

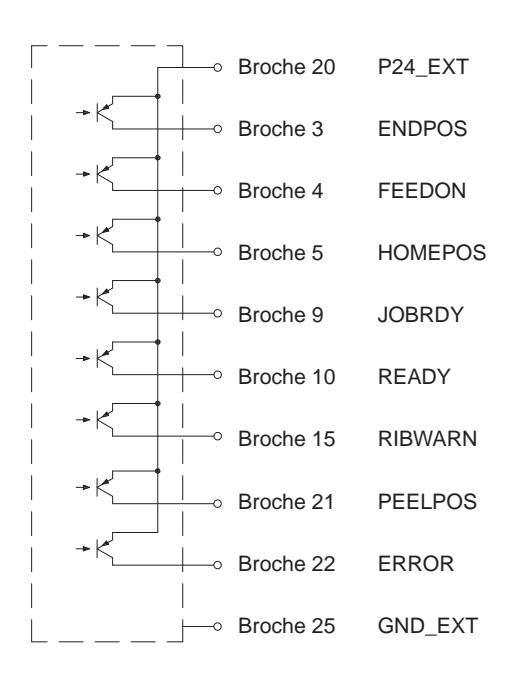

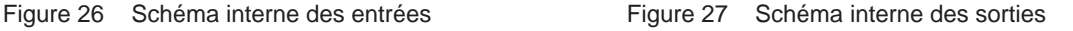

### <span id="page-49-0"></span>**50 12 [Interface E/S](#page-47-1) 50**

### **12.3 Solutions sélectionnées**

#### **12.3.1 Distribution à la demande avec les interfaces PS800 / PS900 / PS1000**

Dans l'utilisation normale du mode décollement, l'étiquette suivante est imprimée et transportée en position de décollement immédiatement après le retrait d'une étiquette de la position de décollement. Avec l'utilisation de l'interface E/S, l'impression de l'étiquette suivante peut être interrompue.

Conditions :

- Installation d'une interface PS800, PS900 ou PS1000
- Câblage de l'interface E/S selon la [Figure 28](#page-49-1)
- Paramètre *Impression > Mode pas à pas = Marche*

Fonctionnement :

- X Envoyer la tâche d'impression.
- Activer le signal **START**. La première étiquette est imprimée et transportée en position de décollement.
- Retirer l'étiquette.
- X Envoyer le signal **START** pour imprimer l'étiquette suivante.

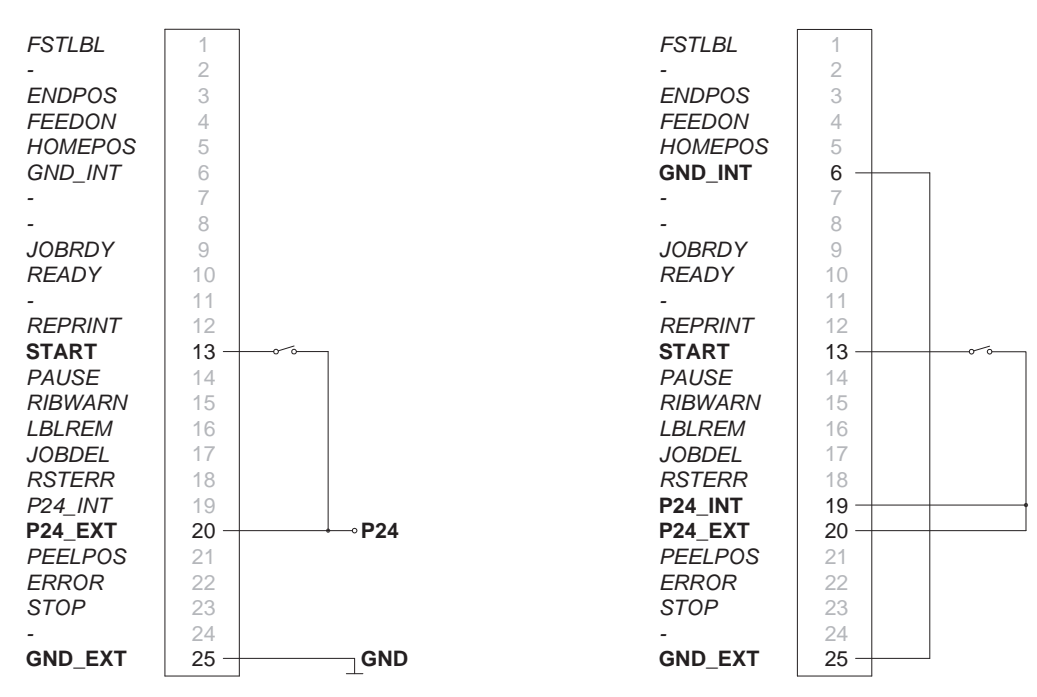

<span id="page-49-1"></span>Fonctionnement avec une alimentation externe Fonctionnement avec l'alimentation interne

Figure 28 Câblage de l'interface E/S en mode distribution à la demande avec les interfaces PS800 / PS900 / PS1000

### <span id="page-50-0"></span>**12 [Interface E/S](#page-47-1) 51**

#### **12.3.2 Distribution à la demande sans interface de pré-décollement**

Lors de l'utilisation d'une interface de pré-décollement, le retrait d'une étiquette de la position de décollement est détecté par un capteur.

Lors de l'utilisation de l'interface E/S, le retrait de l'étiquette peut être validé par le signal **LBLREM**. Ainsi cela ne nécessite pas l'utilisation d'une interface de pré-décollement.

#### **Distribution et validation du retrait avec deux signaux séparés**

Conditions :

- Fonctionnement sans interface de pré-décollement
- Câblage de l'interface E/S selon la [Figure 29](#page-50-1)
- Paramètre *Impression > Mode pas à pas = Marche*
- Paramètre *Interfaces > E/S > LBLREM auto. = Arrêt*

Fonctionnement :

- Envoyer la tâche d'impression.
- Activer le signal **START**. La première étiquette est imprimée et transportée en position de décollement.
- Retirer l'étiquette de la position de décollement.
- X Valider le retrait de l'étiquette en activant le signal **LBLREM**.
- **Envoyer le signal START** pour imprimer l'étiquette suivante.

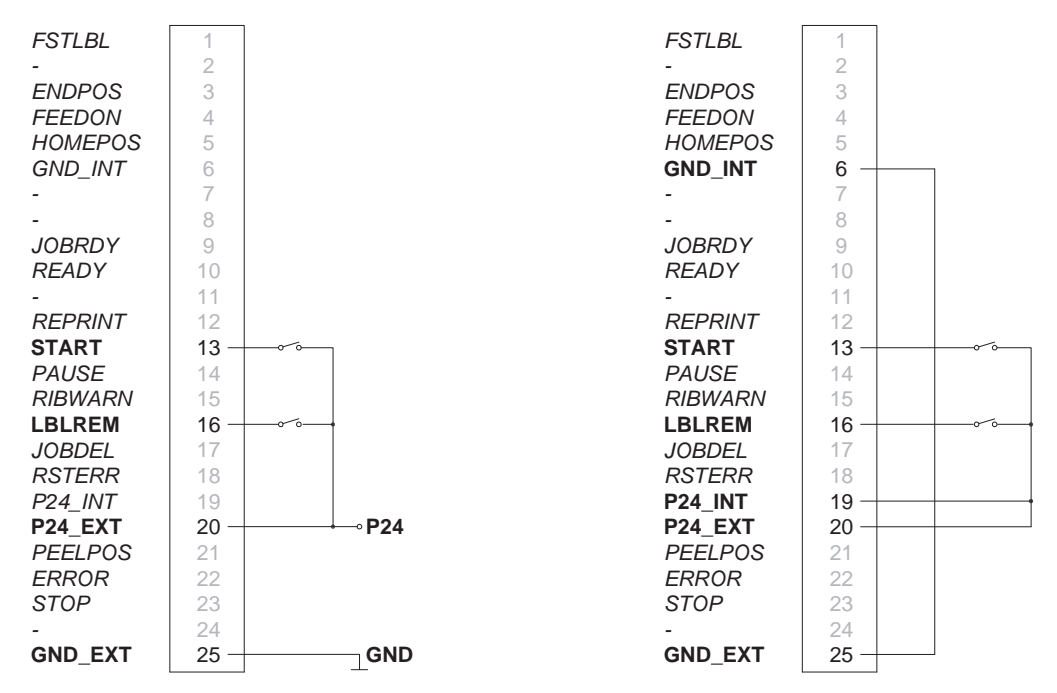

<span id="page-50-1"></span>Fonctionnement avec une alimentation externe Fonctionnement avec l'alimentation interne

Figure 29 Câblage de l'interface E/S en mode distribution à la demande sans interface de pré-décollement

### **52 12 [Interface E/S](#page-47-1) 52**

#### **Distribution et validation du retrait avec le signal LBLREM**

Conditions :

- Fonctionnement sans interface de pré-décollement
- Câblage de l'interface E/S selon la [Figure 30](#page-51-0)
- Paramètre *Impression > Mode pas à pas = Marche*
- Paramètre *Interfaces > E/S > Mode START = État*
- Paramètre *Interfaces > E/S > LBLREM auto. = Arrêt*

Fonctionnement :

- **Maintenir le signal START** activé en permanence.
- Envoyer la tâche d'impression.

La première étiquette est imprimée et transportée en position de décollement.

- $\blacktriangleright$  Retirer l'étiquette.
- X Valider le retrait de l'étiquette en activant le signal **LBLREM**.

L'étiquette suivante est imprimée et transportée en position de décollement.

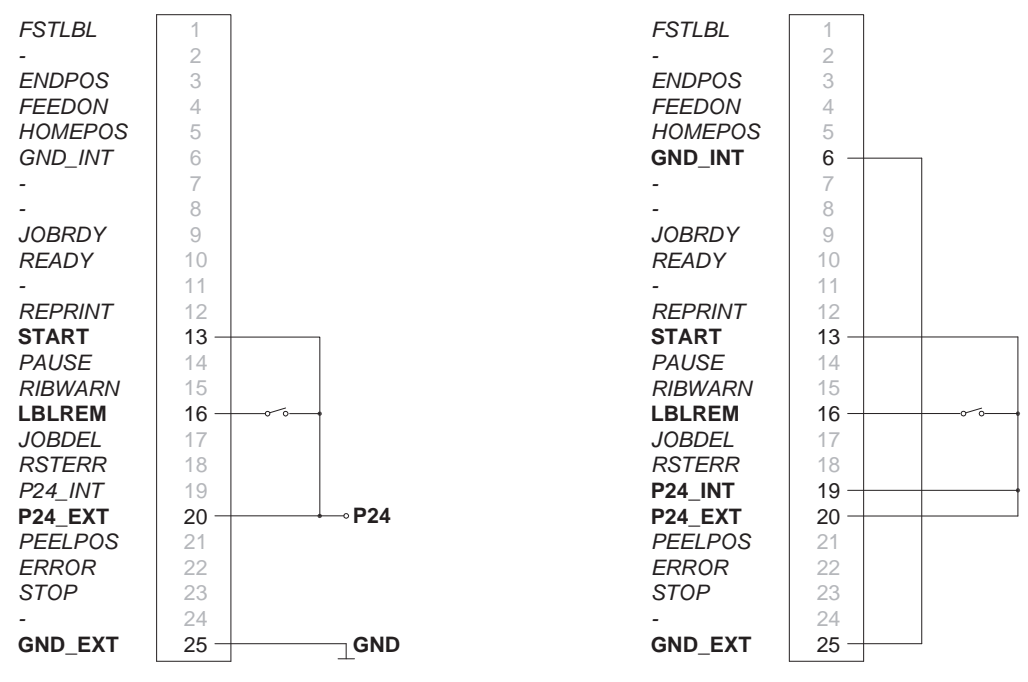

<span id="page-51-0"></span>Fonctionnement avec une alimentation externe Fonctionnement avec l'alimentation interne

Figure 30 Câblage de l'interface E/S en mode distribution et validation du retrait avec le signal LBLREM

### **12 [Interface E/S](#page-47-1) 53**

#### **Distribution et validation du retrait avec le signal START**

Conditions :

- Fonctionnement sans interface de pré-décollement
- Câblage de l'interface E/S selon la [Figure 31](#page-52-0)
- Paramètre *Impression > Mode pas à pas = Marche*
- Paramètre *Interfaces > E/S > Mode START = État*
- Paramètre *Interfaces > E/S > LBLREM auto. = Marche*

Fonctionnement :

- **Envoyer la tâche d'impression.**
- Activer et maintenir le signal **START** actif.
- La première étiquette est imprimée et transportée en position de décollement.
- $\blacktriangleright$  Retirer l'étiquette.
- X Valider le retrait de l'étiquette en désactivant le signal **START**.
- X Démarrer le cycle suivant en réactivant le signal **START**.

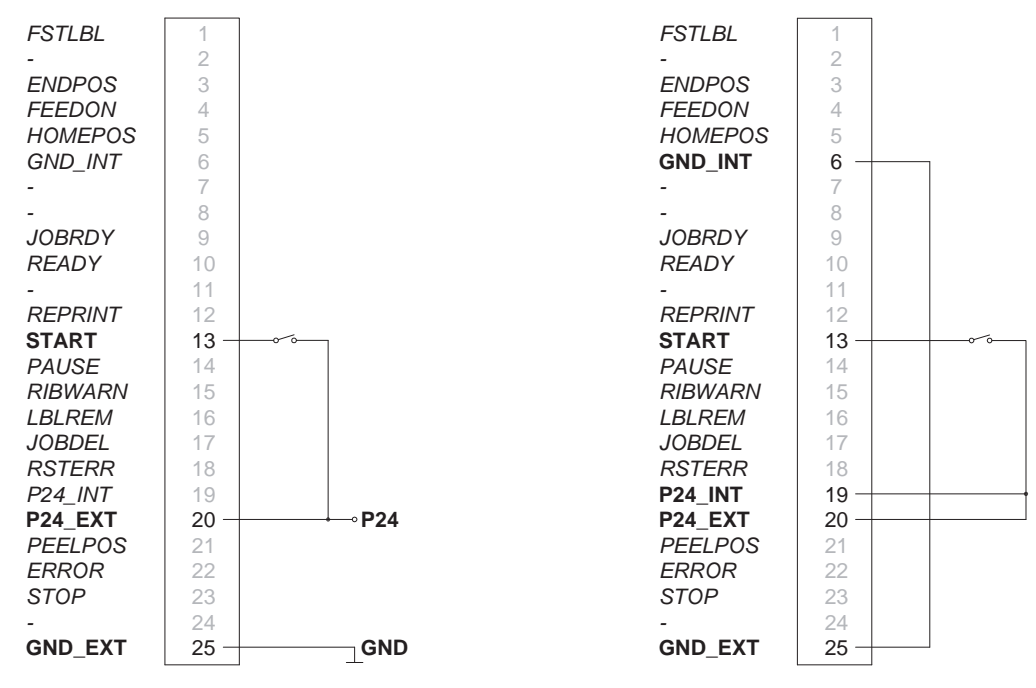

<span id="page-52-0"></span>Fonctionnement avec une alimentation externe Fonctionnement avec l'alimentation interne

Figure 31 Câblage de l'interface E/S en mode distribution et validation du retrait avec le signal START

#### <span id="page-53-0"></span>**54 54 12 [Interface E/S](#page-47-1)**

#### **12.3.3 Couper à la demande avec le massicot CU400**

En mode de coupe normal, toutes les étiquettes d'une tâche d'impression sont imprimées et coupées sans interruption.

Lors de l'utilisation de l'interface E/S, la tâche d'impression peut être divisée en différentes étapes.

Conditions :

- Installation d'un massicot CU400
- Câblage de l'interface E/S selon la figure [Figure 32](#page-53-1)
- Paramètre *Impression > Mode pas à pas = Marche*

Fonctionnement :

- Envoyer la tâche d'impression.
- Activer le signal **START**. La première étiquette est imprimée et coupée.
- ▶ Réactiver le signal **START** pour imprimer et couper l'étiquette suivante.

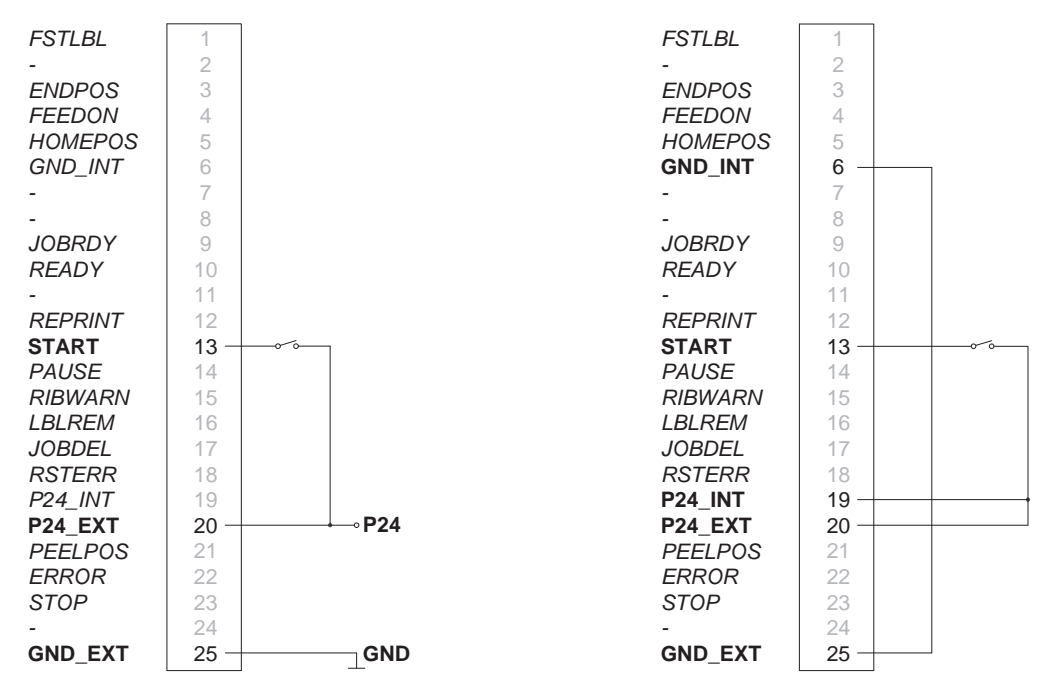

<span id="page-53-1"></span>Fonctionnement avec une alimentation externe Fonctionnement avec l'alimentation interne

Figure 32 Câblage de l'interface E/S en mode coupe à la demande avec un massicot CU400

### **i Information !**

Le signal START peut également être déclenché en appuyant sur le bouton **de la du** panneau de **commande.**

### <span id="page-54-0"></span>**12 [Interface E/S](#page-47-1) 55**

#### **12.3.4 Interrompre et reprendre une tâche d'impression**

Sans périphérique connecté, toutes les étiquettes d'une tâche d'impression sont imprimées sans interruption. Pour par exemple régler le débit de sortie des étiquettes à un périphérique externe lent, la tâche d'impression peut être interrompue temporairement.

Conditions :

- Fonctionnement sans périphérique
- Câblage de l'interface E/S selon la [Figure 33](#page-54-1)
- Paramètre *Impression > Mode pas à pas = Arrêt*

Fonctionnement :

- Envoyer la tâche d'impression. Les étiquettes de la tâche d'impression sont imprimées les unes après les autres.
- Activer le signal **PAUSE**. L'étiquette actuellement en cours d'impression est imprimée entièrement puis la tâche d'impression est interrompue.
- X Désactiver le signal **PAUSE**. La tâche d'impression se poursuit.

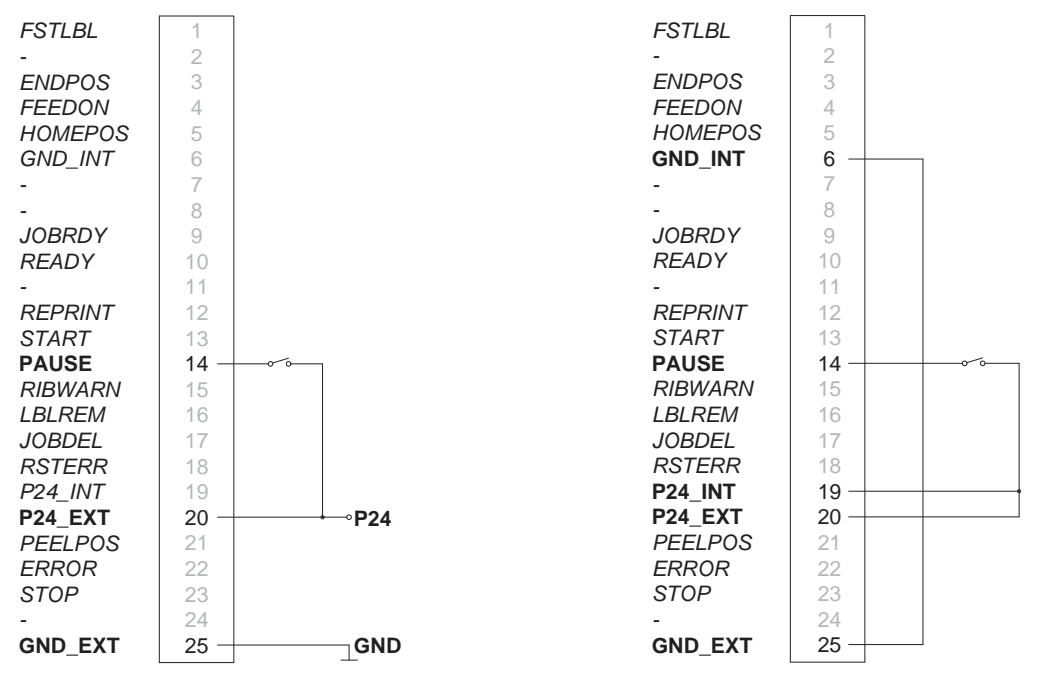

<span id="page-54-1"></span>Fonctionnement avec une alimentation externe Fonctionnement avec l'alimentation interne

Figure 33 Câblage de l'interface E/S pour interrompre et reprendre une tâche d'impression

#### <span id="page-55-0"></span>**56 13 Administration de l'imprimante par FTP 56**

<span id="page-55-1"></span>L'accès par FTP (File Transfer Protocol) permet la gestion et la copie des fichiers sur le réseau grâce aux connexions Ethernet (LAN) ou Wi-Fi (WLAN) de l'imprimante. Un client FTP qui supporte le mode "binaire" est nécessaire pour la gestion de l'imprimante. L'imprimante fonctionne comme un serveur FTP.

L'administration de l'imprimante par FTP permet :

- l'impression directe par copie de fichiers au format JScript ou ZPL
- la gestion des supports mémoire connectés à l'imprimante
- gestion de l'IFFS
- la mise à jour du firmware de l'imprimante

#### **13.1 Connexion FTP**

Afin d'établir une connexion FTP, le client doit être connecté au serveur. Le type de connexion dépend du client. Les informations suivantes sont requises dans tous les cas :

- Adresse IP de l'imprimante
- Nom d'utilisateur et mot de passe

L'accès aux fonctions de l'imprimante dépend du nom d'utilisateur :

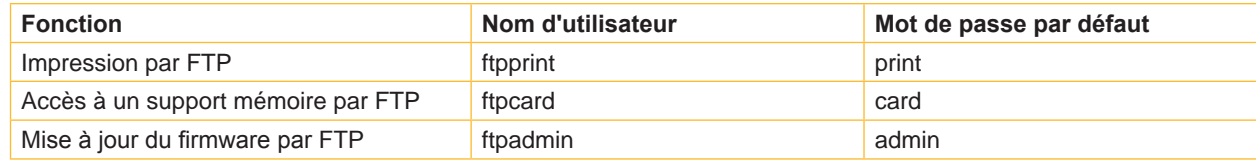

Tableau 31 Mots de passe par défaut

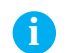

#### **i Information !**

X **Les mots de passe sont modifiables dans le menu** *Sécurité* **ou dans l'onglet "Configuration" de l'interface**   $web$   $\triangleright$  **[Page 27.](#page-26-1)** 

Après la connexion au serveur FTP l'accès aux dossiers se fait comme pour accéder à un dossier classique sous Windows.

#### **13.2 Impression par FTP**

La connexion FTP permet l'impression directe de fichiers au format cab JScript ( $\triangleright$  Manuel de programmation) ou au format ZPL :

- X Se connecter par FTP à l'imprimante avec le nom d'utilisateur **ftpprint** et le mot de passe associé (par défaut : **print**). Un dossier vide du serveur FTP va s'afficher
- X Copier un fichier d'étiquette au format JScript ou ZPL dans le dossier du serveur FTP. L'impression du fichier d'étiquette démarre immédiatement. A la fin de l'impression le fichier est automatiquement supprimé du dossier.
- Se déconnecter du FTP.

#### **13.3 Accès FTP aux supports mémoire**

Les fichiers présents sur un support mémoire sont accessibles directement par FTP.

- X Se connecter par FTP à l'imprimante avec le nom d'utilisateur **ftpcard** et le mot de passe associé (par défaut : **card**). Le contenu des supports mémoire va s'afficher. Suivant leurs types, les fichiers sont répartis dans différents sous-dossiers.
- Modifier les fichiers selon le besoin. Les fichiers sont triés automatiquement dans les différents sous-dossiers lors de la copie vers le serveur FTP.
- Se déconnecter du FTP.

### <span id="page-56-0"></span>**13 [Administration de l'imprimante par FTP](#page-55-1) 57**

### **13.4 Mise à jour du firmware par FTP**

<span id="page-56-1"></span>La mise à jour du firmware peut se faire par FTP :

- X Se connecter par FTP à l'imprimante avec le nom d'utilisateur **ftpadmin** et le mot de passe associé (par défaut : **admin**). Un dossier vide du serveur FTP va s'afficher.
- ▶ Copier un fichier de firmware valide (par exemple : 500 6714.cfw) dans le dossier du serveur FTP. Durant la copie du fichier, une barre de progression s'affiche sur l'écran de l'imprimante. Si la copie et la mise à jour de l'imprimante ont réussi l'imprimante redémarre automatiquement.
- $\triangleright$  Se déconnecter du FTP.

Il est possible de vérifier dans le menu *Informations* ou dans l'onglet "Statut" de l'interface web si la mise à jour s'est effectuée correctement.

### <span id="page-57-0"></span>**58 14 Supports mémoire 58**

<span id="page-57-1"></span>Des images, polices, formats d'étiquettes, programmes ou bases de données peuvent être sauvegardés sur différents types de supports mémoire.

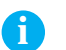

### **i Information !**

X **Toujours créer une copie de sauvegarde en cas de défaillance du support mémoire.**

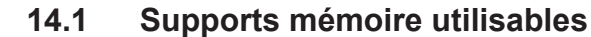

#### **Supports mémoires externes**

- Clé USB
- Carte SD

#### **Support mémoire interne**

• Environ 50 Mo de mémoire flash interne dans l'imprimante (Internal Flash File System IFFS)

#### **14.2 Installation**

#### **Uniquement pour supports mémoire externes !**

- ▶ Pousser entièrement la carte mémoire côté contacts dans l'emplacement mémoire pour carte SD. Pour déverrouiller lors du retrait de la carte SD, appuyer brièvement dans l'emplacement mémoire et la retirer manuellement. ou
- ▶ Connecter la clé USB à un port USB maître.

### **! Précaution !**

**Risque de perte de données !**

X **Ne pas retirer le support mémoire lors d'un accès aux données.**

### **14.3 Arborescence**

Différents dossiers sont créés sur la clé USB lors de sa première insertion dans l'imprimante :

L'arborescence suivante sera créé automatiquement lors du téléchargement de données sur des supports mémoires connectés à l'imprimante :

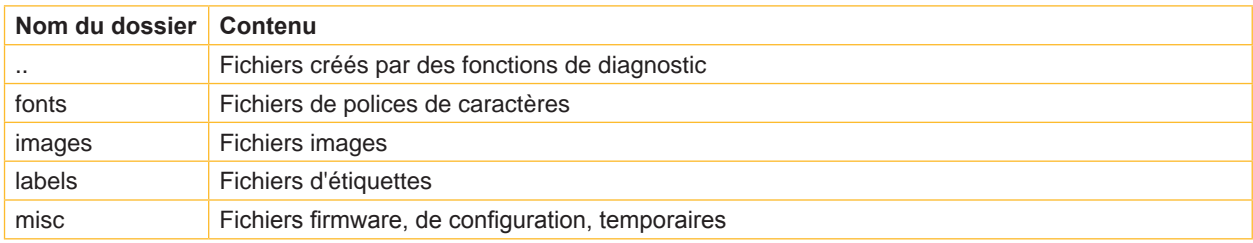

Tableau 32 Arborescence

#### <span id="page-58-0"></span>**14 [Supports mémoire](#page-57-1) 59**

#### **14.4 Écriture**

L'écriture sur un support mémoire se fait par différents moyens. Le moyen le plus sûr étant l'écriture directement dans l'imprimante à travers une interface.

### **! Précaution !**

**Par défaut l'écriture se fait sur le support mémoire présent dans la** *Mémoire par défaut* **sélectionnée dans le menu de l'imprimante. Pour écrire vers un autre support mémoire il est nécessaire de spécifier le chemin exact où est connecté le support dans le nom de fichier (** $\triangleright$  **Manuel de programmation).** 

#### **Exemple :**

En programmation directe, la sauvegarde d'une étiquette se fait avec les commandes suivantes (fichier **XYZ**) :

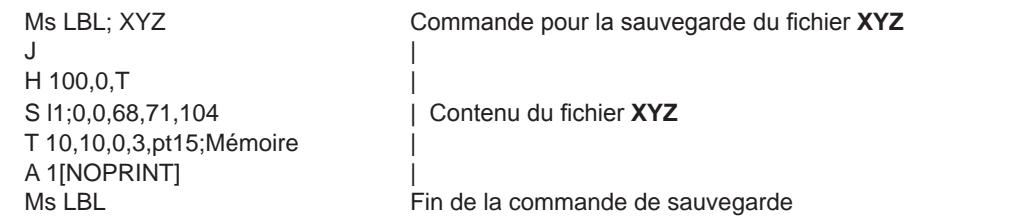

- Après le transfert des commandes, le fichier XYZ est sauvegardé sur le support mémoire avec les commandes de J à A.
- Une seule étiquette est imprimée à chaque appel du fichier XYZ.
- Le paramètre [NOPRINT] dans la commande A annule l'impression d'une étiquette lors de la sauvegarde du fichier.
- Pour imprimer l'étiquette dans une quantité variable, la commande A [?] doit être utilisée.

### **14.5 Fonctions des supports mémoire**

#### **14.5.1 Imprimer des étiquettes**

La fonction *Charger étiquette* permet d'imprimer les étiquettes dont les données sont sauvegardées sur le support mémoire.

- $\triangleright$  Démarrer le menu.
- X Sélectionner *Stockage > Charger étiquette*.

L'écran affiche une sélection de supports mémoire et le nom des fichiers d'étiquettes existants sur le support mémoire sélectionné.

Sélectionner le fichier souhaité et valider en appuyant sur le bouton  $\blacktriangleright$ Si une étiquette enregistrée avec un nombre d'impressions fixes est sélectionnée, l'impression démarrera de suite.

Si des données variables supplémentaires sont nécessaires pour l'étiquette, une demande de saisie des données variables va apparaître.

Pour les étiquettes à quantité variable, une demande de saisie du nombre d'étiquettes à imprimer va s'afficher.

Saisir les données variables et la quantité à imprimer. Appuyer sur le bouton veupour valider la saisie et démarrer l'impression.

### <span id="page-59-0"></span>**60 60 14 [Supports mémoire](#page-57-1)**

## **14.5.2 Imprimer le contenu d'un support mémoire**

La fonction *Imprimer liste de fichiers* permet l'impression de la liste des fichiers stockés sur un support mémoire.

- Insérer la matière à imprimer (étiquettes échenillées, papier continu) ayant la largeur d'impression maximale.
- Si l'impression se fait en mode transfert thermique, insérer un ruban ayant la largeur d'impression maximale.
- Démarrer le menu.
- X Sélectionner *Stockage > Imprimer liste de fichiers*. L'écran affiche la liste des supports mémoire sélectionnables.
- Sélectionner le support mémoire souhaité et valider en appuyant sur le bouton  $\blacktriangleright$ L'impression démarre.

Contenu de l'impression :

- nom du support mémoire
- informations sur les fichiers enregistrés
- espace libre sur le support mémoire

### **14.5.3 Copier des fichiers**

La fonction *Copier fichiers* permet de copier des fichiers d'un support mémoire à n'importe quel autre.

- $\blacktriangleright$  Insérer un support mémoire.
- Démarrer le menu.
- X Sélectionner *Stockage > Copier fichiers*. La sélection des supports mémoire s'affiche sous la rubrique *Source*.
- Sélectionner le support mémoire souhaité.
- Sélectionner le dossier.
- **►** Sélectionner les fichiers. Il est possible de sélectionner un seul fichier ou tous les fichiers du dossier avec \*.\*.
- Valider la sélection en appuyant sur le bouton Une nouvelle sélection des supports mémoire s'affiche sous la rubrique *Cible*.
- Sélectionner le support mémoire et le dossier souhaité.
- Valider la sélection en appuyant sur le bouton Les fichiers sont copiés. L'écran affiche "*... Copie des fichiers vers [Cible]*"
- X Appuyer sur *Continuer*. L'imprimante revient dans le menu *Stockage*.

## **14.5.4 Formater un support mémoire**

<span id="page-59-1"></span>La fonction *Formater* sert à effacer les différents fichiers contenus sur le support mémoire. Cela reformate le support mémoire. C'est pourquoi la fonction *Formater* peut s'utiliser si le message d'erreur *Média inconnu* apparaît lors de l'utilisation d'un support mémoire.

- Insérer un support mémoire.
- Démarrer le menu.
- X Sélectionner *Stockage > Stockage*.
- X Sélectionner *Formater*. Si un code PIN a été défini, saisir le code PIN et valider. L'écran affiche une sélection des supports mémoire.
- Sélectionner le support mémoire souhaité et valider la sélection en appuyant sur le bouton L'écran affiche le message *Toutes les données sur le périphérique sélectionné seront perdues, Continuer ?*.
- Appuyer sur *Continuer*. Le support mémoire est formaté. Ne pas retirer le support mémoire de l'imprimante durant le formatage. L'imprimante revient dans le menu *Stockage* à la fin du formatage.

### <span id="page-60-0"></span>**14 [Supports mémoire](#page-57-1)**

#### **14.5.5 Mémoire par défaut**

Le paramètre *Mémoire par défaut* permet la sélection de l'emplacement mémoire par défaut utilisé lors de l'accès par une interface ou par FTP.

Pour les fonctions qui sont appelées à partir du panneau de commande, tous les supports mémoire peuvent être sélectionnés, cependant, la mémoire par défaut est affichée en premier.

- $\triangleright$  Démarrer le menu.
- X Sélectionner *Stockage > Mémoire par défaut*. L'écran affiche une sélection de supports mémoire.
- Sélectionner le support mémoire souhaité et valider en appuyant sur le bouton  $\blacktriangleright$

#### <span id="page-61-0"></span>**62 15 Contrôle à distance avec VNC 62**

### **! Précaution !**

**Pour le contrôle à distance avec VNC, la version de firmware 5.03 minimum doit être installée.**

VNC est un logiciel permettant la visualisation et le contrôle du panneau de commande de l'imprimante (serveur) sur un ordinateur (client) et permettant de transmettre à l'imprimante les informations de saisie du clavier et de la souris réalisées sur l'ordinateur.

VNC est indépendant de la plate-forme utilisée et permet d'utiliser aussi bien des ordinateurs sous Windows que des appareils mobiles sous iOS ou Android comme panneau de commande externe. Ceci nécessite l'installation d'un client VNC sur l'ordinateur.

#### **Préparation de l'ordinateur**

Installer le client VNC sur l'ordinateur.

#### **Préparation de l'imprimante**

- X Activer le serveur VNC dans le menu *Configuration > Interfaces > Services réseau > Serveur VNC*.
- X Saisir le mot de passe *vnc* dans le menu *Sécurité > Mot de passe VNC*.

Pour l'accès en Wi-Fi :

- X Activer le *Wi-Fi* dans le menu *Configuration > Interfaces > Wi-Fi*.
- X Déterminer l'adresse IP Wi-Fi dans le menu *Informations*.

Pour l'accès en Ethernet :

X Déterminer l'adresse IP Ethernet dans le menu *Informations*.

#### **Établir la connexion**

- $\triangleright$  Démarrer le client VNC sur l'ordinateur.
- X Saisir l'adresse IP de l'imprimante et le mot de passe *vnc* dans la configuration du client VNC.
- $\blacktriangleright$  Activer la connexion.

L'afficheur de l'imprimante apparaît sur l'écran de l'ordinateur. Un clic de souris, une saisie au clavier ou un toucher permet de piloter l'imprimante de la même manière que directement depuis son panneau de commande.

#### <span id="page-62-0"></span>**16 Clavier externe 63**

<span id="page-62-1"></span>Il est possible de brancher directement à l'imprimante un clavier externe ou un autre périphérique de saisie de données compatible (par exemple un lecteur de codes à barres). L'utilisation d'un clavier externe simplifie la saisie de données variables et le fonctionnement en mode autonome lors de l'impression d'étiquettes à partir d'un support mémoire.

Les données demandées ainsi que les données reçues en provenance du clavier sont affichées à l'écran.

#### **16.1 Connecter un clavier externe**

Tout clavier USB compatible HID peut se connecter à l'imprimante.

 $\triangleright$  Connecter le câble du clavier à un port USB maître de l'imprimante.

#### **16.2 Informations sur la disposition des touches du clavier**

X Si besoin, adapter le paramètre *Configuration > Région > Clavier* au clavier utilisé.

### **i Information !**

X **Si le paramètre** *Clavier* **est défini sur** *Automatique***, la disposition des touches sera définie par le paramètre**  *Pays***.**

Les paramètres régionaux suivants sont traités spécifiquement :

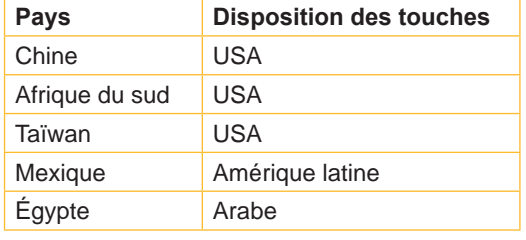

Tableau 33 Affectations spécifiques *Pays* - *Clavier*

Avec les paramètres *Clavier* ci-dessous, vous pouvez basculer entre deux dispositions de touches grâce à la combinaison de touches Ctrl + Maj :

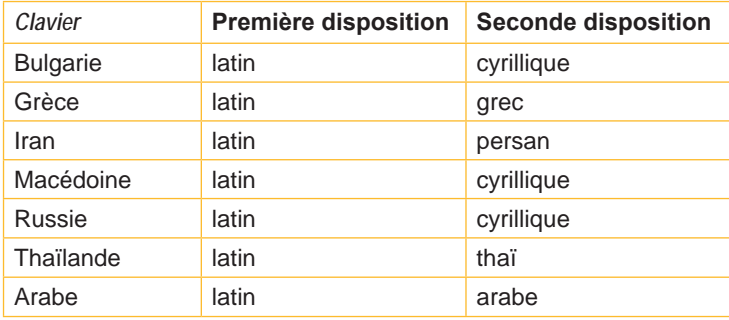

Tableau 34 Claviers avec deux dispositions de touches

### <span id="page-63-0"></span>**64 64 16 [Clavier externe](#page-62-1)**

### **16.3 Touches spécifiques**

#### <span id="page-63-1"></span>**Général :**

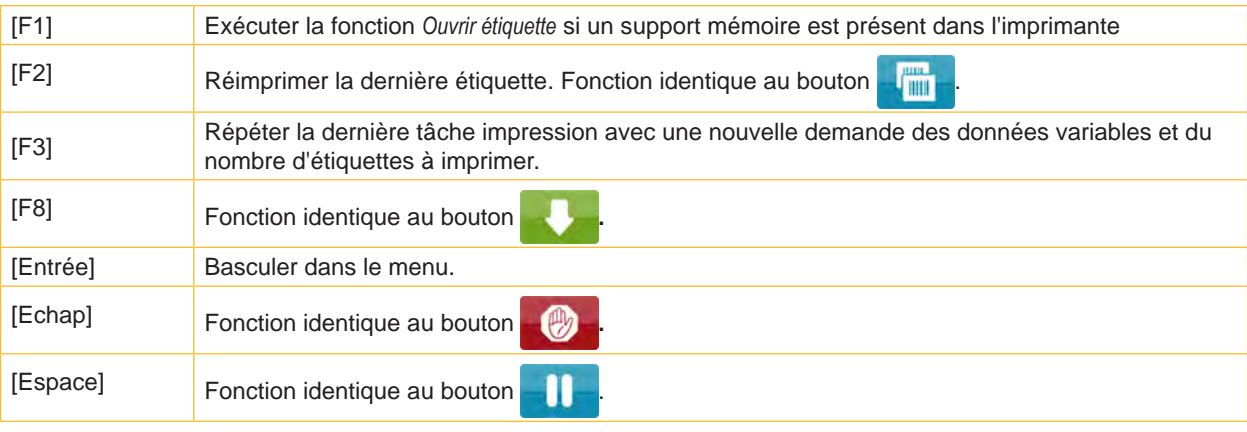

Tableau 35 Touches spécifiques : général

#### **Dans le menu et lors de la saisie de données variables:**

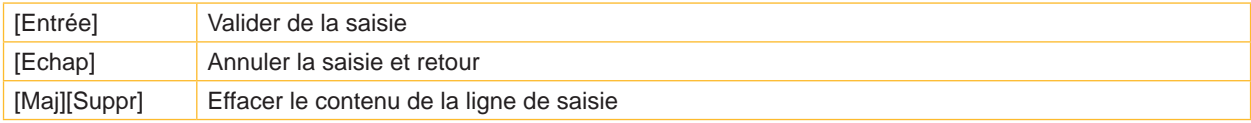

Tableau 36 Touches spécifiques : menu et saisie de données variables

### **! Précaution !**

**Lors de l'utilisation d'un lecteur de codes à barres, fonctionnant comme une émulation de clavier, s'assurer que la page de code définie dans le lecteur corresponde à celle définie dans l'imprimante.**

### <span id="page-64-0"></span>**17 cabFirmwareUpdater**

Pour faciliter le transfert de fichiers de firmware de votre ordinateur vers l'imprimante, cabFirmwareUpdater peut être téléchargé gratuitement à partir du site Web de cab.

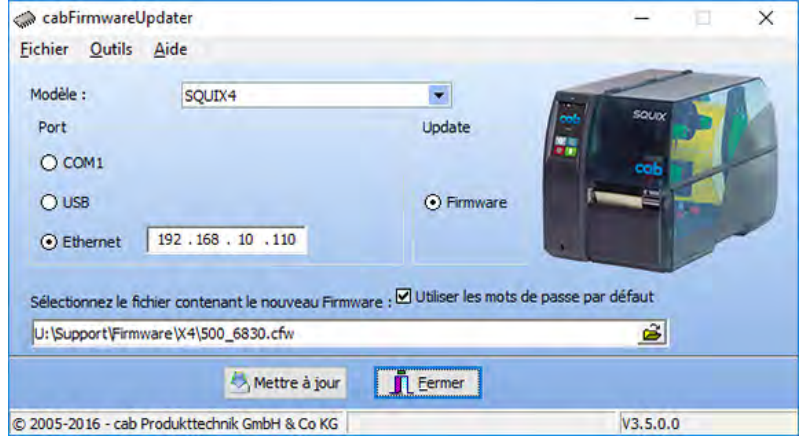

Figure 34 cabFirmwareUpdater

Après avoir installé le logiciel, vous pouvez effectuer des mises à jour de firmware via USB, Ethernet ou l'interface série RS-232 :

- X Démarrer cabFirmwareUpdater.
- Sélectionner le modèle d'imprimante.
- $\blacktriangleright$  Sélectionner le port.
- Sélectionner "Firmware".
- Sélectionner le fichier de Firmware sur votre ordinateur.
- $\blacktriangleright$  Cliquer sur "Mettre à jour". Le fichier sélectionné va être transféré à l'imprimante et la mise à jour du firmware va démarrer.

#### <span id="page-65-0"></span>**66 66 18 Index**

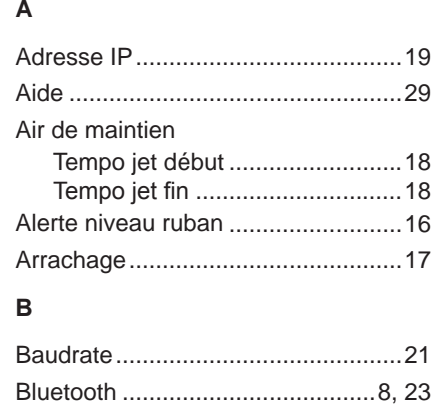

### **C**

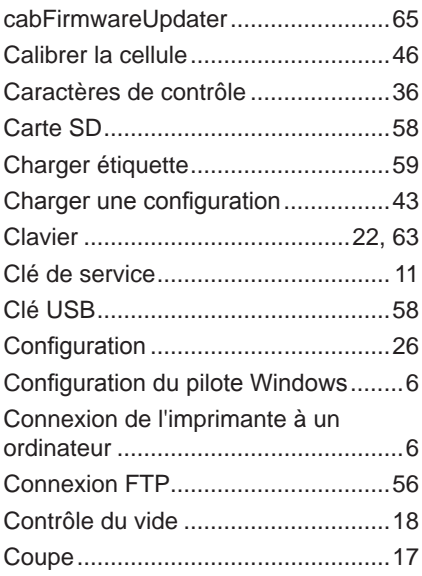

#### **D**

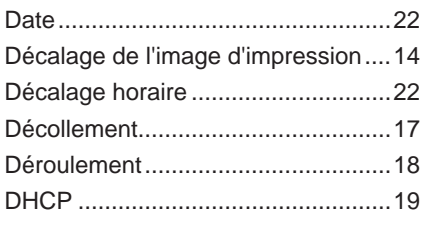

#### **E**

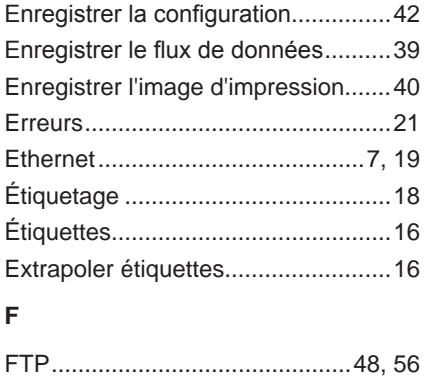

Fuseau horaire .................................[22](#page-21-0)

#### **G**

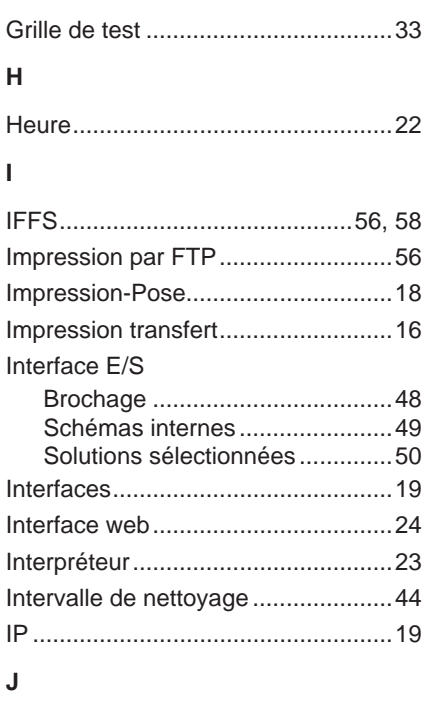

### Journal..............................................[38](#page-37-0) JScript...............................................[23](#page-22-0)

### **L**

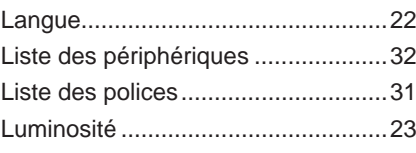

#### **M**

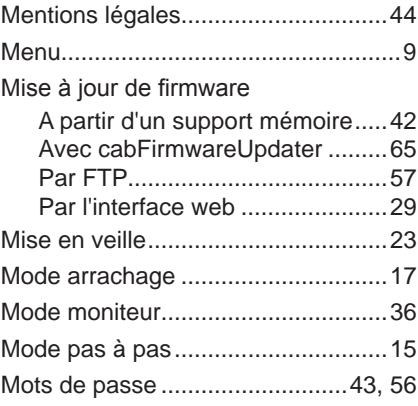

#### **P**

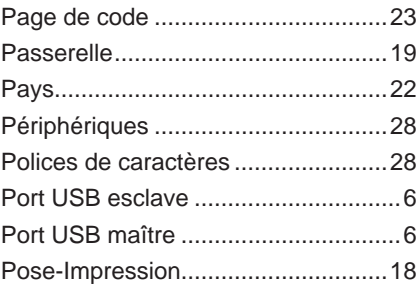

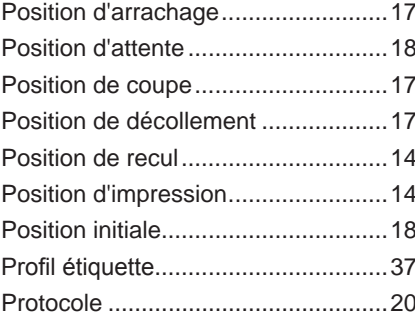

### **R**

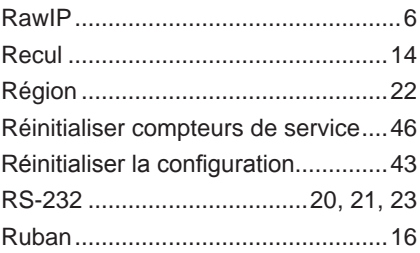

### **S**

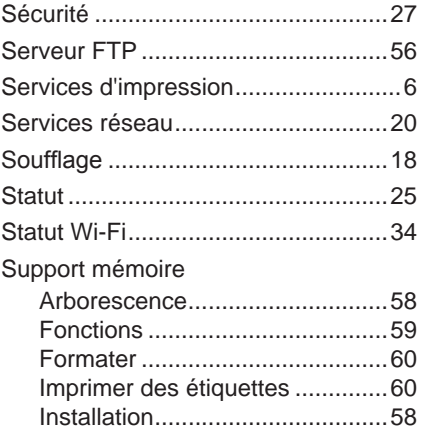

### **T**

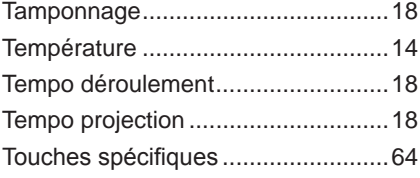

#### **V**

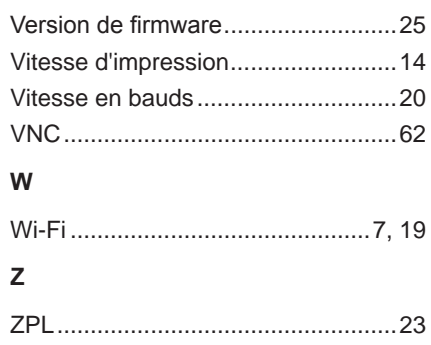